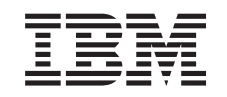

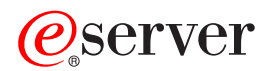

Suportul Networking iSeries pentru Windows Network Neighborhood (iSeries NetServer)

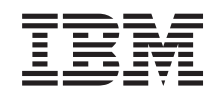

# ERserver

Suportul Networking iSeries pentru Windows Network Neighborhood (iSeries NetServer)

**© Copyright International Business Machines Corporation 1998, 2002. Toate drepturile rezervate.**

# **Cuprins**

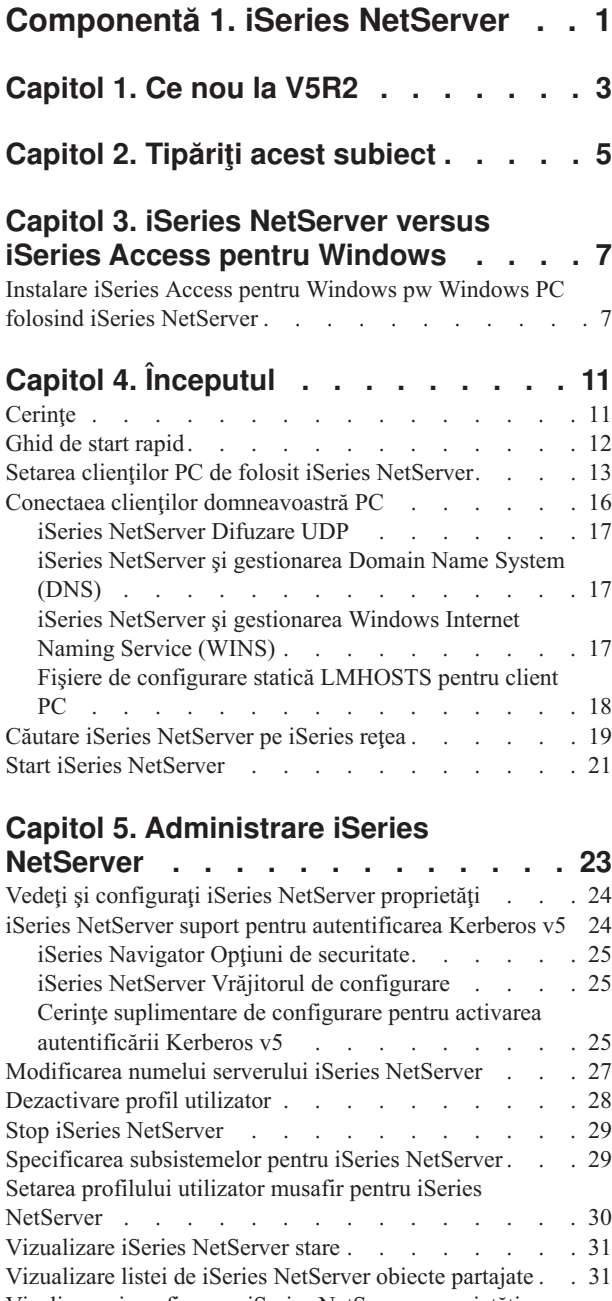

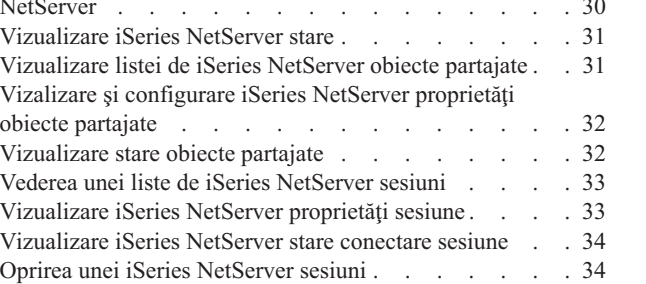

### **[Capitol 6. iSeries NetServer partajări de](#page-42-0)**

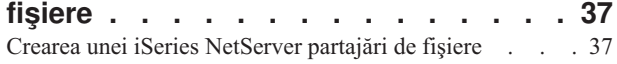

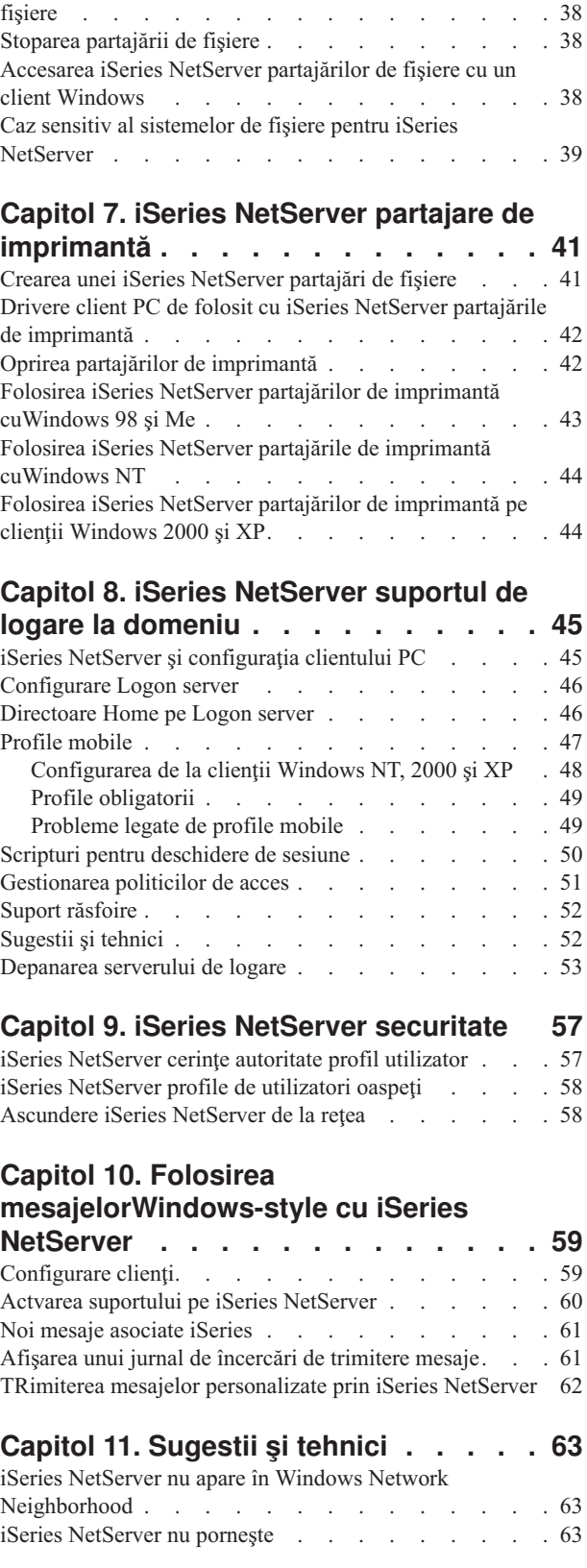

[Controlul accesului la iSeries NetServer partajările de](#page-43-0)

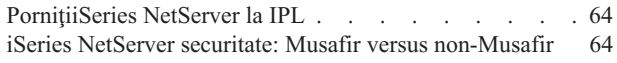

### **[Capitol 12. iSeries NetServer Ghid API 65](#page-70-0)**

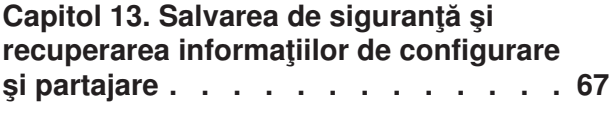

#### **[Capitol 14. Depanare iSeries NetServer 69](#page-74-0)** [Depanarea iSeries NetServer conexiunilor profilului](#page-74-0)

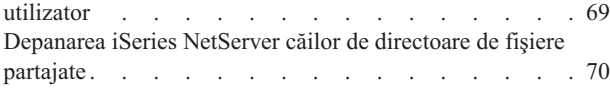

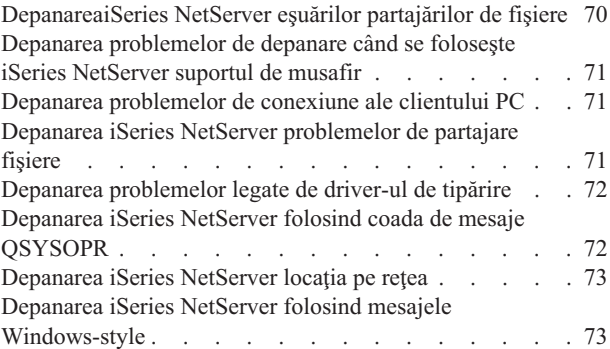

# <span id="page-6-0"></span>**Componentă 1. iSeries NetServer**

iSeries Suportul pentru Windows Network Neighborhood (iSeries NetServer) este o funcţie IBM Operating System/400 (OS/400) care activează clienţii Windows 98, Windows NT, 2000, Me şi XP să acceseze căile directorului partajat OS/400 şi cozile de ieşire partajate. Clienţii Windows pe o reţea utilizează funcţiile de partajare a fişierelor şi imprimantei care sunt incluse în sistemele lor de operare . Nu trebuie să instalaţi alt software suplimentar pe PC-ul domneavoastră pentru a folosi beneficiile iSeries NetServer. Totuşi, dacă trebuie să administrați proprietățile iSeries NetServer de la clientul domneavoastră PC, trebuie să aveți instalate [iSeries Access pentru Windows,](#page-12-0) iSeries Navigator, şi OS/400 Host Servers – opțiunea 12.

#### **Suportul client Linux şi Samba**

Clientul Linux/Samba este de asemenea suportat pe iSeries NetServer. Acest suport permite clientului Linux să ruleze Samba pentru a se conecat la iSeries NetServer prin smbclient-ul şi utilitarele clientului smbmount . Printarea ASCII (text, PDF şi postscripturile) este suportată prin utilitarul smbclient .

Cerinţa Linux este o veriune kernel 2.4.4 sau mai mare şi Samba 2.0.7 sau mai mare. Samba este un client open-source şi server de fişiere care este compatibil cu Microsoft Networking, care vine cu multe distribuţii de Linux. Pentru mai multe informaţii despre Samba, comenzi Samba sau să descărcaţi ultima versiune, consultaţi site-ul de web [Samba](http://www.samba.org) (www.samba.org)

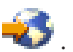

|

| | | |

| | | |

|

| |

|

Pentru mai multe informatii despre folosirea Linux/Samba pentru a accesa iSeries NetServer, consultati site-ul web [iSeries NetServer](http://www.ibm.com/eserver/iseries/netserver/linux.htm)

(http://www.ibm.com/eserver/iseries/netserver/linux.html) .

Consultaţi următoarele informaţii pentru informaţii specifice despre începerea folosirii cu şi folosind iSeries NetServer.

**[Capitol 1, "Ce nou la V5R2" pe pagina 3](#page-8-0)** Conține informații despre modificările și adăugările la iSeries NetServer pentru V5R2.

**[Capitol 2, "Tipăriţi acest subiect" pe pagina 5](#page-10-0)** Conține informații despre tipărirea acestui subiect și alte subiecte asemănătoare.

**[Capitol 4, "Începutul" pe pagina 11](#page-16-0)**

Conține informații de care aveți nevoie pentru a rula iSeries NetServer.

**[Capitol 5, "Administrare iSeries NetServer" pe pagina 23](#page-28-0)** Conține informații despre gestionarea fucțiilor iSeries NetServer de la clientul domneavoastră PC .

**[Capitol 6, "iSeries NetServer partajări de fişiere" pe pagina 37](#page-42-0)** Conține informații despre capabilitățile iSeries NetServer de partajare a fișierelor

**[Capitol 7, "iSeries NetServer partajare de imprimantă" pe pagina 41](#page-46-0)** Conține informații despre capabilitățile iSeries NetServer de partajare a imprimantei.

**[Capitol 8, "iSeries NetServer suportul de logare la domeniu" pe pagina 45](#page-50-0)** Contine informații despre logarea pe un iSeries NetServer domeniu.

**[Capitol 9, "iSeries NetServer securitate" pe pagina 57](#page-62-0)** Conține informații despre folosirea în siguranță a iSeries NetServer.

#### **[Capitol 10, "Folosirea mesajelorWindows-style cu iSeries NetServer" pe pagina 59](#page-64-0)** Conține informații despre folosirea mesajelor de stil Windows pe serverul iSeries .

#### **Capitol 11, "Sugestii [şi tehnici" pe pagina 63](#page-68-0)** Conţine informaţii despre optimizarea iSeries NetServer.

#### **[Capitol 12, "iSeries NetServer Ghid API" pe pagina 65](#page-70-0)**

Conţine o listă de Application Program Interfaces (APIs) disponibile pentru administrarea iSeries NetServer.

#### **[Capitol 13, "Salvarea de siguranţă şi recuperarea informaţiilor de configurare](#page-72-0) şi [partajare" pe pagina 67](#page-72-0)**

Conține informații despre copiile de siguranță și recuperarea iSeries NetServer.

#### **[Capitol 14, "Depanare iSeries NetServer" pe pagina 69](#page-74-0)**

Conține informații despre depanarea problemelor cu iSeries NetServer.

# <span id="page-8-0"></span>**Capitol 1. Ce nou la V5R2**

| | | | | | | |

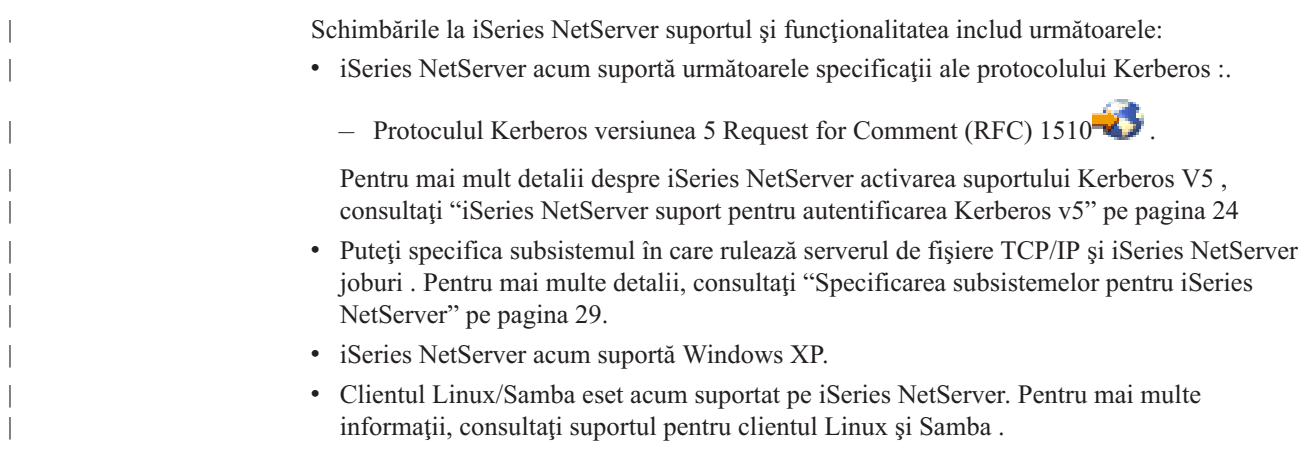

# <span id="page-10-0"></span>**Capitol 2. Tipăriţi acest subiect**

Pentru a vedea sau descărca versiunea PDF , selectaţi [iSeries NetServer](rzahlmst.pdf) (paginile 324 KB sau 74 ).

Puteţi vedea sau tipări şi oricare din următoarele PDF:

• Cărți roșii:

AS/400 NetServer Advantage (cam 154 pagini) descrie cum să configurați și administra iSeries NetServer partajările şi imprimantele şi descrie consideraţii penru mutarea srviciului de fişiere şi tipărire de la Integrated Netfinity Server folosind Warp Server/400 sau Novell Netware la iSeries NetServer.

Pentru a salva un PDF pe staţia de lucru în scopul vizualizării sau tipăririi:

- 1. Deschideţi PDF-ul în browser (apăsaţi pe legătura de mai sus).
- 2. În meniul browser-ului, selectaţi **File**.
- 3. Selectaţi **Save As...**
- 4. Navigați în directorul în care doriți să salvați fișierul PDF.
- 5. Selectaţi **Save**.

Dacă aveţi nevoie de Adobe Acrobat Reader pentru a vedea sau tipări aceste PDF-uri, puteţi

aduce o copie de pe site-ul [Adobe](http://www.adobe.com/prodindex/acrobat/readstep.html) (www.adobe.com/prodindex/acrobat/readstep.html)  $\rightarrow$ .

# <span id="page-12-0"></span>**Capitol 3. iSeries NetServer versus iSeries Access pentru Windows**

Nu trebuie să aveţi iSeries Access pentru Windows sau iSeries Navigator instalat pentru a folosi beneficiile de la iSeries NetServer. Deşi iSeries NetServer furnizează support specific pentru accesarea sistemului de fişiere integrat şi resursele de tipărire, nu furnizează acelaşi interval de instrumente și interfete ca șiiSeries Access pentru Windows .

iSeries NetServer şi iSeries Access pentru Windows diferă în următoarele feluri :

#### **iSeries NetServer**

v Nu necesită software propriu instalat pe clientul PC. Sistemul de operare al clientului domneavoastră PC conţine tot software-ul care este necesar pentru a accesa iSeries NetServer. iSeries NetServer nu necesită să instalaţi software suplimentar doar dacă administraţi funcţii iSeries NetServer de la un client PC prin folosirea iSeries Navigator. v Puteţi partaja un director cu acces numai-citire. v Puteți ascunde o partiție din rețea prin încheierea numelui partiției cu un semn \$. • Puteți ascunde iSeries NetServer din Windows Network Neighborhood. v Puteţi partaja directoare individuale. Aceasta duce la o securitate mai bună OS/400 . **iSeries Access pentru Windows** v Are funcţii suplimentare nedisponibile în Windows: emularea 5250 şi transferul de date. | | | | | | | | | |

Pentru informații despe instalarea iSeries Access pentru Windows, consultați "Instalare iSeries Access pentru Windows pw Windows PC folosind iSeries NetServer".

# **Instalare iSeries Access pentru Windows pw Windows PC folosind iSeries NetServer**

Puteţi folosi iSeries NetServer pentru a instala cu uşurinţă iSeries Access pentru Windows pe clientul dumneavoastră Windows . Ţineţi minte, administrarea iSeries NetServer de la un client PC necesită folosirea iSeries Navigator, care este o subcomponentă a iSeries Access pentru Windows. Pentru a instal iSeries Access pentru Windows pe clientul domneavoastră Windows, urmati acesti pasi:

#### **Pentru Windows 98 şi NT:**

- 1. Deschideti meniul Windows Start.
- 2. Selectati **Find** din meniul Start si apoi selectati **Computer**.
- 3. În câmpul **Computer Name** , introduceţi numele sistemului iSeries NetServer (de exemplu, QSYSTEM1).
- 4. Efectuaţi dublu-clic pe calculatorul care a fost găsit la pasul 3.
- 5. Deschideţi folderul **QIBM**.
- 6. Deschideţi folderul **ProdData**.
- 7. Deschideţi folderul **CA400**.
- 8. Deschideţi folderul **Express**.
- 9. Deschideţi folderul **Install**.
- 10. Deschideţi folderul **Image**.
- 11. Efectuaţi dublu-clic pe **Setup.exe**. iSeries Access pentru Windows Vrăjitorul de instalare vă conduce prin procesul de instalare iSeries Access pentru Windows pe PC-ul dumneavoastră.
	- **Notă:** Asişuraţi-vă că aţi selectat să aveţio opţiunea **Network** a iSeries Navigator instalată.

#### **Pentru Windows 2000 şi ME:**

- 1. Deschideti meniul Windows Start.
- 2. Selectati **Search**.

| |

| |

| |

- 3. Selectati For files or Folders...
- 4. Apăsaţi legătura **Computers** .
- 5. În câmpul **Computer Name** , specificaţi numele serverului al iSeries NetServer.
- 6. Apăsaţi **Search Now**.
- 7. Efectuaţi dublu-clic pe calculatorul care a fost găsit la pasul [3 pe pagina 7.](#page-12-0)
- 8. Deschideţi folderul **QIBM**.
- 9. Deschideţi folderul **ProdData**.
- 10. Deschideţi folderul **CA400**.
- 11. Deschideţi folderul **Express**.
- 12. Deschideţi folderul **Install**.
- 13. Deschideţi folderul **Image**.
- 14. Efectuaţi dublu-clic pe **Setup.exe**. iSeries Access pentru Windows Vrăjitorul de instalare vă conduce prin procesul de instalare iSeries Access pentru Windows pe PC-ul dumneavoastră.
	- **Notă:** Asişuraţi-vă că aţi selectat să aveţio opţiunea **Network** a iSeries Navigator instalată.

#### **Pentru Windows XP:**

- 1. Deschideţi meniul Windows **Start** .
- 2. Selectaţi **Search**.
- 3. Apăsaţi **Computers or People**.
- 4. Apăsaţi **A Computer in the Network**.
- 5. Specificaţi numele serverului pentru iSeries NetServer în câmpul corespunzător.
- 6. Selectaţi **Căutare**.
- 7. Efectuati dublu-clic pe calculatorul care a fost găsit la pasul [3 pe pagina 7.](#page-12-0)
- 8. Deschideţi folderul **QIBM**.
- 9. Deschideti folderul **ProdData**.
- 10. Deschideţi folderul **CA400**.
- 11. Deschideţi folderul **Express**.
- 12. Deschideţi folderul **Install**.
- 13. Deschideţi folderul **Image**.
- 14. Efectuaţi dublu-clic pe **Setup.exe**. iSeries Access pentru Windows Vrăjitorul de instalare vă conduce prin procesul de instalare iSeries Access pentru Windows pe PC-ul dumneavoastră.

**Notă:** Asişuraţi-vă că aţi selectat să aveţio opţiunea **Network** a iSeries Navigator instalată.

iSeries NetServer partajează directorul QIBM cu clienţii pentru a permite utilizatorilor OS/400 care deja au profil de utilizator să instaleze iSeries Access pentru Windows pe clienţii lor PC . Totuşi, iSeries NetServer nu configurează automat suportul de musafir, şi utilizatorii fără iSeries profile de utilizator nu sunt capabili să acceseze directoarele sistemului de fişiere integrat şi cozile de ieşire folosind iSeries NetServer. Doae administratorul de reţea poate înlătura partajarea de fişiere pentru directorul QIBM .

Pentru a permite musafirilor să aibă acces la resursele partajate, trebuie să configuraţi proprietăţile de pornire iSeries NetServer Advanced - Next cu un profil pentru utilizatorii musafiri sau anonimi .

# <span id="page-16-0"></span>**Capitol 4. Începutul**

iSeries NetServer permite computerelor personale care rulează Windows sau Linux să acceze date şi imprimante ce sunt gestionate de iSeries serverul domneavoastră. Revedeţi următoarele informaţii pentu a începe să folosiţi iSeries NetServer:

#### **"Cerinţe"**

Listează cerinţele necesare pentru folosirea iSeries NetServer.

#### **["Ghid de start rapid" pe pagina 12](#page-17-0)**

Vă furnizează cu o cale rapidă pentru iSeries NetServer setare dacu nu aveţi iSeries Navigator instalat.

**["Setarea clienţilor PC de folosit iSeries NetServer" pe pagina 13](#page-18-0)** Asiguraţi-vă că v-aţi setat corespunzător sistemul de operare al PC-ului pentru folosirea iSeries NetServer.

**["Conectaea clienţilor domneavoastră](#page-21-0) PC" pe pagina 16**

Vă permite să localizaţi iSeries NetServer şi să-i folosiţi capabilităţile de partajare de fişiere şi imprimantă .

**["Căutare iSeries NetServer pe iSeries reţea" pe pagina 19](#page-24-0)**

Asiguraţi-vă că puteţi accesa resursele partajate pe reţeaua iSeries .

**["Start iSeries NetServer" pe pagina 21](#page-26-0)**

### Vă dă acces imediat la resursele partajate pe iSeries reţea.

## **Cerinţe**

| |

| | | |

| |

| | |

> iSeries NetServer permite computerelor personale care rulează software Windows sau Linux să acceseze date şi imprimante care sunt gestionate de iSeries. Revedeţi următoarea listă pentru a vă asigura că îndepliniţi cerinţele necesare.

Pentru a funcționa corespunzător pe iSeries și cu clienți de rețea, iSeries NetServer necesită următoarele :

- v Un iSeries server conectat corespunzător cu versiunea 4 ediţia 2 (V4R2) OS/400 sau posterioare configurate pentru o reţea TCP/IP .
- v Un nume sistem care nu are conflict cu numele sistemului pe care Client Access pentru Windows NT le foloseste. Consultați [Server name guidelines](#page-32-0) pentru mai multe informații.
- v Un Network Printing Server (NPS) pornit şi care rulează pentru a se folosi iSeries NetServer capabilitățile de partajările de imprimantă. Consultați ["Ghid de start rapid" pe](#page-17-0) [pagina 12](#page-17-0) pentru mai multe informatii.

v **Client pentruMicrosoft Networks** componenta reţelei instalată pe clientul domneavoastră PC . Odată ce această componentă şi TCP/IP sunt instalate şi configurate, veţi avea acces la directoarele sistemului de fişiere integrat şi iSeries cozile de ieşire ale serverului partajate cu reţeaua.

**Notă:** Dacă clienţii Linux sunt folosiţi, suportul corespunzător Samba trebuie să fie de asemenea instalat.

v iSeries NetServer Numele serverului şi Internet Protocol (IP) addresează strategia de rezoluție. De exemplu, Domain Name System (DNS), Windows Internet Naming Service (WINS), sau LMHOSTS .

### <span id="page-17-0"></span>**Ghid de start rapid**

| | | | | |

| | | | | |

|

| | | | | | | | | | | | | | | | | | |

| | | | | |

| | | | | | | iSeries NetServer nu necesită să instalaţi nici un software suplimentar pe computerul personal. iSeries NetServer ia avantajele caracteristicelor partajării de fişiere şi imprimantăcare vine cu software-ul sistemului de operare Windows . Similar, iSeries NetServer nu necesită vreun software pe serverul iSeries altele decât Sistemul de operare/400 IBM versiunea 4 ediția 5 sau sisteme de operare posterioare . Opțiunea Boss 12 (Servere gaydă), o parte opțională a Base OS, trebuie instalată pentru funcţia iSeries NetServer corespunzătoare.

Sunt trei cerinţe pentru setarea iSeries NetServer corespunzător:

- v Trebuie să vă configuraţi computerul personal şi serverul iSeries cu Transmission Control Protocol/Internet Protocol (TCP/IP).
- v Trebuie să configuraţi protocolul de partajare a fişierelor, *Client for Microsoft Windows Network*, pe clientul dumneavoastră PC .
- v Trebuie să cunoaşteţi numele serverului iSeries NetServer şi strategia rezoluţiei adresei Internet Protocol (IP) .

#### **Configuraţi-vă iSeries serverul să folosească iSeries NetServer**

Aceste instructiuni presupun că nu aveti acces la suportul iSeries Navigator. De câte ori e posibil, ar trebui să folosiţi iSeries Navigator. Trebuie să aveţi autoritatea specială \*IOSYSCFG pentru a modifica orice parte a configuraţiei iSeries NetServer . În plus, trebuie să aveti autoritatea specială \*SECADM pentru a modifica iSeries NetServer profilul utilizatorului musafir. Aceste schimbări vor avea efect data următoare iSeries NetServer este pornit.

- 1. Verificați că suportul TCP/IP este configurat pe iSeries. Trebuie să aveți cel puțin o interfaţă externă TCP/IP configurată şi activă pentru a folosi iSeries NetServer.
	- Folosiți comanda Configurare TCP/IP (Configure TCP/IP CFGTCP) pentru a verifica sau modifica interfeţe, rutere, tabele gazdă de setare şi servicii nume domeniu. Din momentul în care configurarea este completă, folosiţi comanda Pornire TCP/IP (Start TCP/IP - STRTCP) pentru a activa suportul.
- 2. Folositi comanda Gestionare subsisteme (Work with Subsystems WRKSBS) pentru a confirma că subsistemul QSERVER a pornit.
- 3. Verificaţi dacă iSeries NetServer numele serverului este unic pe reţea. Pentru a modiofica iSeries NetServer serverul implicit şi numele domeniului, folosiţi următoarea comandă: CALL QZLSCHSN PARM

```
(nume-server, nume-domeniu 'descriere text sau comentariu'
X'00000000')
```
Odată ce aţi schimbat iSeries NetServer numele serverului ar trebui să o adăugaţi la Domain Name System (DNS) sau fişierul clientului PC LMHOST .

- 4. Utilizatorii care necesită capabilitățile de partajare fișiere și imprimantă ale iSeries NetServer,dar nu au un profil utilizator iSeries au nevoie de de un utilizator musafir. iSeries NetServer nu configurează automat suportul de musafir; utilizatoruu fără iSeries profilele utilizator nu vor fi capabile să acceseza iSeries NetServer.
	- **Notă:** Pentru iSeries NetServer suportul dee tipărire, Guest User Profile trebuie să aibă o parolă .

Pentru a modifica iSeries NetServer suportul de musafir folosiţi următoarea comandă: CALL QZLSCHSG (profil-utilizator-oaspete X'00000000')

5. Pentru a porni şi opri iSeries NetServer, folosiţi următoarele comenzi: STRTCPSVR \*NETSVR ENDTCPSVR \*NETSVR

Toate schimbările de configurare făcute la iSeries NetServer, cu excepţia administraţiei partajării şi sesiunii, nu iau efect până nu opriţi şi reporniţi serverul iSeries .

- 6. Folosiţi comanda Gestionare job activ (Work with Active Job WRKACTJOB) pentru a verifica dacă există un job QZLSSERVER ce rulează în subsistemul QSERVER. Dacă jobul QZLSSERVER nu este activ, trebuie să restartaţi iSeries NetServer.
- 7. Folosiţi comanda Gestionare stare reţea TCP/IP (Work with TCP/IP Network Status NETSTAT \*CNN) pentru a verifica dacă următoarele intrări apar în fişierul de ieşire NETSTAT. Dacă nu puteţi găsi aceste intrări, atunci tebuie să restartaţi iSeries NetServer. \*\* netbios>001:27:44 Listen
	- \*\* netbios>000:00:01 \*UDP

<span id="page-18-0"></span>| | | | | | | | | | | | |

> | | | | | | |

> | | |

> | | | |

|

- \*\* netbios>000:00:00 \*UDP
- \*\* netbios>000:30:57 Listen
- \*\* cifs>427:49:42 Listen

**Notă:** Ieşirea comenzii NETSTAT poate avea o lungime de mai multe pagini.

8. Folositi comanda Gestionare job activ (Work with Active Job - WRKACTJOB) pentru a vă asigura că există un job activ QNPSERVD în subsistemul QSYSWRK. Dacă nu există nici un job QNPSERVD, atunci trebuie să folosiți comanda Pornire server gazdă (Start Host Server - STRHOSTSVR \*NETPRT) pentru a porni NPS (Network Print Server). Prin pornirea NPS se asigură iSeries NetServer că funcţia de partajare funcţionează corespunzător.

### **Setarea clienţilor PC de folosit iSeries NetServer**

Configurarea clienţilor domneavoastră PC pentru folosit cu iSeries NetServer asiguraţi-vă că v-aţi setat corespunzător sistemul domneavoastră de operare PC de folosit cu iSeries NetServer resursele partajate. Cofigurându-vă corespunzător sistemul de operare PC vă askiguraţi că toţi clienţii PC suportaţi pot localiza iSeries NetServer şi folosi partajările de fişiere şi imprimantă .. Pentru informaţii despre setarea unui client Linux/Samba de folosit iSeries NetServer, consultaţi iSeries NetServer site-ul Web , pentu informaţiile pe suportul

clientului [Linux/Samba](http://www.ibm.com/eserver/iseries/netserver/linux.htm) (http://www.ibm.com/eserver/iseries/netserver/linux.html) .

#### **Setarea unui client Windows PC de găsit iSeries NetServer**

iSeries NetServer suportă următorii clienți Windows : Windows 98; Windows NT 4.0; Windows NT Server, Terminal Server Edition; Windows 2000; Windows Millenium Edition (ME); şi Windows XP.

Setarea unui client Windows PC şi de a găsi iSeries NetServer vă permite să accesaţi cu usurință resorsele partajate de la clientul Windows PC.

Trebuie să vă asiguraţi mai întâi că clienţii pot localiza iSeries NetServer pe reţea. Dacă nu e cazul, clienţii reţelei PC pot folosi Domain Name System (DNS), Windows Internet Naming Service (WINS), sau un fişier LMHOSTS pentru a localiza iSeries NetServer.

**Notă:** Dacă iSeries NetServer şi clientul dumneavoastră Windows sunt în acelaşi workgroup (domeniu) şi în aceeaşi subreţea (segment de reţea), apoi nici un setup suplimentar pe client nu este necesar . De asemenea, nici un setup suplimentar nu poate fi necesar dacă iSeries NetServer trebuie găsit doar pe adresa IP .

Dacă folosiți DNS, trebuie să vă configurați de asemenea clientul să folosească DNS. Pentru a configura clientul ca să folosească DNS, urmaţi aceşti paşi:

**Pentru Windows 98 sau Me:**

- 1. Deschideţi Windows **Start Menu**.
- 2. Selectaţi **Settings** şi apoi **Control Panel**.
- 3. Efectuaţi dublu-clic pe **Network**.
- 4. Selectaţi **TCP/IP** şi apăsaţi pe **Properties**.
- 5. Selectaţi fişa **DNS Configuration**.
- 6. Selectaţi opţiunea **Enable DNS** .
- 7. Introduceţi numele gazdei, domeniul, ordinea de căutare a serviciului DNS şi ordinea de căutare a sufixului domeniului pentru DNS.
- 8. Apăsaţi **OK**.

| | | | | | | | |

> | | | | | | | | | | | | |

> | | | | | | | | | | |

#### **Pentru Windows NT:**

- 1. Deschideţi Windows **Start Menu**.
- 2. Selectaţi **Settings** şi apoi **Control Panel**.
- 3. Efectuaţi dublu-clic pe **Network**.
- 4. Selectaţi tabela **Protocols** .
- 5. Selectaţi **TCP/IP** şi apăsaţi pe **Properties**.
- 6. Selectaţi fişa **DNS Configuration**.
- 7. Selectaţi opţiunea **Enable DNS** .
- 8. Introduceţi numele gazdei, domeniul, ordinea de căutare a serviciului DNS şi ordinea de căutare a sufixului domeniului pentru DNS.
- 9. Apăsaţi **OK**.

#### **Pentru Windows 2000:**

- 1. Deschideţi Windows **Start Menu**.
- 2. Selectaţi **Settings** şi apoi **Control Panel**.
- 3. Faceţi dublu click pe **Network şi Dialup Connections**.
- 4. Selectaţi tabela **Protocols** .
- 5. Selectaţi **Local Area Connection**.
- 6. Apăsaţi **Properties...**
- 7. Selectaţi **Internet Protocol (TCP/IP)** şi faceţi click pe **Properties**.
- 8. Apăsaţi **Advanced**.
- 9. Apăsaţi pe tabela **DNS** .
- 10. Specificaţi numele gazdă, domeniu, serviciu DNS şi ordinea de căutare şi sufixul domeniului ordinii dee căutare pentru DNS.
- 11. Apăsaţi **OK**.

#### **Pentru Windows XP:**

- 1. Apăsaţi butonul **Start** pentru a deschide **Start menu**.
- 2. Selectaţi **Control Panel**.
- 3. Apăsaţi **Network and Internet Connections**.
- 4. Apăsaţi **Network Connections**.
- 5. Selectaţi conexiunea corespunzătoare şi apăsaţi operaţia **Change settings of this connection** .
- 6. Selectaţi **Internet Protocol (TCP/IP)**.
- 7. Apăsaţi **Properties**.
- 8. Apăsaţi **Advanced**.
- 9. Selectaţi tabela **DNS** .
- 10. Specificaţi numele gazdă, domeniu, serviciu DNS şi ordinea de căutare şi sufixul domeniului ordinii dee căutare pentru DNS.
- 11. Selectaţi **OK**.

| | |

> | | | | | | | | | |

> $\mathbf{I}$  $\overline{\phantom{a}}$

> > | | | | | | | | | | | |

 $\overline{\phantom{a}}$  $\overline{1}$  $\overline{\phantom{a}}$ 

| | | | **Dacă folosiţi WINS**, atunci trebuie să [configuraţi iSeries NetServer cu adresa serverului](#page-23-0) [reţelei WINS](#page-23-0) . Apoi trebuie să vă configuraţi clientul cu adresa iSeries NetServer adresa IP sau adresa IP a serverului WINS . Pentru a configura clientul ca să utilizeze WINS, urmaţi aceşti paşi:

#### **Pentru Windows 98 sau Me:**

- 1. Deschideţi Windows **Start Menu**.
- 2. Selectaţi **Settings** şi apoi **Control Panel**.
- 3. Efectuaţi dublu-clic pe **Network**.
- 4. Selectati **TCP/IP** si apăsați pe **Properties**.
- 5. Selectaţi fişa **Configurare WINS**.
- 6. Selectaţi opţiunea **Enable WINS** .
- 7. Specificaţi adresele primară şi secundară IP a serverului WINS şi ID-ul domeniu, dacă un ID domeniui este folosit în reţea.
- 8. Apăsaţi **OK**.

#### **Pentru Windows NT:**

- 1. Deschideţi Windows **Start Menu**.
- 2. Selectaţi **Settings** şi apoi **Control Panel**.
- 3. Efectuaţi dublu-clic pe **Network**.
- 4. Selectaţi tabela **Protocols** .
- 5. Selectaţi **TCP/IP** şi apăsaţi pe **Properties**.
- 6. Selectaţi fişa **Configurare WINS**.
- 7. Selectaţi opţiunea **Enable WINS** .
- 8. Specificaţi adresele IP ale serverului WINS în ordinea de căutare corespunzătoare .
- 9. Apăsaţi **OK**.

#### **Pentru Windows 2000:**

- 1. Deschideţi Windows **Start Menu**.
- 2. Selectaţi **Settings** şi apoi **Control Panel**.
- 3. Faceţi dublu click pe **Network şi Dialup Connections**.
- 4. Selectaţi tabela **Protocols** .
- 5. Selectaţi **Local Area Connection**.
- 6. Apăsaţi **Properties...**
- 7. Selectaţi **Internet Protocol (TCP/IP)** şi faceţi click pe **Properties**.
- 8. Apăsaţi **Advanced**.
- 9. Apăsaţi pe tabela **WINS** .
- 10. Specificaţi adresele IP ale serverului WINS în ordinea de căutare corespunzătoare .
- 11. Apăsaţi **OK**.

#### **Pentru Windows XP:**

- 1. Apăsaţi butonul **Start** pentru a deschide **Start menu**.
- 2. Selectaţi **Control Panel**.
- 3. Apăsaţi **Network and Internet Connections**.
- 4. Apăsaţi **Network Connections**.
- 5. Selectaţi conexiunea corespunzătoare şi apăsaţi operaţia **Change settings of this connection** .
- 6. Selectaţi **Internet Protocol (TCP/IP)**.
- 7. Apăsaţi **Properties**.
- 8. Apăsaţi **Advanced**.
- 9. Selectaţi tabela **WINS** .
- 10. Specificaţi adresele IP ale serverului WINS în ordinea de căutare corespunzătoare .
- 11. Selectati OK.

<span id="page-21-0"></span>| | | | | | | | |

| | | | | | | | | | | | | | | | | | | **Dacă folosiţi fişierul LMHOSTS** , apoi trebuie să configuraţi LMHOSTS cu nuumele sistemului și adresa IP pentru iSeries NetServer ca să vă asigurați connectivitatea clientului. Pentru a adăuga o intrare preîncărcată la fișierul LMHOSTS, urmați acești pași :

- 1. Mergeti la directorul \Windows pentru un client Windows 98 sau ME, sau la directorul \WINNT\system32\drivers\etc pentru clienţii Windows NT, 2000 sau XP .
- 2. Adăugaţi următoarele intrări în fişierul LMHOSTS:

TCP/IP-address iSeries-NetServer-server-name #PRE

De exemplu: 10.5.10.1 QNETSERVER #PRE

Dacă iSeries NetServer este un Logon Server:

10.5.10.1 QNETSERVER #PRE #DOM:netdomain (netdomain este numele domeniului deservit de Logon Server).

## **Conectaea clienţilor domneavoastră PC**

Configurarea unei conexiuni client PC la iSeries NetServer asigură că clienţii reţelei pot localiza iSeries NetServer şi folosi partajările de fişiere şi imprimantă .

Rețineți că configurarea TCP/IP nu necesită vreo schimbare pentru a suporta iSeries NetServer. Totuşi, orice client PC care foloseşte iSeries NetServer trebuie configurat cu următoarele elemente:

- Clienți fișier și imprimată specifici sistemului de operare al clientului PC. Consultați documentaţia sistemului dvs. de operare pentru mai multe informaţii privind clienţii fişier şi imprimantă.
- v Un server iSeries care este plasat în acelaşi workgroup (domain) şi aceeaşi subreţea (segment de reţea) ca şi clientul PC care foloseşte iSeries NetServer difuzările UDP . Consultaţi ["iSeries NetServer Difuzare UDP" pe pagina 17](#page-22-0) pentru mai multe detalii.
- v Adresa unui server DNS dacă folosiţi DNS pentru a localiza şi conecta la iSeries NetServer. Consultaţi "iSeries NetServer [şi gestionarea Domain Name System \(DNS\)" pe](#page-22-0) [pagina 17](#page-22-0) pentru mai multe detalii.
- v Informaţiile de configurare Windows Internet Naming Service (WINS) dacă folosiţi un server de reţea WINS pentru a localiza şi conecta la iSeries NetServer. Consultaţi ["iSeries](#page-22-0) NetServer [şi gestionarea Windows Internet Naming Service \(WINS\)" pe pagina 17](#page-22-0) pentru mai multe detalii.
- Intrările LMHOSTS pentru iSeries NetServer dacă folosiți fișierele LMHOSTS pentru a localiza și conecta la iSeries NetServer. Consultati "Fisiere de configurare statică [LMHOSTS pentru client PC" pe pagina 18](#page-23-0) pentru mai multe detalii.

# <span id="page-22-0"></span>**iSeries NetServer Difuzare UDP**

| | | | |

| | | |

| | | | | | | | În multe reţele TCP/IP, diverse rutere din reţea filtrează cadrele UDP (User Datagram Protocol) broadcast. Un client de pe o parte a unui ruter nu poate găsi iSeries NetServer deoarece difuzarea UDP nu poate trece ruterul.

Reţelele mai mici care sunt setate să filtreze UDP broadcast trebuie să ia în considerare alte mecanisme de localizare a serverului. Următoarele metode sunt alternative la folosirea iSeries NetServer difuzării UDP implicite:

- Faceti o intrare pentru iSeries NetServer în baza de date a retelei Domain Name System (DNS) . Folosind DNS este cea mai uşoară cale de a localiza şi conecta la iSeries NetServer.
- v Configuraţi Windows Internet Naming Service (WINS) pentru folosirea cu iSeries NetServer.
- Crează intrări pentru iSeries NetServer în fisierele de configurare a clientilor statici PC (ca şi LMHOSTS).
- **Notă:** Cel mai uşor este de gestionat iSeries NetServer şi clienţii PC dacă îî plasaţi toţi în acelaţi workgroup şi aceeaşi subreţea . Dacă aşa v-aţi configurat reţeaua, atunci iSeries NetServer apare în Windows 98 sau Windows NT Network Neighborhood sau în Windows 2000, Windows ME şi Windows XP My Network Places fără vreo configurare suplimentară.

# **iSeries NetServer şi gestionarea Domain Name System (DNS)**

Reţelele TCP/IP pot utiliza DNS (Domain Name Service) pentru a mapa numele de sistem ale serverelor la adresele IP. Într-o reţea DNS, o intrare spune clienţilor din reţea cum să mapeze numele serverului la adresa corespunzătoare de TCP/IP.

Nici o intrare DNS entry nu există iSeries NetServer indiferent dacă folosiți numele implicit al sistemului pentru iSeries NetServer sau specificați un nou nume de sistem. Dacă vreți clienții PC să acceseze iSeries NetServer folosind DNS, trebuie să adăugaţi iSeries NetServer numele serverului şi adresa IP la baza de date DNS pe iSeries. Folosind DNS este în general cea mai uşoară cale pentru clienţi să acceseze iSeries NetServer pe o reţea distribuită .

Pentru a adăuga o nouă intrare la baza de date DNS pentru iSeries NetServer pe reţea , trebuie să specificaţi numele serverului pentru iSeries NetServer.

Configurarea intrărilor DNS şi pentru iSeries server şi iSeries NetServer permite clienţilor PC să adreseze iSeries Access pentru Windows ca SYSTEM1 în timp ce adreează iSeries NetServer ca QSYSTEM1, chiar dacă ambele folosesc aceeaşi adresă IP . Aceasta elimină toate conflictele potentiale în sistemul de operare al clientului.

# **iSeries NetServer şi gestionarea Windows Internet Naming Service (WINS)**

Serverele Windows NT şi serverul Linux Samba pot furniza Windows Internet Naming Service (WINS), care permite clienților să mapeze numele de sistem ale serverului la adreseze lor TCP/IP actuale. WINS (Windows Internet Naming Service) este un serviciu dinamic de denumire care asociază numele NetBIOS ale calculatoarelor cu adresele de IP. Deşi iSeries serverul nu se poate comporta ca un server WINS, poate actiona ca un WINS proxy. Aceasta face posibilă obţinerea de către clienţii non-WINS a asocierii de nume de la WINS. Un proxy WINS primeşte cererile de nume difuzate de la clienţii non-WINS şi la asociază prin direcţionarea interogărilor către un server WINS.

**Notă:** Folosirea Proxy WINS nu este o metodă recomandată de asociere a numelor de calculatoare cu adrese IP.

Puteţi specifica o adresă pentru un server de reţea WINS pe iSeries NetServer **configuraţia WINS - Apoi porniţi** dialogul în iSeries Navigator. Puteţi apoi configura clienţii să se conecteze la iSeries NetServer folosind serverul WINS .

Odată ce vă configuraţi clienţii PC şi iSeries NetServer cu adresele WINS, nu trebuie să realizați vreo configurare suplimentară a rețelei . Clienții PC pot acum localiza și conecta la iSeries NetServer folosind WINS.

Notă: Într-o retea complexă TCP/IP, unde iSeries NetServer este configurat ca Server de logare, o soluție WINS pentru rezoluția adresei este mai bună decât DNS deoarece clienţii de logare în subreţele separate trebuie să fie capabili să rezolve nume speciale de servicii NetBIOS în plus faţă de numele de configurare iSeries NetServer .

#### **Configurare iSeries NetServer cu adresa serveruluide reţea WINS**

Puteţi configura iSeries NetServer cu adresa serverului de reţea Windows Internet Naming Service (WINS) folosind iSeries Navigator. WINS permite clienţilor PC să se conecteze şi să acceseze iSeries NetServer resurse partajate.

Pentru a configura iSeries NetServer cu adresa de reţea a serverului WINS , urmaţi aceşti paşi:

- 1. Deschideţi o conexiune la iSeries Navigator pe serverul iSeries domneavoastră.
- 2. Expandaţi **Reţea**.

<span id="page-23-0"></span>| |

|

- 3. Expandaţi **Servere**.
- 4. Apăsaţi **TCP/IP**.
- 5. Faceţi clic dreapta **iSeries NetServer** şi selectaţi **Properties**.
- 6. Selectaţi fişa **Configurare WINS**.
- 7. Apăsaţi **Next start**.
- 8. În câmpul **Server WINS primar**, introduceţi adresa IP a serverului de reţea WINS. iSeries NetServer foloseşte serverul WINS pentru conexiuni client data următoare când porniţi iSeries NetServer.
- 9. În câmpul **Server WINS secundar** , introduceţi adresa IP a serverului WINS secundar. iSeries NetServer foloseşte serverul secundar WINS pentru conexiunile client data următoare când porniţiiSeries NetServer.
- 10. În câmpul **ID domeniu**, introduceti un text care va deveni domeniul de retea pentru serverul WINS. Serverul WINS folosește aceast ID domeniu data viitoare când porniți iSeries NetServer.
	- Notă: Trebuie să configurați orice clienți PC care folosesc iSeries NetServer cu același ID domeniu pe care-l specificati aici . WINS functionează corespunzător dacă lăsați această intrare liberă pentru ID domeniu pe ambii iSeries NetServer și orice clienți.
- 11. Specificaţi dacă doriţi să activaţi sau să dezactivaţi iSeries NetServer pentru a acţina ca un proxy WINS .
- 12. Apăsaţi **OK** pentru a salva modificările.

### **Fişiere de configurare statică LMHOSTS pentru client PC**

Sistemele de operare ale clienţilor PC pot furniza fişiere de configurare statică care mapează numele de sistem ale serverelor la adresele TCP/IP. Aceste fişiere sunt de obicei mai dificil de administrat decât o soluţie ce implică un control mai centralizat (de exemplu, un server DNS sau WINS). Aceasta deoarece administratorul de sistem trebuie să configureze fiecare client PC în parte. Fişierele de configurare statică sunt, totuşi, foarte folositoare în reţele mari,

<span id="page-24-0"></span>distribuite. În acest mediu, clienţii şi serverele se află în diferite subreţele (segmente de reţea) şi, posibil, în diferite grupuri de lucru (domenii). Fişierele de configurare statică ajută clienţii să localizeze serverele.

Toţi clienţii PC suportaţi de iSeries NetServer furnzează fişierul LMHOSTS care poate mapa numele sistem ale serverului în adrese IP. Fişierul LMHOSTS conține adresele IP și numele de sistem ale serverelor. Puteţi folosi aceste fişiere pentru a mapa adresa IP şi pentru iSeries server şiiSeries NetServer pentru clienţi. Maparea adresei IP şi penru iSeries şi iSeries NetServer permite clienţilor să găsească iSeries serverul şiiSeries NetServer într-un mediu de reţea larg, distribuit.

Puteti de asemenea adăuga o intrare în fisierul LMHOSTS care indică la un fisier LMHOSTS care este administrat central pe iSeries server. Prin indicarea clienţilor în fişierul central pe iSeries server, trebuie să menţineţi doar un fişier LMHOSTS pentru reţea .

Puteti găsi mai multe informatii despre fisierele LMHOSTS în fisirul exempluLMHOSTS care este furnizat cu sistemul domneavoastră de operare Windows . Informaţii suplimentare sunt disponibile în documentația sistemului de operare.

## **Căutare iSeries NetServer pe iSeries reţea**

| | |

| |

| | |

|

Localizarea iSeries NetServer pe iSeries rețea cu clientul domneavoastră PC vă permite să accesaţi resoursele partajate pe reţea. Aceasta de asemenea se asigură că metoda domneavoastră de conexiune la iSeries NetServer este operatională. Pentru informații despre găsirea iSeries NetServer pe reţea folosind clienţii Linux/Samba , consultaţi informaţiile suportului clienţi [Linux/Samba](http://www.ibm.com/eserver/iseries/netserver/linux.htm) pe iSeries NetServer site-ul Web

(http://www.ibm.com/eserver/iseries/netserver/linux.html) .

#### **Găsirea iSeries NetServer de la clientul Windows**

Puteţi folosi clientul Windows pentru a căuta iSeries NetServer. Aceasta vă permite să accesaţi resurse partajate de la clientul Windows .

Dacă iSeries NetServer şi clientul domneavoastră sunt în acelaşi workgroup (domain) şi în aceeași subrețea (segment rețea), urmați acești pași pentru a localizaiSeries NetServer:

#### **Pentru Windows 98 şi Me:**

- 1. Deschideţi Windows **Network Neighborhood**.
- 2. Selectaţi numele sistemului iSeries NetServer de pe iSeries server).

#### **Pentru Windows 2000 şi XP:**

- 1. Deschideţi **My Network Places**.
- 2. Faceţi dublu-click pe **Computers Near Me**.
- 3. Selectaţi numele sistemului iSeries NetServer de pe iSeries server).

Dacă clientul PC și iSeries NetServer nu sunt în același workgroup/domain, urmați acești pași pentru a găsi iSeries NetServer:

#### **Pentru Windows 98 şi Me:**

- 1. Deschideţi **WindowsNetwork Neighborhood**.
- 2. Deschideţi **Entire Network**.
- 3. Deschideţi domeniul în care iSeries NetServer este .
- 4. Selectaţi numele sistemului iSeries NetServer de pe iSeries server).

#### **Pentru Windows 2000:**

- 1. Deschideţi **My Network Places**.
- 2. Faceţi dublu-clic pe **Entire Contents**.
- 3. Apăsaţi **Show Entire Contents**.
- 4. Faceţi dublu-clic pe **Microsoft Windows Network**.
- 5. Deschieţi domeniul în care iSeries NetServer este localizat .
- 6. Selectaţi numele sistemului iSeries NetServer pe iSeries server.

#### **Pentru Windows XP:**

- 1. Deschideţi **Windows Explorer**.
- 2. Expandaţi **My Network Places**.
- 3. Expandaţi **Entire Network**.
- 4. Expandaţi **Microsoft Windows Network**.
- 5. Expandaţi domeniul sau workgroupul în care iSeries NetServer este localizat .
- 6. Selectaţi numele sistemului iSeries NetServer pe iSeries server.

#### **Sugestii:**

|

| |

| | | | | | |

| | | | | | | Puteţi de asemenea folosi **Find Computer** pe Windows pentru a localiza iSeries NetServer pe reţeaua domneavoastră urmând aceşti paşi:

#### **Pentru Windows 98 şi NT**

- 1. Deschideţi meniul Windows **Start** .
- 2. Selectaţi **Find** şi apoi **Computer**.
- 3. În dialogul Find Computer, specificaţi numele serverului pentru iSeries NetServer pe iSeries server.
- 4. Apăsaţi **OK**.

#### **Pentru Windows 2000 şi Me:**

- 1. Deschideţi meniul Windows **Start** .
- 2. Selectaţi **Search**.
- 3. Selectaţi **For files or Folders...**
- 4. Apăsaţi legătura **Computers** .
- 5. În câmpul **Computer Name** , specificaţi numele serverului al iSeries NetServer.
- 6. Apăsaţi **Search Now**.

#### **Pentru Windows XP:**

- 1. Deschideti meniul Windows Start.
- 2. Selectaţi **Search**.
- 3. Apăsaţi **Computers or People**.
- 4. Apăsaţi **A Computer in the Network**.
- 5. Specificaţi numele serverului pentru iSeries NetServer în câmpul corespunzător.
- 6. Selectaţi **Căutare**.

Clienţii Windows suportă adresarea serverelor folosind ambele nume calificate la fel şi adresele Internet Protocol (IP) . Folosirea numelor calificate şi adrese IP permite clienţilor Windows să acceseze date în iSeries NetServer în absenţa altor mecanisme de numire .

<span id="page-26-0"></span>Puteţi folosi oricare din următoarele forme valide când se adresează un iSeries server sau iSeries NetServer cu un client Windows . De exemplu, aţi putea folosi oricare din aceste forme cu dialogul **Find Computer** .

- qsystem1.mysite.com
- system1.mysite.com
- $\cdot$  1.2.34.123

Aceste forme funcţionează de asemenea de la o fereastră Disk Operating System (DOS), ca şi în următoarele exemple:

- dir \\gsystem1.mysite.com\gca400\\*.\*
- del \\system1.mysite.com\jim.doc
- type  $\1.2.34.567\text{scott.txt}$

Consultați "Depanarea iSeries NetServer locația pe rețea" pe pagina 73 dacă aveți dificultăți în găsirea iSeries NetServer pe retea.

## **Start iSeries NetServer**

Pernirea iSeries NetServer vă permite să începeți imediat să partajați date și imprimante cu clientii PC . iSeries NetServer porneste automat când TCP/IP este pornit. Dacă vreodată vreti să reporniți iSeries NetServer, urmați acești pași:

- 1. Deschideţi o conexiune la iSeries Navigator pe serverul iSeries domneavoastră.
- 2. Expandati **Retea**.
- 3. Expandaţi **Servere**.
- 4. Apăsaţi **TCP/IP**.
- 5. Faceţi clic dreapta **iSeries NetServer** şi selectaţi **Start**.

O metodă mai rapidă de pornire a iSeries NetServer folosind iSeries Access pentru Windows este:

- 1. Deschideţi o conexiune la iSeries Navigator pe serverul iSeries domneavoastră.
- 2. Expandaţi **Sistem fişiere**.
- 3. Laceţi clic dreapta pe **File Shares** şi selectaţi **Open iSeries NetServer**.
- 4. Faceţi clic dreapta **iSeries NetServer** şi selectaţi **Start**.

Dacă nu aveţi iSeries Navigator instalar, folosiţi comanda urmpătoare pentru a porni iSeries NetServer:

- Pentru V4R4 și ulterior: STRTCPSVR \*NETSVR
- Pentru V4R2 și V4R3: CALL PGM(QZLSSTRS) PARM('0' X'00000000')

# <span id="page-28-0"></span>**Capitol 5. Administrare iSeries NetServer**

Administrarea iSeries NetServer vă permite să gestionaţi partajarea de fişiere şi de imprimare şi să controlaţi alte iSeries NetServer funcţii. iSeries Navigator Subcomponenta iSeries Access pentru Windows furnizează interfaţa de administrare pentru iSeries NetServer. Implicit , iSeries NetServer partajează iSeries Access pentru Windows directorul de instalare cu reţeaua.

Puteți [instala iSeries Access pentru Windows](#page-12-0) prin accesarea fișierului de partajare implicit iSeries NetServer QIBM.

Odată ce aţi instalat iSeries Access pentru Windows şi iSeries Navigator, sunteţi pregătit să administraţi iSeries NetServer. Revizuiţi următoarele subiecte pentru informaţiile de care aveţi nevoie pentru a gestiona efectiv iSeries NetServer:

#### **iSeries NetServer**

| |

| | | | | | | | | | | | | | | | | | | | | | | | | | | | | | | | | |

#### **"Vedeţi [şi configuraţi iSeries NetServer proprietăţi" pe pagina 24](#page-29-0)** Listează paşii care trebuie să-i efectuaţi pentru a configura iSeries NetServer proprietăţi.

**["iSeries NetServer suport pentru autentificarea Kerberos v5" pe pagina 24](#page-29-0)** Descrie paşii care trebuie să-i urmaţi pentru a activa iSeries NetServer suportul pentru autentificarea Kerberos .

**["Modificarea numelui serverului iSeries NetServer" pe pagina 27](#page-32-0)**

Descrie de ce aveţi nevoie să schimbaţi iSeries NetServer numele sistem şi specifică ce paşi trebuie să urmaţi pentru a face asta.

#### **["Dezactivare profil utilizator" pe pagina 28](#page-33-0)**

Descrie condiţiile care cauzează dezactivarea şi reactivarea iSeries profilelor utilizator.

#### **["Stop iSeries NetServer" pe pagina 29](#page-34-0)**

Listează pașii care trebuie să-i urmați pentru a termina toate partajările iSeries resurse cu iSeries NetServer.

#### **["Specificarea subsistemelor pentru iSeries NetServer" pe pagina 29](#page-34-0)**

Descrie paşii pe care-i puteţi face pentru a controla care job-uri utilizator de subsisteme rulează .

**["Setarea profilului utilizator musafir pentru iSeries NetServer" pe pagina 30](#page-35-0)** Descrie cum să definiţi ce nivel de autoritate să aibă un profil utilizator musafir iSeries

NetServer.

#### **["Vizualizare iSeries NetServer stare" pe pagina 31](#page-36-0)**

Listează paşii care trebuie să-i efectuaţi pentru a vizualiza starea curentă a iSeries NetServer.

#### **iSeries NetServer obiecte partajate**

#### **["Vizualizare listei de iSeries NetServer obiecte partajate" pe pagina 31](#page-36-0)**

Defineşte **obiectul partajat** şi descrie cum să vizualizaţi o listă a tuturor obiectelor partajate iSeries NetServer care sunt partajate curent .

#### **"Vizalizare [şi configurare iSeries NetServer proprietăţi obiecte partajate" pe](#page-37-0) [pagina 32](#page-37-0)**

Listează paşii care trebuie să-i efectuaţi pentu a configura iSeries NetServer proprietăţile obiectelor partajate.

#### **["Vizualizare stare obiecte partajate" pe pagina 32](#page-37-0)**

Listează paşii pe care trebuie să-i faceţi pentru a vizualiza statisticele curente pentru o conexiune a obiectului partajat la iSeries NetServer.

#### **iSeries NetServer sesiuni**

<span id="page-29-0"></span>| | | | | | | | | | |

| | | | |

| | | | | | | |

|

| | | | |

- **["Vederea unei liste de iSeries NetServer sesiuni" pe pagina 33](#page-38-0)**
- Defineşte **sesiunea** şi descrie cum să vizualizaţi o listă de iSeries NetServer sesiuni active.

**["Vizualizare iSeries NetServer proprietăţi sesiune" pe pagina 33](#page-38-0)** Listează paşii care trebuie să-i faceţi pentu a vedea iSeries NetServer proprietăţile sesiunii.

**["Vizualizare iSeries NetServer stare conectare sesiune" pe pagina 34](#page-39-0)** Listează paşii care trebuie să-i urmaţi pentru a vizualiza statisticele curente pentru o conexiune a staţiei de lucru la iSeries NetServer.

**["Oprirea unei iSeries NetServer sesiuni" pe pagina 34](#page-39-0)**

Listează pașii care trebuie să-i efectuați pentru a opri folosirea de către un client a partajărilor de fişiere sau dee imprimantă partajate pe o sesiune specifică .

# **Vedeţi şi configuraţi iSeries NetServer proprietăţi**

You can access the server attributes for iSeries NetServer through iSeries Navigator, which allows you to view and configure iSeries NetServer properties.

Pentru a afişa proprietățile iSeries NetServer folosind iSeries Navigator, urmați acești pași:

- 1. Deschideti iSeries Navigator și conectati-vă la sistemul cu care vreti să lucrati.
- 2. Expandati **Retea**.
- 3. Expandaţi **Servere**.
- 4. Apăsaţi **TCP/IP** pentru a obţine o listă cu serverele TCP/IP disponibile.
- 5. Faceţi clic dreapta **iSeries NetServer** şi selectaţi **Properties**.

Ajutorul iSeries Navigator online furnizează informaţii detailate despre fiecare din iSeries NetServer dialoguri.

### **iSeries NetServer suport pentru autentificarea Kerberos v5**

iSeries NetServer acum suportă folosirea Kerberos versiunea 5 (v5) pentru autentificarea utilizatorului. Pentru a activa iSeries NetServer suportul pentru autentificarea Kerberos v5, trebuie mai întâi să aveti "iSeries Navigator Optiuni de securitate" pe pagina 25, serviciul de autentificare Reţea şi Enterprise Identity Mapping (EIM) configurat pe iSeries server. Trebuie de asemenea să aveţi Cryptographic Access Provider (5722-AC2 sau AC3) instalat pe server.

iSeries NetServer clienţii trebuie să folosească Kerberos pentru a se autentifica cu serverul dacă activați suportul pentru Kerberos v5. Prin urmare, doar clienții care suportă Kerberos v5 se pot conecta la iSeries NetServer odată ce acest suport este activat. Următorii clienţi Windows nu suportă Kerberos v5:

- Windows 95
- Windows 98
- Window NT
- Windows Me

#### **Activarea suportului pentru autentificarea Kerberos v5**

Sunteţi încurajat să folosiţi vrăjitorul de configurare iSeries NetServer pentru a activa suport pentru Kerberos v5. vrăjitorul de configurare vă ajută să configuraţi serviciile necesare necesare pentru a fi folosite cu Kerberos v5. Consultaţi ["iSeries NetServer Vrăjitorul de](#page-30-0) [configurare" pe pagina 25](#page-30-0) penru instrucțiuni despre cum să lansați iSeries NetServer vrăjitorul de configurare.

Puteţi activa iSeries NetServer suportul pentru autentificarea Kerberos v5 prin proprietăţile iSeries NetServer . Totuși, trebuie de asemenea să completați "Cerințe suplimentare de configurare pentru activarea autentificării Kerberos v5".

#### **Dacă nu puteţi completa toate cerinţele de configurare, veţi putea folosi iSeries NetServer după ce restartaţi serverul.**

- 1. În iSeries Navigator, expandaţi **Network**> **Servers**> **TCP/IP**.
- 2. Faceţi clic dreapta **iSeries NetServer** şi selectaţi **Properties**.
- 3. Apăsaţi butonul **Next Start** .
- 4. La dialogul **General Next Start**, selectaţi **Kerberos v5** pentu **Authentication method**.
- 5. Selectaţi **OK**.

<span id="page-30-0"></span>| | |

| | | | |

> | | | | |

> | | |

 $\overline{\phantom{a}}$ 

| | | | | |

| | | |

| | | | |

| | | | |

### **iSeries Navigator Opţiuni de securitate**

Pentru a instala Security, urmați acești pași:

- 1. Apăsaţi **Start**> **Programs**> **IBM iSeries Access pentruWindows**> **Selective Setup**.
- 2. Urmăreşte instrucţiunile de pe ecran. La dialogul **Component Selection** , expandaţi **iSeries Navigator**, apoi apăsaţi pentru a marca căsuţa de lângă Security.
- 3. Continuaţi restul Selective Setup.

# **iSeries NetServer Vrăjitorul de configurare**

Configuraţie suplimentară este cerută pentru a folosi Kerberos v5 cu iSeries NetServer. Vrăjitorul de configurare vă va ajuta prin cerinţele suplimentare de configurare pentru a folosi Kerberos v5 cu iSeries NetServer.

Pentru a lansa iSeries NetServer vrăitorul de configurare, urmați acești pași:

- 1. Deschideţi iSeries Navigator şi conectaţi-vă la sistemul cu care vreţi să lucraţi .
- 2. Expandaţi **Network**> **Servers**.
- 3. Apăsaţi **TCP/IP** pentru a obţine o listă cu serverele TCP/IP disponibile.
- 4. Apăsaţi clic dreapta pe **iSeries NetServer** şi selectaţi **Configuration**.
- 5. Urmaţi instrucţiunile pentu a completa iSeries NetServer vrăjitorul de configuraţie .

### **Cerinţe suplimentare de configurare pentru activarea autentificării Kerberos v5**

Trebuie să completaţi toţi paşii următori înainite de a restarta iSeries serverul.

- 1. Enterprise Identity Mapping (EIM) şi serviciul de autentificare Reţea trebuie configurat pe server pentru a folosi autentificarea Kerberos v5 . **Dacă aveţi configurate serviciile de autentificare EIM şi Network săriţi acest pas şi treceţi la [2 pe pagina 26.](#page-31-0)**
	- **Notă:** Vrăitorul de configurare EIM vă dă opţiunea de a configura serviciul de autentificare Reţea, dacă nu este deja configurat pe serverul dumneavoastră. În acest eveniment, trebuie să selectaţi pentru a configura serviciul de configurare Reţea şi este un serviciu cerut pentru a folosi autentificarea Kerberos v5 cu iSeries NetServer.

Pentru a configura EIM şi serviciul de autentificare Reţea completaţi următorii paşi :

- a. Deschideţi iSeries Navigator şi conectaţi-vă la sistemul cu care vreţi să lucraţi.
- b. Expandaţi Network.
- c. Faceţi clic dreapta pe Enterprise Identity Mapping şi selectaţi Configure.
- d. Urmăriţi instrucţiunile în vrăjitorul de configurare EIM .
- **Notă:** Dacă serviciile de autentificare Reţea nu este configurat curent pe iSeries server, veți fi invitat să configurați acest serviciu în timpul vrăjitorului de configurare EIM . Trebuie să vă asiguraţi că selectaţi să adăugaţi iSeries NetServer serviciile principale când se configurează serviciile de autentificare Reţea.
- 2. Cu serviciile de autentificare Reţea configurate pe serverul domneavoastră, trebuie să adăugaţi manual numele serviciilor principale la keytab.
	- a. **Pentru clienţii Windows 2000 :**

<span id="page-31-0"></span>| | | | | | |

| | | |

| | | | | | | | | | | |

| | | | | | | | | | | | | | |

| | | | | HOST/<fully qualified name>@<REALM> HOST/<gname>@<REALM> HOST/<IP Address>@<REALM>

b. **Pentru clienţii Windows XP :**

cifs/<fully qualified name> $@$ <REALM> cifs/<gname>@<REALM> cifs/<IP Address>@<REALM>

Intrările Keytab pot fi adăugate folosind comanda Kerberos Key Tab (QKRBKEYTAB) . Pe o linie de comandă, folosind şirul de comandă : CALL PGM(QKRBKEYTAB) PARM('add' 'HOST/*qname* unde *qname* este numele calificat sau adresa IP .

3. Setare suplimentară este de asemenea cerut la Windows 2000 sau Windows XP controlerul de domeniu care clienţii iSeries NetServer le folosesc ca Key Distribution Center (KDC)

. Completaţi următorii paşi pentru a configura un iSeries NetServer serviciu principal pe Windows KDC:

- a. Instalaţi Support Tools de la serverul domneavoastră Windows CD.
	- **Notă:** Instrucţiuni pentru instalarea Support Tools pot fi găsite în [Microsoft KB](http://support.microsoft.com/support/kb/articles/Q301/4/23.ASP) [article Q301423](http://support.microsoft.com/support/kb/articles/Q301/4/23.ASP)
		- (http://support.microsoft.com/support/kb/articles/Q301/4/23.ASP).
- b. Creaţi un nou utilizator în Active Directory.
- c. De la un prompt de comandă, foosiţi unealta de suport ktpass.exe pentru a mapa un serviciu principal la utilizatorul nou creat. Parola folosită pentru ktpass trebuie să se potrivească cu parola foosită pentru a crea serviciul principal pe sistemul iSeries . Substituirea parametrilor dumneavoatră pentru elementele din < >, folosiţi apelul comenzii corespunzătoare cum urmează.

#### **Pentru clienţii Windows 2000 :**

ktpass -princ HOST/<iSeriesNetServerName@REALM> -mapuser <new user> -pass <password>

#### Pentru clientii Windows XP :

ktpass -princ cifs/<iSeriesNetServerName>@REALM> -mapuser <new user> -pass <password>

- **Notă:** Doar un utilizator-director poate fi mapat la utilizator. Dacă ambii utilizatori-directori HOST/\* şi cifs/\* sunt necesari, fiecare trebuie mapat la un utilizator separat Active Directory .
- d. Repetaţi aceşti paşi 3b şi 3c dacă vreţi să accesaţi iSeries NetServer folosind numele principale .

### **Modificarea numelui serverului iSeries NetServer**

<span id="page-32-0"></span>| | | | | | | | | | |

Numele serverului iSeries NetServer este acelaşi pe care-l folosiţi să instalaţi iSeries Access pentru Windows şi să vă accesaţi iSeries NetServer pe reţea şi Internet. Sub majoritatea circumstanţelor, nu trebuie să modificaţi numele serverului care iSeries NetServer foloseşte pe iSeries. Deşi vă puteţi conecta la iSeries NetServer folosind orice nunme de server alegeţi, nu ar trebui să modificaţi numele serverului de la cel implicit. Numele trebuie să fie la fel ca numele sistemului domneavoastră iSeries dar prefixat nu un Q (de examplu, QiSeries dacă numele sistemului este iSeries). Dacă, totuşi, trebuie să modificaţi nuumele serverului, revedeți liniile ghid de numire înainte să o faceți. Puteți vedea iSeries numele sistemului în iSeries atributele reţelei folosind comanda Display Network Attributes (DSPNETA) CL .

**Notă:** Trebuie să aveţi autoritatea \*IOSYSCFG pentru a modifica configuraţia iSeries NetServer . Pentru a modifica numele serverului nu are efect pănî data viitoare când iSeries NetServer este pornit.

Pentru a modifica iSeries NetServer numele serverului folosind iSeries Navigator, urmaţi aceşti paşi:

- 1. Deschideţi iSeries Navigator şi conectaţi-vă la sistemul cu care vreţi să lucraţi.
- 2. Expandati **Retea**.
- 3. Expandaţi **Servere**.
- 4. Apăsaţi pe **TCP/IP** pentru a obţine o listă a serverelor TCP/IP disponibile.
- 5. Faceţi clic dreapta **iSeries NetServer** şi selectaţi **Properties**.
- 6. În pagina **General**, selectaţi **Next Start**. În câmpul **Server name** , specificaţi numele iSeries NetServer de folosit.

#### **Sfaturi pentru numele serverului**

Numele implicit configurat pentru iSeries NetServer este de obicei diferit de numele sistemului TCP/IP . Aceasta se face pentru a evita conflictele cu versiuni mai vechi de Client Access (pre-V4R4) care caută numele sistemului . Totuși, sunteți încurajat să aveți iSeries NetServer numele configurat să fie acelaşi cu numele sistemului când este posibil.

Prin urmare, dacă folosiţi iSeries NetServer pentru prima dată sau dacă aţi schimbat numele TCP/IP al sistemului domneavoastră, ar trebui să schimbaţi de asemenea numele iSeries NetServer să se potrivească cu numele sistemului când următoarele sunt adevărate:

- v Nici un client Windows din reţea nu folosesc momentan Client Access pentru Windows 95/NT (pre-V4R4).
- v Nici un utilizator nu are unităţi de reţea sau imprimante mapate pe partajările iSeries NetServer .

Dacă nu aţi completat migrarea la iSeries Access pentru Windows pentru toate Windows PC din reţeaua domneavoastră de la o versiune pre-V4R4 a Client Access, ar trebui să pastraţi numele iSeries NetServer diferit de numele sistemului pentru a evita rezultatele inconsistente pentru clienți.

Dacă utilizatorii din reteaua domneavoastră au unități de retea sau imprimante mapate la partajările iSeries NetServer, ar trebui să deconectați aceste mapări înainte de a modifica numele iSeries NetServer . Altfel, aceste mapări eşuează când se încearcă reconectarea folosind numele vchi. Ar trebui, de semenea. să actualizati orice script DOS la clienti care referă la numel iSeries NetServer vechi.

Pentru a nu face toae aceste actualizări simultan, puteţi selecta opţiunea **Allow iSeries NetServer folosind iSeries numele iSeries NetServer** din dialogul **General Next Start** **Properties** înainte să modificaţi iSeries NetServer numele. Data următoare cândiSeries NetServer este oprit şi restartat, ambele nume vor fi recunoscute. Noul nume sistem poate fi folosit când se configurează noi clienţi Windows în timp ce clienţii existenţi continuă să folosească (mapeze) numele anterior.

# <span id="page-33-0"></span>**Dezactivare profil utilizator**

| | | |

| | | |

|

| | | iSeries NetServer foloseşte iSeries profilele de utilizator şi parole pentru a permite administratorilor de reţea să controleze cum utilizatorii pot accesa date. În plus , o iSeries valoare sistem numită QMAXSIGN specifică câte încercări de înegistrare neutorizate dezactivează profilul utilizatorului.

Un profil utilizator devine dezactivat când utilizatorul încearcă să acceseze iSeries NetServer de un număr de ori cu o parolă incorectă . Un profil utilizator nu poate deveni complet dezactivat când se conectează la un iSeries cu iSeries NetServer. Dacă un utilizator depăşeşte numărul maxim de încercări de deschidere sesiune profilul de utilizator devine dezactivat doar pentru folosire iSeries NetServer . Alte tipuri de acces, cum ar fi deschiderile de sesiuni în sistem, nu sunt împiedicate.

iSeries NetServer foloseşte data ultimei modificări pe iSeries profilul utilizatot pentru a determina dacă s-au modificat de când a devenit dezactivat. Dacă data ultimei modificări este mai nouă decât data când a devenit dezctivat, profilul de utilizator devine iar activ pentru folosirea cu iSeries NetServer.

#### **Note:**

- 1. Coada de mesaje QSYSOPR afişează mesajul de eroare CPIB682 care indică când un iSeries profilul de utilizator a fost dezactivat pentru folosirea cu iSeries NetServer.
- 2. Unii clienţi vor reîncerca un nume şi o parolă de câteva ori, fără ca utilizatorul să-şi dea seama. De exemplu, dacă parola de desktop a utilizatorului nun se potiveşte cu iSeries parola profilului de utilizator, clientul poate încerca să acceseze iSeries NetServer de mai multe ori înaintea afişării ferestrei Network Password . Când este introdusă parola corectă, profilul de utilizator poate fi deja dezactivat pentru iSeries NetServer folosirea pe iSeries. Dacă întâlniţi această situaţie, valoarea sistem Număr maxim de încercări de deschidere sesiune în sisetm, QMAXSIGN, poate fi mărită pentru a permite mai multe încercări de autentificare a clientului. Pentru a face aceasta, folosiţi comanda **Work with System Values** : WRKSYSVAL (SYSVAL).

#### **Afişarea profilul de utilizator dezactivat**

Pentru a afişa iSeries NetServer utilizatorii dezactivaţi folosind iSeries Navigator urmaţi aceşti paşi:

- 1. În iSeries Navigator, conectaţi-vă la un iSeries server.
- 2. Expandaţi **Reţea**.
- 3. Expandaţi **Servere**.
- 4. Apăsaţi **TCP/IP** pentru a vedea lista de server TCP/IP disponibile.
- 5. Faceţi clic dreapta **iSeries NetServer** şi selectaţi **Open**.
- 6. Apăsaţi pe **File** din colţul din dreapta-sus .
- 7. Din meniul derulant selectaţi **Disabled User IDs**.

#### **Activarea unui profilul de utilizator dezactivat**

Puteti reactiva un profilul de utilizator ce a devenit dezactivat. Vă trebuie autoritatea \*IOSYSCFG şi \*SECADM pentru a folosi iSeries Navigator pentru a activa un utilizator iSeries NetServer dezactivat.

<span id="page-34-0"></span>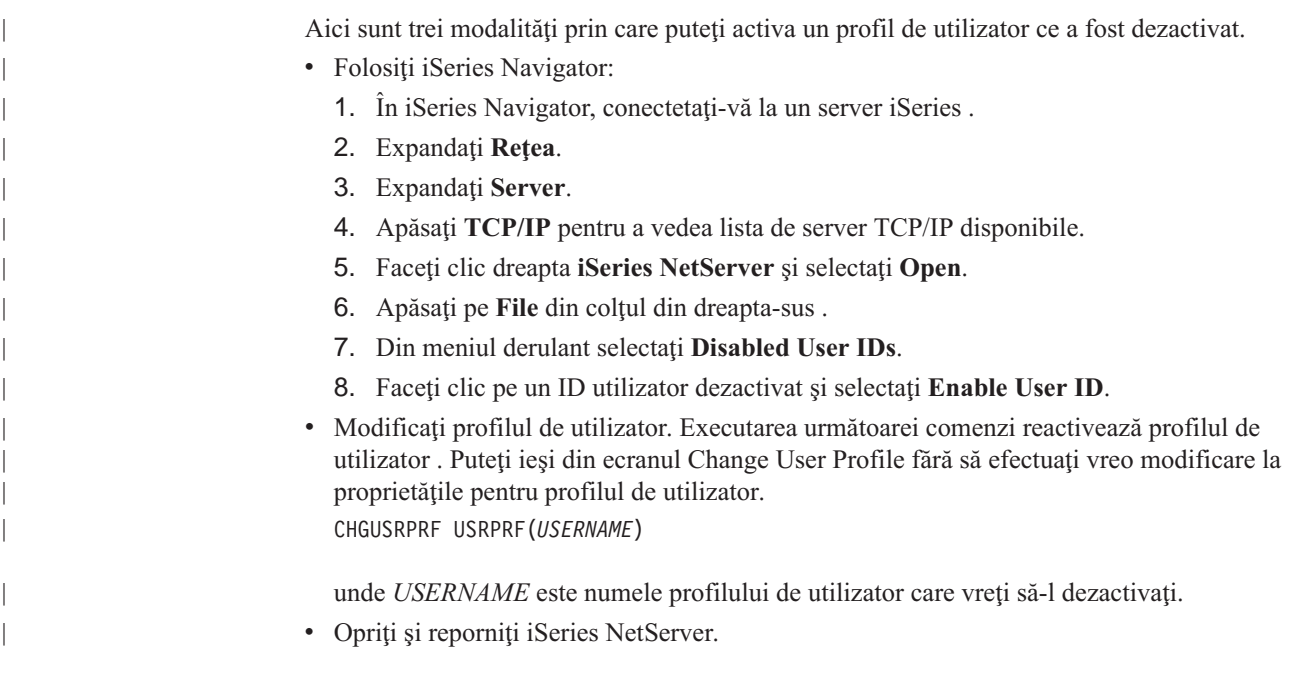

### **Stop iSeries NetServer**

Stoparea iSeries NetServer vă permite să terminaţi toate partajările de iSeries resurse cu iSeries NetServer. Oprirea şi apoi repornirea iSeries NetServer vă permite să modificaţi iSeries NetServer configuraţia.

Pentru a opri iSeries NetServer, urmați acești pași:

- 1. Deschideţi iSeries Navigator şi conectaţi-vă la sistemul cu care vreţi să lucraţi.
- 2. Expandaţi **Reţea**.
- 3. Expandaţi **Servere**.
- 4. Apăsaţi pe **TCP/IP** pentru a obţine o listă cu serverele TCP/IP disponibile.
- 5. Faceţi clic dreapta **iSeries NetServer** şi selectaţi **Stop**.

# **Specificarea subsistemelor pentru iSeries NetServer**

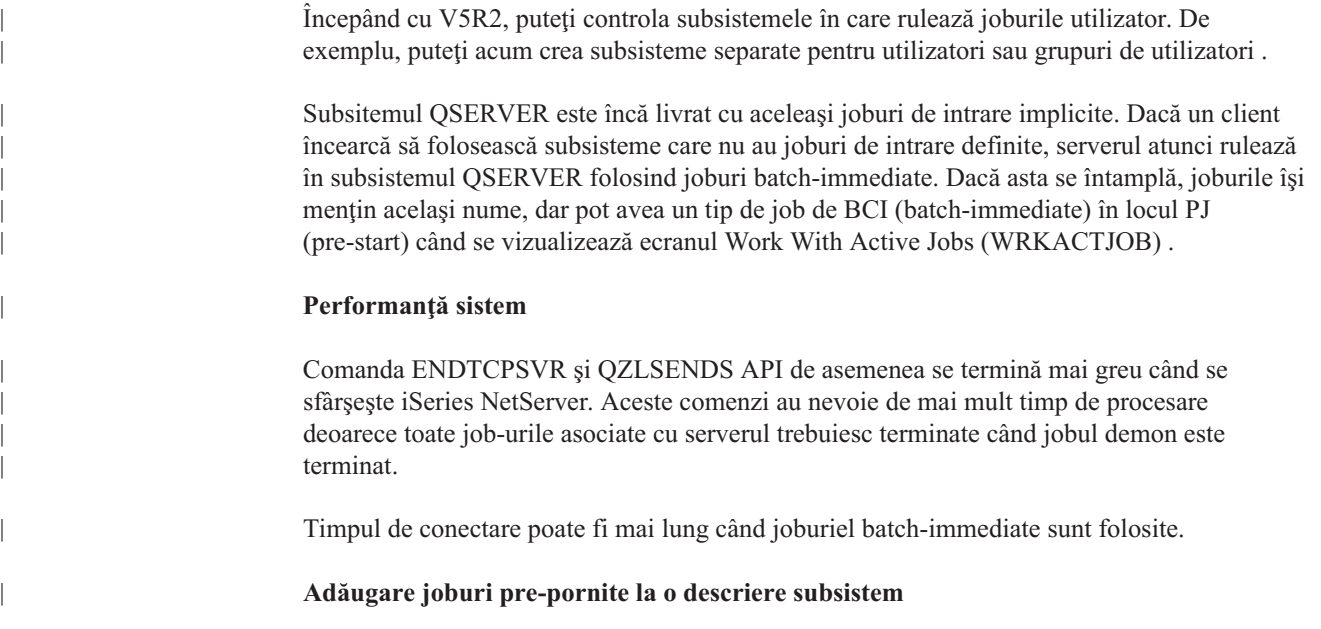

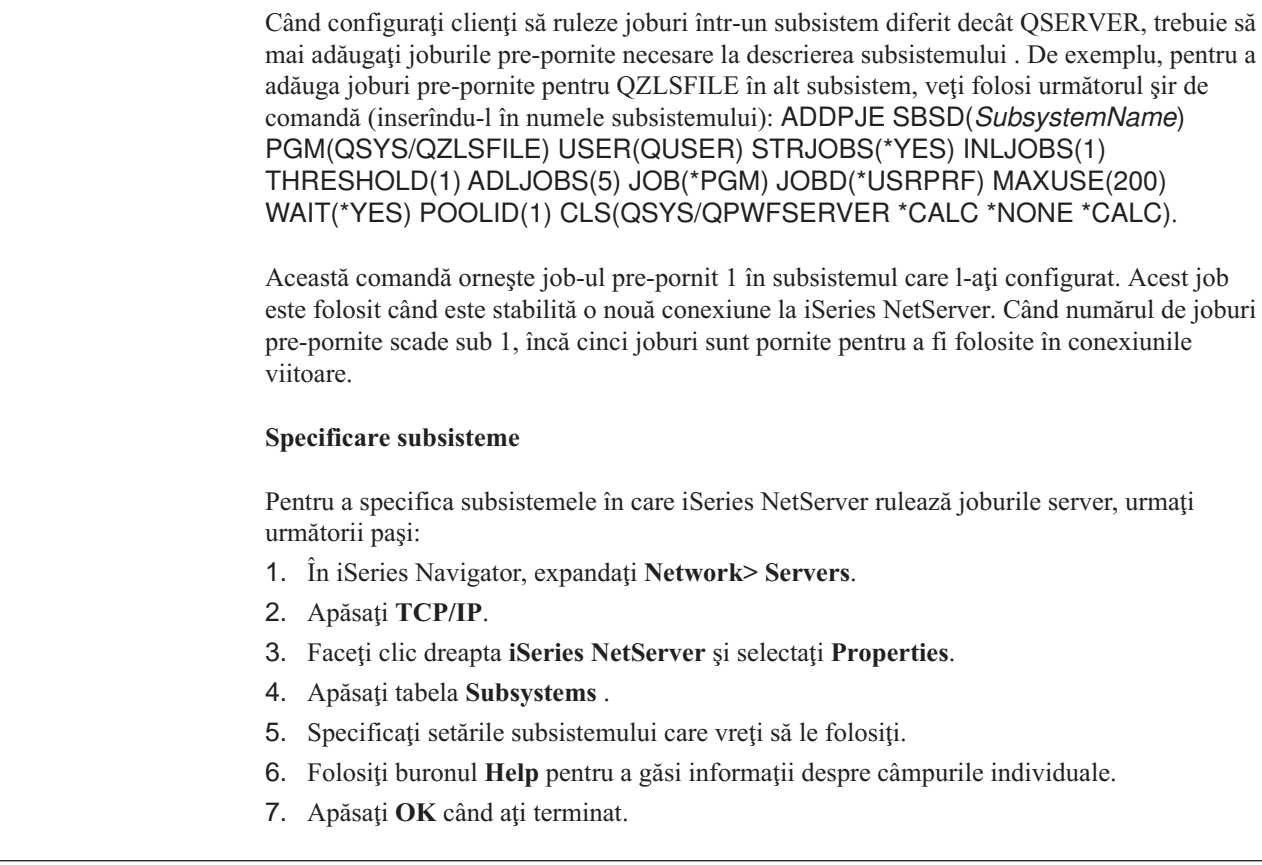

# **Setarea profilului utilizator musafir pentru iSeries NetServer**

Un profil utilizator musafir furnizează un nivel de bază de acces pentru clienţi care nu au un profil valid de utilizator iSeries . Puteţi set profilul utilizator care iSeries NetServer foloseşte utilizatorii musafiri prin iSeries Navigator. Puteţi de asemenea specifica ce nivel de autoritate vor avea musafirii la iSeries resursele partajate folosind iSeries NetServer. Aveți nevoie de \*IOSYSCFG şi \*SECADM pentru modificarea informaţiilor despre profilul de utilizator oaspete. Schimbarea profilului utilizator nu se activează decât data următoare când este iSeries NetServer pornit.

Pentru a seta profilul utilizatorului musafir pentru iSeries NetServer, urmați acești pași:

- 1. Deschideţi iSeries Navigator şi conectaţi la sistemul cu care vreţi să lucraţi .
- 2. Expandaţi **Reţea**.

<span id="page-35-0"></span>| | | | | | |

| | | |

|

| | | | | | | | |

| | | | | | |

- 3. Expandaţi **Servere**.
- 4. Apăsaţi butonul drept pe **TCP/IP** pentru a obţine o listă cu serverele TCP/IP disponibile.
- 5. Faceţi clic dreapta **iSeries NetServer** şi selectaţi **Properties**.
- 6. Mergeţi la dialogul **Advanced** şi apăsaţi pe **Next Start**.
- 7. În câmpul **Guest User Profile** , introduceţi profilul utilizatorului pe care vreţi să-l aibă oaspeţii caând se foloseşte iSeries NetServer.
	- Notă: Dacă lăsați acest câmp gol, utilizatorii necunoscuți nu au acces la iSeries resurse prin iSeries NetServer. În plus, profilul de utilizator oaspete specificat nu poate avea nici o autorizare specială. Musafirii ar trebui să aibă puţină sau deloc autoritate pe iSeries.
Dacă vă îngrijorează riscurile legate de securitate pe care profilul de utilizator oaspete le-ar putea aduce în sistem, consultaţi ["iSeries NetServer profile de utilizatori oaspeţi" pe](#page-63-0) [pagina 58](#page-63-0) pentru mai multe informaţii.

### **Vizualizare iSeries NetServer stare**

Puteţi accesa starea curentă a iSeries NetServer prin iSeries Navigator. Dialogul de iSeries NetServer stare conține informații statistice importante cae vă vor ajuta să administrați efectiv iSeries NetServer. Puteţi reîmprospăta statisticele curente pentru server, reseta toate valorile la 0 sau seta timpul între cererile de reîmprospătare din dialogul iSeries NetServer Status .

Când setaţi timpul, în minute, între cererile de reîmprospătare la gazdă pentru iSeries NetServer stare, valorile de reîmprospătare temporizate sunt salvate aşa încât nu trebuie să reîmprospătaţi de fiecare dată când dialogul de stare NetServer este deschis.

**Notă:** Valorile de reîmprospătare cronometrate sunt salvate pentru fiecare sistem, nu pentru fiecare utilizator.

Pentru a afişa starea iSeries NetServer folosind iSeries Navigator, urmați acești pași :

- 1. Deschideti iSeries Navigator și conectați-vă la sistemul cu care vreți să lucrați.
- 2. Expandati **Retea**.
- 3. Expandare **Servere**.
- 4. Apăsaţi **TCP/IP** pentru a obţine o listă cu serverele TCP/IP disponibile.
- 5. Faceţi clic dreapta **iSeries NetServer** şi selectaţi **Status**.

Ajutorul iSeries Navigator online furnizează mai multe detalii despre fiecare câmp din dialogul de iSeries NetServer stare .

### **Vizualizare listei de iSeries NetServer obiecte partajate**

Puteţi folosi iSeries NetServer pentru a accesa resurse partajate pe o iSeries reţea. Aceste partajări consistă din următoarele elmente, numite **obiecte partajate**:

- v **Partajări de fişiere**, care partajează directoare cu sisteme de fişiere integrat iSeries
- v **Partajări de imprimantă**, care partajează iSeries cozile de ieşire

Puteți vedea o listă de obiecte partajate în iSeries Navigator, care vă permite să vedeți toate obiectele care iSeries sunt partajate curent cu clienţii PC prin foosirea iSeries NetServer.

Pentru a vedea o listă de obiecte partajate curent în iSeries Navigator, urmați pașii următori:

- 1. În iSeries Navigator, expandaţi **Network**.
- 2. Expandaţi **Servere**.
- 3. Apăsaţi pe **TCP/IP** pentru a vedea o listă a serverelor TCP/IP disponibile.
- 4. Faceţi clic dreapta **iSeries NetServer** şi selectaţi **Open**.
- 5. Expandaţi **Obiecte partajate** pentru afişarea unei liste cu obiectele partajate în acest moment.

#### **Sugestie:**

| | Puteţi de asemenea afişa o listă de iSeries NetServer obiecte partajate prin folosirea clienţilor Windows . Pentru aceasta, urmaţi paşii:

#### **Pentru Windows 98 şi NT:**

1. Deschideţi meniul Windows **Start** .

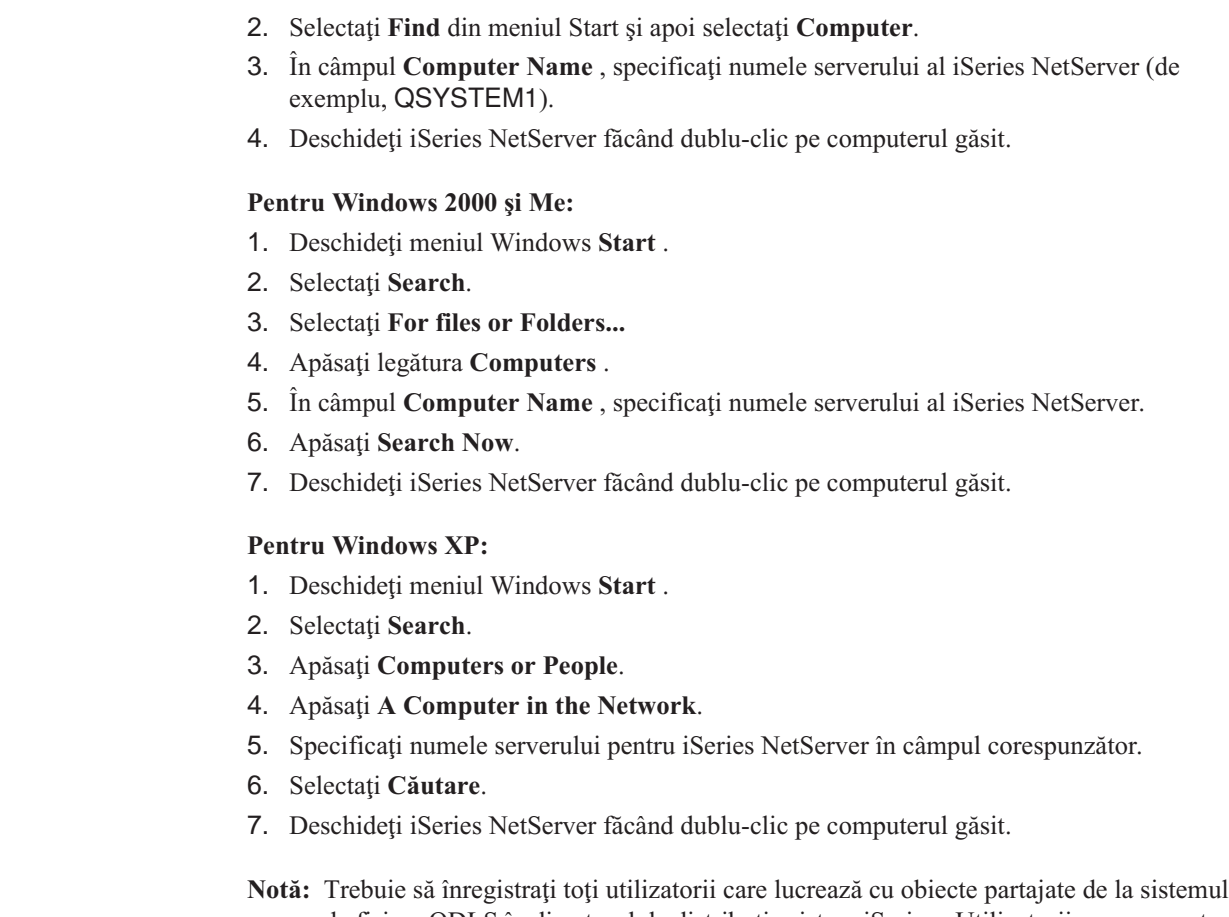

de fisiere QDLS în directorul de distribuție sistem iSeries . Utilizatorii care nu sunt înregistraţi în directorul de distribuţie al sistemului nu pot accesa partajările de fişiere din sistemul de fişiere QDLS. Folosiţi comanda Add Directory Entry (ADDDIRE) CL pentru a înregistra utilizatorii din directoul de distribuţie sistem .

# **Vizalizare şi configurare iSeries NetServer proprietăţi obiecte partajate**

Puteţi accesa atributele serverului pentru iSeries NetServer obiecte partajate prin iSeries Navigator, care vă permite să afişaţi şi să modificaţi proprietăţile unei partajări de fişier şi de imprimantă. Pentru a afişa proprietăţile pentru o iSeries NetServer sesiune, urmaţi aceşti paşi:

- 1. Deschideţi iSeries Navigator şi conectaţi-vă la sistemul cu care vreţi să lucraţi.
- 2. Expandaţi **Reţea**.
- 3. Expandaţi **Servere**.
- 4. Apăsaţi **TCP/IP** pentru a obţine o listă cu serverele TCP/IP disponibile.
- 5. Faceţi clic dreapta **iSeries NetServer** şi selectaţi **Open**.
- 6. Expandaţi **Obiecte partajate**.
- 7. Apăsaţi cu butonul din dreapta un obiect partajat şi selectaţi **Proprietăţi**.

Ajutorul iSeries Navigator online furnizează informații detailate despre fiecare din iSeries NetServer proprietăţile dialogurilor obiectului.

# **Vizualizare stare obiecte partajate**

| | | |

| | | | | | | |

| | | | | | | |

> Puteţi vedea statisticele curente pentru o conexiune a obiectului partajat la iSeries NetServer priniSeries Navigator. Nu puteţi modifica sau reconfigura statisticile obiectului partajat deoarece acestea sunt înregistrări care conţin numai informaţii.

Pentru a afişa iSeries NetServer starea obiectelor partajate folosind iSeries Navigator, urmaţi aceşti paşi :

- 1. Deschideţi iSeries Navigator şi conectaţi-vă la sistemul cu care vreţi să lucraţi.
- 2. Expandaţi **Reţea**.
- 3. Expandaţi **Servere**.
- 4. Apăsaţi **TCP/IP** pentru a obţine o listă cu serverele TCP/IP disponibile.
- 5. Faceţi clic dreapta **iSeries NetServer** şi selectaţi **Open**.
- 6. Expandaţi **Obiecte partajate**.
- 7. Selectaţi un obiect partajat.
- 8. Apăsați butonul dreapta pe conexiunea sesiunii și selectați **Stare**.

Ajutorul iSeries Navigator online furnizează mai multe detalii despre iSeries NetServer starea obiectelor partajate .

### **Vederea unei liste de iSeries NetServer sesiuni**

iSeries NetServer porneşte o sesiune dacă un client a accesat cu succes o resursă parrtajată de fişier sau imprimantă. Sesiunea afişează clientul PC, numele utilizatorulu şi ID-ul sesiunii.

Pentru a vedea o listă de sesiuni iSeries NetServer active, urmați acești pași:

- 1. Deschideţi iSeries Navigator şi conectaţi-vă la sistemul cu care vreţi să lucraţi.
- 2. Expandati **Retea**.
- 3. Expandati **Servere**.
- 4. Apăsaţi pe **TCP/IP** pentru a obţine o listă a serverelor TCP/IP disponibile.
- 5. Faceţi clic dreapta **iSeries NetServer** şi selectaţi **Open**.
- 6. Expandaţi **Sesiuni** pentru a obţine o listă cu sesiunile active.

## **Vizualizare iSeries NetServer proprietăţi sesiune**

Puteți vedea atributele pentru o sesiune iSeries NetServer activă în iSeries Navigator. Această vă permit să vedeţi proprietăţile clienţilor care folosesc iSeries resurse partajate. Nu puteţi schimba sau reconfigura aceste proprietățile deoarece sunt înregistrări ale activității clientului care conţin numai informaţii.

Pentru a afişa proprietățile pentru o iSeries NetServer sesiune, urmați acești pași:

- 1. Deschideţi iSeries Navigator şi conectaţi-vă la sistemul cu care vreţi să lucraţi.
- 2. Expandaţi **Reţea**.
- 3. Expandaţi **Servere**.
- 4. Apăsaţi pe **TCP/IP** pentru a obţine o listă cu toate serverele TCP/IP disponibile.
- 5. Faceţi clic dreapta **iSeries NetServer** şi selectaţi **Open**.
- 6. Expandaţi **Sesiuni**.
- 7. Apăsaţi butonul dreapta pe sesiunea utilizator şi selectaţi **Proprietăţi**.

iSeries NetServer suportă utilizatori multipli, incluzând musafiri, logați de la acceeași stație de lucru. Informaţii pentru fiecare sesiune afişează numele de utilizator chiar dacă contul de musafir a fost folosit pentru autentificare. Prin urmare, puteţi vedea sesiuni duplicat cu aceeaşi staţie de lucru şi nume utilizator. Informaţiile vor fi afişate pentru următoarele câmpuri:

- v Numărul de conexiuni
- Numărul de fișiere deschise
- Numărul de sesiuni

#### **Note:**

| | | | |

| | | | | | | | | | |

- 1. Dacă sesiuni multiple au fost stabilite, pot sfârşi când valoarea iSeries NetServer time-out a expirat. Aceasta apare în ciuda faptului dacă sunt sunt sau nu fişire pentru acea sesiune.
- 2. S-ar putea să fie activi mai mulţi utilizatori de pe aceeaşi staţie de lucru. În V5R2, sfârşirea unei sesiuni utilizator termină doar iSeries NetServer activitatea fişierelor şi imprimantei pentru acea sesiune. Totuşi, când staţia de lucru client detectează pierderea conectivităţii pentru una din sesiuni, staţia de lucru client poate decide să le termine toate conexiunile oi şi să stabilească altele noi .

Notă: Ajutorul iSeries Navigator online furnizează informații detailate despre fiecare din iSeries NetServer proprietățile dialogurilor sesiunii.

### **Vizualizare iSeries NetServer stare conectare sesiune**

Puteţi vedea statisticele curente pentru o sesiune de conentare a staţiei de lucru la iSeries NetServer prin iSeries Navigator. Mu puteţi modififa sau reconfigura statisticele sesiunii de conectare deoarece acestea sunt înregistrări ale activităţii clientului care conţin doar informaţii .

Pentru a afoşa iSeries NetServer statisticele sesiunii de conectare folosind iSeries Navigator, urmati acesti pasi :

- 1. Deschideţi iSeries Navigator şi conectaţi-vă la sistemul cu care vreţi să lucraţi.
- 2. Expandati **Retea**.
- 3. Expandare **Servere**.
- 4. Selectaţi **TCP/IP** pentru a obţine o listă cu serverele TCP/IP disponibile.
- 5. Faceţi clic dreapta **iSeries NetServer** şi selectaţi **Open**.
- 6. Expandaţi **Sesiuni**.
- 7. Selectați o sesiune.
- 8. Apăsaţi butonul dreapta pe conexiunea sesiunii şi selectaţi **Stare**.

Ajutorul iSeries Navigator online furnizează mai multe detalii despre iSeries NetServer starea sesiunii de conectare.

Notă: iSeries NetServer acum suportă utilizatori multipli, incluzând musafiri, logați de la acceeaşi staţie de lucru.

# **Oprirea unei iSeries NetServer sesiuni**

iSeries NetServer acum suportă utilizatori multipli, incluzând musafiri, logaţi de la acceeaşi stație de lucru. Puteți termina sesiuni utilizator singure sau multiple pe o stație de lucru.

Dacă utilizatori multipli sunt activi pe aceeași stație de lucru, terminarea unei sesiuni utilizator va termina doar iSeries NetServer activitatea fiierelor şi imprimantei pentru acea sesiune. În plus, terminarea unei iSeries NetServer sesiuni active staţia de lucru client foloseşte partajarea de fişiere şi de imprimantă pe acea sesiune. Pentru a opri o sesiune activă, urmaţi paşii:

- 1. Deschideţi iSeries Navigator şi conectaţi-vă la sistemul cu care vreţi să lucraţi.
- 2. Expandaţi **Reţea**.
- 3. Expandaţi **Servere**.
- 4. Apăsaţi pe **TCP/IP** pentru a obţine o listă cu serverele TCP/IP disponibile.
- 5. Faceţi clic dreapta **iSeries NetServer** şi selectaţi **Open**.
- 6. Expandaţi **Sesiuni**.

7. Faceţi clic dreapta pe sesiunile utilizator şi selectaţi **Stop**. Dacă mai mult de o sesiune este activă pe aceeaşi staţie de lucru, aveţi opţiunea de a termina sesiuni de utilizator multiple pe staţia de lucru.

|  $\|$  $\overline{\phantom{a}}$ 

| | **Notă:** Oprirea sesiunii unui client nu opreşte clientul de la reconectarea la iSeries server şi folosirea iSeries NetServer din nou.

# **Capitol 6. iSeries NetServer partajări de fişiere**

O iSeries NetServer partajare de fişiere este o cale de director care iSeries NetServer partajează cu clienţii pe reţea iSeries . O partajare de fişiere poate consista din orice director cu sistem integrat de fişiere pe serverul iSeries . Puteţi crea, afişa, configura şi termina iSeries NetServer partajările de fișiere . Următoarele subiecte vă oferă informații necesare pentru administrarea partajărilor de fişiere:

#### **"Crearea unei iSeries NetServer partajări de fişiere"**

Descrie cum se creează o nouă partajare de fişiere folosind iSeries Navigator. O partajare de fişiere lasă clienţii să acceseze iSeries resursele.

**["Controlul accesului la iSeries NetServer partajările de fişiere" pe pagina 38](#page-43-0)** Descrie cum puteți seta accesul la o partajare de fișiere și listează pașii ce trebuiesc efectuați.

**["Stoparea partajării de fişiere" pe pagina 38](#page-43-0)**

Descrie paşii care trebuie să-i efectuaţi pentru a opri partajarea de fişiere .

**["Accesarea iSeries NetServer partajărilor de fişiere cu un client Windows" pe](#page-43-0) [pagina 38](#page-43-0)**

Descrie cum se accesează partajarea de fişiere cu clientul domneavoastră Windows .

În general, toată limitările şi consideraţiile sistemului integrat de fişiere se aplică când se accesează directoare partajate cu iSeries NetServer.

Consultaţi ["Caz sensitiv al sistemelor de fişiere pentru iSeries NetServer" pe pagina 39](#page-44-0) pentru informaţii despre iSeries sistemele de fişiere şi sensibilitatea la majuscule.

### **Crearea unei iSeries NetServer partajări de fişiere**

Puteţi partaja orice director din iSeries sistemul de fişiere integrat cu clienţi din reţea folosind iSeries NetServer. Crearea unei iSeries partajări de fişier permite clienţilor PC să acceseze cu uşurinţă resurse pe iSeries.

Deosebit de iSeries Access pentru Windows, iSeries NetServer nu partajează întregul sistem de fişiere integrat cu reţeaua implicit.

Pentru a crea o nouă partajare de fișier folosind iSeries Navigator, urmați acești pași :

- 1. Deschideţi iSeries Navigator şi conectaţi-vă la sistemul cu care vreţi să lucraţi.
- 2. Expandati **Retea**.
- 3. Expandaţi **Servere**.
- 4. Selectaţi **TCP/IP** pentru a obţine o listă a serverelor TCP/IP disponibile.
- 5. Faceţi clic dreapta **iSeries NetServer** şi selectaţi **Open**.
- 6. Apăsaţi butonul dreapta pe **Obiecte partajate** şi selectaţi **Nou** şi apoi selctaţi **Fişier**.
- 7. Folosiţi fereastra **Proprietăţi generale** pentru a configura noua partajare cu un nume, descriere, acces, număr maxim de utilizatori şi numele căii de director.
- 8. Folosiţi pagina **Text Conversion** pentru a identifica care tipuri de fişiere îşi vor avea conţinutul convertit de la iSeries fişierul cu setul de ID codat caracter la setul de ID codat caracter pe care-l specificaţi pentru partajare.

**Notă:** Ajutorul iSeries Navigator online furnoizează mai multe detalii despre iSeries NetServer proprietăţile partajării de fişiere.

| | |

## <span id="page-43-0"></span>**Controlul accesului la iSeries NetServer partajările de fişiere**

Desemnarea unei setări de acces pentru iSeries NetServer partajările de fişiere prin iSeries Navigator vă permite să controlați nivelul de acces pe care clienții PC îl au față de obiectele din iSeries căile directorului sistemului de fişiere . Dacă setaţi accesul la o partajare de fişiere în **Read only**, atunci clienţii nu au autorizarea de modifica fişierul. Dacă setaţi accesul la o partajare de fişiere **Citire/Scriere**, atunci utilizatorii client pot modifica orice fişiere la care au autoritate în căile directoarelor partajate.

Pentru a seta accesul pentru o iSeries NetServer partajare de fişiere, urmați acești pași:

- 1. Deschiderea unei conexiuni la iSeries Navigator pe iSeries domneavoastră.
- 2. Expandaţi **Reţea**.
- 3. Expandaţi **Servere**.
- 4. Selectaţi **TCP/IP** pentru a obţine o listă a serverelor TCP/IP disponibile.
- 5. Faceţi clic dreapta **iSeries NetServer** şi selectaţi **Open**.
- 6. Expandaţi **Obiecte partajate**.
- 7. Efectuaţi clic-dreapta pe o partajare de fişier şi selectaţi **Proprietăţi**.
- 8. Apăsaţi pe meniul derulat în câmpul **Access**.
- 9. Setaţi accesul la partajarea de fişiere la doar-citire, prin selectarea **Read only**. Setaţi accesul la partajare de fişierele scriere/citire, prin selectarea **Read/Write**.

## **Stoparea partajării de fişiere**

Pentru a opri partajarea unui director din sistemul integrat de fişiere, urmaţi aceşti paşi:

- 1. Deschiderea unei conexiuni la iSeries Navigator pe iSeries domneavoastră.
- 2. Expandati **Retea**.
- 3. Expandaţi **Servere**.
- 4. Apăsaţi pe **TCP/IP** pentru a obţine o listă cu serverele TCP/IP disponibile.
- 5. Faceţi clic dreapta **iSeries NetServer** şi selectaţi **Open**.
- 6. Expandaţi **Obiecte partajate**.
- 7. Apăsaţi butonul dreapta pe partajarea de fişiere şi selectaţi **Stop partajare**.
	- **Notă:** O partajare de fișiere oprită rămâne încă disponibilă pentru toți clienții care în acel moment folosesc partajarea. O partajare de fişiere oprită nu este disponibilă noilor cereri ale clienţilor. Orice încercare de a crea o nouă conexiune cu partajarea încheiată va eşua.

### **Accesarea iSeries NetServer partajărilor de fişiere cu un client Windows**

Vă puteţi folosi clientul Windows pentru a accesa iSeries partajările de fişiere cu iSeries NetServer.

Pentru a accesa partajările de fișiere prin folosirea Windows, puteți ori mapa partajările de fişiere la unităţi logice sau să folosiţi maparea Universal Naming Convention (UNC) . S-ar putea să găsiţi, totuşi, că este mai uşor să lucraţi cu litere de unităţi logice decât cu mapări UNC.

Pentrru a mapa iSeries NetServer partajărea de fişiere la o unitate logică pe clientul domneavoastră Windows , urmaţi aceşti paşi:

1. Apăsaţi clic dreapta pe butonul de **Start** şi alegeţi **Explore** pentru a deschide Windows Explorer.

- <span id="page-44-0"></span>2. Deschidedţi meniul derulant **Tools** la Windows Explorer şi selectaţi **Map network drive**.
- 3. Selectaţi litera unei unităţi libere pentru partajarea de fişiere.
- 4. Introduceţi numele unei partajări de fişiere iSeries NetServer . De exemplu, puteţi introduce următoarea sintaxă:

\\QSYSTEM1\Sharename

- **Notă:** QSYSTEM1 este numele sistemului iSeries NetServer pe iSeries server şi Sharename este numele partajării de fișiere care vreți să le folosiți.
- 5. Apăsaţi **OK**.

| | | Pentru a vă folosi clientul Windows pentru a găsi iSeries NetServer, consultați ["Căutare](#page-24-0)" [iSeries NetServer pe iSeries reţea" pe pagina 19](#page-24-0) pentru instrucţiuni pentru clientul specific Windows .

### **Caz sensitiv al sistemelor de fişiere pentru iSeries NetServer**

Toate iSeries sistemele de fişiere, excepţie pentru trei, sunt *sensibile la majuscule* şi nu cauzează conflicte cu sensibilitatea la majuscule cu clienţii PC suportaţi.

Următoarele trei sisteme de fişiere iSeries, totuşi, sunt sensibile la majuscule :

- QOpenSys
- v Sistemul de fişiere definit de utilizator (User-Defined File System UDFS), dacă se specifică sensibil la majuscule la creare
- Sistemul de fişiere rețea (Network File System NFS), în funcție de sistemul de fișiere la distanță accesat

Literele cu care este scris numele fişierului sunt semnificative în cazul sistemelor de fişiere sensibile la majuscule. Numele pot fi scrise şi cu caractere majuscule şi cu caractere minuscule. De exemplu, sistemul de fişiere QOpenSys poate avea trei fişiere cu următoarele nume:

NETSERVE.DAT NetServe.DAT netserve.DAT

Aceste trei fişiere au tehnic nume diferite (deoarece QOpenSys este sensibil la majuscule ) şi reprezintă trei obiecte distincte, separate pe iSeries.

Toţi clienţii PC care iSeries NetServer suportă nu sunt sensibile la majuscule . Tipul literelor cu care este scris numele este nesemnificativ, deoarece toate numele de fişiere sunt automat convertite în literă mare. De exemplu, din cele trei fișiere care sunt afișate mai sus toți clienții PC iSeries NetServer ar recunoaşte doar următorul fişier : NETSERVE.DAT

Prin urmare, iSeries NetServer ar putea să nu funţioneze corect când se folosesc fişiere în sisteme de fişiere sensibile la majuscule. Aceasta este particular adevărat când se lucrează cu sisteme de fișiere sensibile la majuscule când folosiți o interfață grafică utilizator cum ar fi Windows 95 Explorer.

Toate celelalte sisteme de fişiere iSeries nu sunt sensibile la majuscule şi nu cauzează conflicte la sensibilitatea la majuscule cu clienţii PC suportaţi.

# **Capitol 7. iSeries NetServer partajare de imprimantă**

Puteţi partaja orice iSeries coadă de ieşiere cu clienţi PC din reţea folosind iSeries NetServer. Puteţi crea, afişa, configura şi încheia partajări de imprimante. O partajare de imprimantă consistă din orice iSeries coadă de ieşire şi suportă următoarele tipuri de fişiere din spool :

- ASCII utilizator
- Funcții avansate de tipărire
- Sir caractere SNA
- Auto-selectare

Tipul de fişiere din spool determină cu fişierele din spool sunt create pe iSeries. Dacă nu se foloseşte autoselectarea, tipul fişierului spool trebuie să corespundă exact cu destinaţia cozii de ieşire, altfel va apărea o eroare de tipărire.

#### **Suportul Windows pentru iSeries NetServer partajare de imprimantă**

Următoarele subiecte vă oferă informaţii necesare pentru administrarea partajărilor de imprimante:

#### **"Crearea unei iSeries NetServer partajări de fişiere"**

Descrie cum să creaţi o partajare de imprimantă. Crearea unei partajări de imprimantă vă permite să daţi clienţilor acces la imprimantele de reţea.

#### **["Drivere client PC de folosit cu iSeries NetServer partajările de imprimantă" pe](#page-47-0) [pagina 42](#page-47-0)**

Descrie cum iSeries NetServer acționează ca un server de imprimantă și vă spune cum să accesati un driver de imprimantă.

#### **["Oprirea partajărilor de imprimantă" pe pagina 42](#page-47-0)**

Descrie paşii care trebuie să-i faceţi ca să opriţi o partajare de imprimantă .

#### **["Folosirea iSeries NetServer partajărilor de imprimantă](#page-48-0) cuWindows 98 şi Me" pe [pagina 43](#page-48-0)**

Descrie cum să accesaţi partajările de imprimantă cu clientul domneavoastrăWindows 98 sau Me .

#### **["Folosirea iSeries NetServer partajările de imprimantă](#page-49-0) cuWindows NT" pe [pagina 44](#page-49-0)**

Descrie cum să accesaţi partajare de imprimantă cu clientul domneavoastră Windows NT .

#### **["Folosirea iSeries NetServer partajărilor de imprimantă](#page-49-0) pe clienţii Windows 2000 şi [XP" pe pagina 44](#page-49-0)**

Descrie cum să accesați partajările de imprimantă cu clientul domneavoastră Windows 2000 sau XP .

### **Crearea unei iSeries NetServer partajări de fişiere**

Puteți partaja iSeries coada de ieșire cu clienți din rețea prin unei iSeries NetServer partajări de printare. Crearea unei iSeries NetServer partajări de printare vă permite să dați clienților PC acces la iSeries imprimantele de reţea.

Pentru a crea o nouă iSeries NetServer partajare de printare folosind iSeries Navigator, urmaţi aceşti paşi:

- 1. Deschideţi iSeries Navigator şi conectaţi-vă la sistemul cu care vreţi să lucraţi.
- 2. Expandaţi **Reţea**.
- <span id="page-47-0"></span>3. Expandaţi **Servere**.
- 4. Apăsaţi pe TCP/IP pentru a obţine o listă a serverelor TCP/IP disponibile.
- 5. Faceţi clic dreapta **iSeries NetServer** şi selectaţi **Open**.
- 6. Apăsaţi butonul drept pe **Obiecte partajate** şi selectaţi **Nou** iar apoi selectaţi **Imprimantă**.
- 7. Configuraţi noua partajare de imprimante cu un nume, o descriere, o coadă de ieşire, un driver de imprimantă, un tip de fişier spool, starea de publicare şi fişier de tipărire folosind dialogul **General - Proprietăţi**.

Ajutorul iSeries Navigator online furnizează informaţii detailate despre iSeries NetServer dialogul de partajare imprimantă.

# **Drivere client PC de folosit cu iSeries NetServer partajările de imprimantă**

iSeries NetServer acţionează ca un server de de tipărire care face serviciul iSeries Network Print Server (NPS) disponibil la clienţii PC . NPS permite clienţilor cu driverele de tipărire de tipărire pentru joburile de tipărire din spool pe iSeries cozile de ieşire a tipurilor de fişiere variate din spool . Aceste tipuri de fişiere spool includ următoarele:

- Utilizator ASCII
- Funcție avansată de tipărire (AFP)
- Sir caractere SNA (SCS)
- Auto-selectare

Puteți accesa dricerele de tipărire AFP și SCS penru clienții suportați Windows PC în unul din aceste moduri :

v Driverele de tipărire AFP sunt disponibile pentru descărcare gratuită de la site-ul IBM Printing Systems Company World Wide Web (WWW) .

Pentru a descărca driverele AFP pentru clientul PC al dumneavoastră mergeţi la site-ul

IBM Printing Systems Company Web la:<http://www.printers.ibm.com/> .

v Puteţi de asemenea găsi drivere de tipărire independente AFP şi SCS în directorul Qca400\Win32\Install\Printer . În directorul corespunzător pentru tipul clientului , veţi găsi driverele de tipărire AFP şi SCS .

## **Oprirea partajărilor de imprimantă**

Puteţi opri partajarea de imprimantă din iSeries Navigator urmând aceşti paşi :

- 1. Deschideţi iSeries Navigator şi conectaţi-vă la sistemul cu care vreţi să lucraţi.
- 2. Expandaţi **Reţea**.
- 3. Expandaţi **Servere**.
- 4. Apăsaţi pe **TCP/IP** pentru a obţine o listă cu toate serverele TCP/IP disponibile.
- 5. Faceţi clic dreapta **iSeries NetServer** şi selectaţi **Open**.
- 6. Expandaţi **Obiecte partajate**.
- 7. Apăsaţi butonul dreapta pe o imprimantă partajată şi selectaţi **Stop partajare**.

## <span id="page-48-0"></span>**Folosirea iSeries NetServer partajărilor de imprimantă cuWindows 98 şi Me**

Puteţi folosi Windows 98 şi Me pentru a accesa iSeries partajărilor de imprimantă cu iSeries NetServer. Pentru a accesa iSeries NetServer partajărilor de imprimantă cu Windows 98, urmaţi paşii următori:

- 1. Deschideţi meniul Windows **Start** .
- 2. Selectaţi **Find** şi apoi **Computer**.
- 3. Introduceti iSeries NetServer numele serverului .
- 4. Selectaţi **Find Now**.

| | | | | | | | | | | | | | | | |

 $\overline{\phantom{a}}$ 

| | |

- 5. Când este găsit calculatorul, efectuaţi dublu-clic pe acesta.
- 6. Efectuaţi dublu-clic pe imprimanta partajată.
- 7. Selectaţi **Yes** pentru a seta imprimanta.
- 8. Selectaţi răspunsul corespunzător pentru programele MS-DOS.
- 9. Dacă a apărut prompterul, selectaţi driverul corespunzător pentru imprimantă.
- 10. Apăsaţi pe **Next**.
- 11. Dacă vi se cere, introduceţi un nume de imprimantă pentru imprimanta partajată şi apăsaţi **Next**.
- 12. Alegeţi dacă să tipăriţi sau nu o pagină de test pentru imprimanta partajată.
- 13. Apăsaţi **Finish**.

#### **Sugestie:**

Dacă nun sunteţi sigur ce client Windows folosiţi, urmaţi aceşti paşi :

- 1. Deschideţi **My Computer**.
- 2. Deschideţi **Printers**.
- 3. Porniţi **Add Printer**.
- 4. Apăsaţi pe **Next**.
- 5. Selectaţi **Network Printer**.
- 6. Apăsaţi pe **Next**.
- 7. Specificaţi calea de reţea a iSeries NetServer partajărilor de imprimantă . De exemplu, puteţi introduce următoarea cale de reţea: \\QSYSTEM1\Sharename
	- **Notă:** QSYSTEM1 este numele serverului al iSeries NetServer de pe iSeries server. Sharename eset numele iSeries NetServer partajărilor de imprimantă .
- 8. Apăsaţi pe **Next**.
- 9. Selectaţi driverul corespunzător imprimantei. S-ar putea să vă fie furnizat driverul de tipărire cu CD-ROM-ul de instalareWindows .
	- **Notă:** Clienţii Windows selectează automat driverul de imprimantă corespunzător bazat pe driverul care l-aţi specificat pentru partajarea de imprimantă . Dacă acesta este cazul cu clientul dvs. PC, puteţi sări peste acest pas.
- 10. Apăsaţi pe **Next**.

### <span id="page-49-0"></span>**Folosirea iSeries NetServer partajările de imprimantă cuWindows NT**

Vă puteţi folosi clientul Windows NT pentru a accesa iSeries partajările de imprimantă cu iSeries NetServer. Pentru aceasta, urmaţi aceşti paşi:

- 1. Deschideţi meniul Windows Start .
- 2. Selectaţi **Find** şi selectaţi **Computer**.
- 3. Introduceţi numele serverului pentru iSeries NetServer pe iSeries server.
- 4. Apăsaţi **OK**.
- 5. Deschideţi iSeries NetServer făcând dublu-clic pe computerul găsit.
- 6. Efectuaţi clic-dreapta pe o imprimantă partajată şi selectaţi **Deschidere**.
- 7. Dacă sunteţi invitaţi, selectaţi **Yes** pentru a configura imprimanta pe calculatorul dumneavoastră.
- 8. Dacă sunteţi invitaţi, selectaţi driverul corespunzător pentru imprimanta partajată.
- 9. Apăsaţi pe **Next**.
- 10. După ce aţi setat corespunzător imprimanta partajată, apăsaţi pe **Finish**.

## **Folosirea iSeries NetServer partajărilor de imprimantă pe clienţii Windows 2000 şi XP**

Vă puteţi folosi clientul Windows 2000 sau XP pentu a accesa iSeries partajările de imprimantă cu iSeries NetServer. Pentru aceasta, urmați acești pași:

- 1. Deschideţi **My Network Places**.
- 2. Faceţi dublu-click pe **Computers Near Me**.
- 3. Selectaţi numele sistemului iSeries NetServer pe iSeries server.
- 4. Deschideţi iSeries NetServer făcând dublu-clic pe computerul găsit.
- 5. Efectuaţi clic-dreapta pe o imprimantă partajată şi selectaţi **Deschidere**.
- 6. Dacă sunteţi invitaţi, selectaţi **Yes** pentru a configura imprimanta pe calculatorul dumneavoastră.
- 7. Dacă sunteţi invitaţi, selectaţi driverul corespunzător pentru imprimanta partajată.
- 8. Apăsaţi pe **Next**.
- 9. După ce aţi setat corespunzător imprimanta partajată, apăsaţi pe **Finish**.

# **Capitol 8. iSeries NetServer suportul de logare la domeniu**

În efortul de a înlătura nevoia pentru un server Windows să trateze serviciile de logare pe domeniu într-un domeniu SMB , iSeries NetServer a fost îmbunătăţită pentru a furniza acest suport. Clientții Windows sunt capabili să se logheze la un iSeries NetServer domeniu la fel cum s-ar loga la un domeniu NT . Avantaje suplimentare ale iSeries NetServer furnizării acestor servicii includ:

- v iSeries ca o locație primară pentru informațiile utilizator și autentificarea logării pe domeniu (incluzând directorul home şi scripturile de logare )
- v Memorarea şi găsirea profilelor utilizator Windows pe iSeries, incluzând Desktop, Start Menu, Favorites, şi aşa mai departe
- v Memorarea, găsirea şi întreţinerea poliţelor sistemului Windows de la iSeries

iSeries NetServer furnizează serviciilor specifice necesare sau relatate direct la suportul de logare. Astfel, iSeries NetServer se va identifica însuși ca un PDC și funcționează ca un Domain Master Browser (DMB) dacă este configurat ca un Server de logare, dar iSeries NetServer nu poate funcţiona ca un Backup Domain Controller, şi nici nu poate replica dinamic informaţiile despre Logare la WinNT Domain Controllers. Consultaţi următoarele pagini pentru informaţii suplimentare:

#### **"iSeries NetServer şi configuraţia clientului PC"**

Descrie necesităţile de configurare ale clientului PC necesare pentru a folosi suportul Serverului de logare .

**["Configurare Logon server" pe pagina 46](#page-51-0)** Descrie actiunile luate când iSeries NetServer porneste ca un Server de logare.

**["Directoare Home pe Logon server" pe pagina 46](#page-51-0)**

Descrie cum se configurează şi mapează directoare home la Serverul de logare .

#### **["Profile mobile" pe pagina 47](#page-52-0)**

Descrie folosirea profilelor mobile pe reţea.

**["Scripturi pentru deschidere de sesiune" pe pagina 50](#page-55-0)**

Descrie ce scripturi de logare sunt şi cum sunt folosite de iSeries NetServer.

#### **["Gestionarea politicilor de acces" pe pagina 51](#page-56-0)**

Descrie polişele şi servierea poliţelor folosite pe iSeries NetServer.

#### **["Suport răsfoire" pe pagina 52](#page-57-0)**

Descrie comportamentul iSeries NetServer ca un Server de logare cu suport browse .

#### **"Sugestii [şi tehnici" pe pagina 52](#page-57-0)**

Descrie diverse sugestii pentru a vă ajuta să folosiți iSeries NetServer ca un Server de logare.

#### **["Depanarea serverului de logare" pe pagina 53](#page-58-0)**

Descrie metode pentru rezolvarea problemelor comune cu serverul de logare .

### **iSeries NetServer şi configuraţia clientului PC**

iSeries NetServer este configurată ca un Logon Server de la dialogul **Next Start** ales de la tabelul General al iSeries NetServer proprităţi.

Windows 98 şi Me nu necesită vreun software suplimentar pentu a folosi suportul Logon Server . Interacţiunile clientului cu iSeries Logon Server folosind API-urile de reţea standard LAN Server . Clienţii Windows NT 4.0, Windows 2000 Professional, Windows XP Professional necesită instalarea produsuluiIBM Networks Primary Logon Client (IPLC) . Acest produs poate fi descărcat de la iSeries NetServerpagina web

<span id="page-51-0"></span>(www.ibm.com/eserver/iseries/netserver/primarylogon.htm). acest Primary Logon Client înlocuieşte logarea normală Windows NT şi foloseşte API-urile de reţea pe careiSeries NetServer le suportă.

**Notă:** Instalaţi doar IBM Networks Primary Logon Client pentru Windows (IPLC) pe staţiile de lucru Windows . Nu îl instalaţi niciodată pe un PC configurat ca server sau pe un server terminal deoarece aceasta va duce la un conflict cu acel tip de instalare şi nu va permite nici unui client sa deschidă sesiuni. Un server PC nu deschide sesiuni pe alt server. De asemenea, amintiţi-vă că iSeries NetServer Domain Logon Support poate înlătura nevoia de asemenea servere .

### **Configurare Logon server**

Când iSeries NetServer porneşte ca un server de Logon, următoarele acţiuni sunt luate în plus faţă de pornirea normală :

- v O verificare este făcută pentru existenţa partajării NETLOGON . Dacă aceasta nu există, este creat un director (/QIBM/UserData/OS400/NetServer/NetLogon) care este partajat ca NETLOGON cu acces numai pentru citire. Scripturi de logare, polite sistem, și profile utilizator implicite pot fi plasate în acest director.
- v iSeries NetServer înregistrează şi începe ascultare a următoarelor nume TCP/IP NetBIOS names: \_\_MSBROWSE\_\_<01>, domain<1E>, domain<1C>, domain<1B>, domain<1D>, domain server<00>, server<20>

De la promptulWindows DOS, emiţând nbtstat -a server\_name va lista aceste nume înregistrate. Dacă WINS este configurat pentru iSeries NetServer, apoi aceste numel sunt de asemenea înregistrate cu WINS. Dacă există un conflict (adică un alt calculator deţine deja unul din numele de domeniu unice), atunci numai acel servciu nu va porni iar mesajul CPIB687 (RC=2) este trimis la QSYSOPR cu descrierea conflictului. Consultaţi [iSeries](http://www.ibm.com/eserver/iseries/netserver/msgcpib687.htm) [NetServer pagina web](http://www.ibm.com/eserver/iseries/netserver/msgcpib687.htm) pentru mai multe informaţii despre acest mesaj de eroare .

# **Directoare Ho[me pe Logon server](http://www.ibm.com/eserver/iseries/netserver/primarylogon.htm)**

#### **Configurarea directoarelor acasă pe Serverul de logare**

Pentru un utilizator PC se poate configura un director home care poate fi salvat pentru siguranță și întreținut colectiv pe server. Serverul de logare care autentifică utilizatorul determină locaţia directorului lor acasă. Implicit, un iSeries Server de logare consideră calea directorului Home memorată în profilul utilizator (pe iSeries server) ca şi directorul home al clientului utilizator PC . De exemplu , dacă utilizatorul JOE are un director home configurat în profilul utilizator ca /home/joe, apoi această cale este tratată ca un nume UNC (Windows 98) pentru client si vizualizarea clientului a acestui director va fi \\logonServer\home\joe. Directorul /home va trebui să fie partajată cu un nume de partajare de HOME pentru ca un client Windows 98 sa mapeze o unitate la el.

#### **Maparea unei unităţi pentru directorul home**

Clienţii Windows NT, 2000 şi XP ce folosesc IPLC vor încerca să mapeze o unitate la directorul acasă a utilizatorului automat când se loghează. Clienţii Windows 98 şi Me folosesc următoare literă de unitate disponibilă. Clientul Windows 98 nu mapează automat la directorul acasă al utilizatorului. Pentru a face asta după logare, lansaţi următoarea comandă de la o linie de comandă: > net use H: /HOME unde H este orice literă de unitate în care vreţi să fie mapat directorul domneavoastră acasă. Pentru ca clientul Windows 98 să realizeze această mapare automat la logare, această comandă poate fi plasată într-un Script de logare în partajarea NETLOGON pe serverul de Logare.

#### <span id="page-52-0"></span>**Partajările speciale ale directorului acasă IPLC**

În timpul procesului de logare , Windows NT 4.0 cu IPLC instalat poate cere ca directorul acasă al utilizatorului să fie partajat, furnizat ca o partajare cu acelaşi nume ca şi utilizatorul care nu există deja (caz în care, partajarea existentă este luată ca directorul acasă al utilizatorului). iSeries NetServer onorează aceste cereri de partajăre într-un mod special .

- v Doar directorul acasă al utilizatorului configurat în profilul iSeries utilizator poate fi partajat.
- v Directorul home este partajat temporar. Nu este o partajare permanentă şi există doar până când iSeries NetServer este sfârşită. Clientul va trebui să îl re-partajeze pe următoarea instanță a serverului.
- v Numele partajării este de obicei numele de utilizator de pe client. Dacă numele utilizatorului este mai mare de 12 caractere (limita resursei nume), atunci numele partajării va fi un nume prescurtat bazat pe numele utilizatorului.

#### **Directoare home pe alte servere**

Uneori se doreşte stocarea directoarelor home utilizator pe un alt server decât Logon Server. Aceasta se poate întâmpla dacă în mod obişnuit se transferă multe date la şi de la directoarele home (poate sunt folosite şi pentru profilele mobile) şi Logon Server nu este dotat pentru a suporta această sarcină suplimentară pe lângă oferirea suportului de deschidere de sesiune pentru mai mulţi clienţi în acelaşi timp. Directoarele home de la distanţă pot fi configurate în profilul utilizator pentru serverul iSeries . Directorul home la distanţă este de fapt o partajare pe un alt server şi este specificat de calea QNTC către partajare. De exemplu, dacă directoarele home sunt memorate în partajarea HOME pe iSeries serverul DRACO2, atunci câmpul directorului home pentru utilizatorul JOE poate fi dat ca /qntc/draco2/home. Alternativ, directoarele acasă individuale pot fi partajate de la DRACO2, caz în care directorul acasă de deasupra va fi dat ca /qntc/draco2/joe.

Specificarea aici a căii QNTC nu implică faptul că clientul va trece prin sistemul de fişiere QNTC de pe Logon Server pentru a ajunge la partiţia la distanţă de pe serverul directorului home. Clientul face o conexiune separată la partiţia directorului home de la distanţă. Motivul pentru care a fost ales formatul căii QNTC este pentru a fi consistent în sistem deoarece acesta este stocat în profilul utilizatorului. În acest fel, alte aplicaţiile ce rulează local peiSeries server vor fi, teoretic, capabile să acceseze acest director home .

**Notă:** Deoarece această configurare schimbă de asemenea directorul home pentru utilizatorul local care se înregistrează pe sistem iSeries prin PC5250, de exemplu, ramificaţiile acesteia trebuiesc considerate dacă este vreo possibilitate ca utilizatorul se va înregistra direct pe iSeries serverul configurat ca Server de logare.

### **Profile mobile**

iSeries NetServer configurat ca un Server de logare este capabil să suporte profile hoinare. Profilele mobile stochează propriile configurări PC (icoane desktop, meniu start, setări regiştri etc.) pe un server de fişiere în plus faţă de introducerea lor în cache local. În acest mod, aceştia pot deschide sesiuni pe diferite calculatoare având întotdeauna aceleaşi setări pentru desktop și profil. Această funcție este cunoscută prin includerea de utilizatori mobili și gestionarea profilului.

În multe medii reţea profilele hoinare nu sunt necesare deoarece utilizatorii tind să aibă propria statie de lucru de la care se loghează mereu și timpul suplimentar necesar pentru a descărca și salva profilul personal când funcția este folosită doar rar nu este justifiat. Totuși, sunt multe medii PC unde utilizatori trebuie să sară de la o stație de lucru la alta sau au

<span id="page-53-0"></span>multiple PC-uri ce trebuie pastrate în sincronizare (poate un laptop în plus faţă de un PC de birou). Acestea sunt cazuri ideale pentru utilizarea profilelor mobile.

Un alt avantaj al stocării profilelor pe server este acela că pot fi făcute obligatorii. De exemplu, un utilizator nu îşi poate modifica profilul dacă acesta este obligatoriu. Astfel, profilele obligatorii sunt descărcate de pe server la deschiderea de sesiune, dar nu sunt salvate la încheierea sesiunii.

Consultaţi următoarele pagini pentru informaţii suplimentare:

- "Configurarea de la clientii Windows NT, 2000 și XP"
- ["Profile obligatorii" pe pagina 49](#page-54-0)
- v ["Probleme legate de profile mobile" pe pagina 49](#page-54-0)

### **Configurarea de la clienţii Windows NT, 2000 şi XP**

Windows NT, 2000 şi XP funizează mai multă flexibilitate cu profilele hoinare. Implicit, clientul încearcă să descarce profilul hoinar al utilizatorului de la server. Dacă clientul nu incearcă să facă asta trebuie să vă asiguraţi că profill este setat pe Roaming, pentru a avea avantajul acestui suport.

Ca un administrator înregistrat, folosiţi următorii paşi:

#### **Pentru Windows NT sau 2000:**

- 1. Apăsaţi **Start** şi selectaţi **Settings**> **Control Panel**.
- 2. Faceţi dublu click pe **System**.
- 3. Apăsaţi tabela **User Profiles** .
- 4. Selectaţi profilul utilizator şi apăsaţi **Change Type**.

#### **Pentru Windows XP:**

| | | |

|

| | | | |

| | | | | | |

| | | | | | | |

- 1. Apăsaţi **Start**> **Control Panel**.
- 2. Faceţi dublu clic pe **Performance and Maintenance**.
- 3. Faceţi dublu click pe **System**.
- 4. Apăsaţi tabela **Advanced** .
- 5. În secţiunea **User Profile** , apăsaţi **Settings**.
- 6. Selectaţi profilul utilizator şi apăsaţi **Change Type**.

Puteti de asemenea copia un profil existent Windows la server pentru a prima profilul mobil pentru un utilizator . Din dialogul **User profile** care l-aţi deschis în paşii anteriori, apăsaţi butonul **Copy to** . Profilele locale din cache (preferinte si setări) pot fi replicate la Serverul de logare ca si cum ati copia directoarele utilizator din \Windows\Profiles pentru Windows 98. Asigurati-vă că ati copiat profilele în folderul din care clienții NT le vor încărca. Consultați următoarea secțiune pentru o discuție despre locațiile profilelor. Dacă migrați profile multiple de la un server NT la un iSeries Server de logare, va fi mai eficient să copiaţi tot directorul \WINNT\Profiles .

Implicit, clienţii cu IPLC încearcă să încarce sau să memoreze profilele mobile în subdirectoare, Profiles, ale directorului home al utilizatorului . Puteţi înlocui acest comportament prin schimbare căii profilului utilizator care este configurată.

#### **Pentru Windows NT:**

- 1. Apăsaţi **Start** şi selectaţi **Programs**> **Administrative Tools**> **User Manager**.
- 2. Faceţi dublu clic pe utilizator şi selectaţi tabela **Profile** .
- <span id="page-54-0"></span>3. Specificaţi calea profilului .
- 4. Selectaţi **OK**.

#### **Pentru Windows 2000:**

- 1. Apăsaţi **Start** şi selectaţi **Settings**> **Control Panel**.
- 2.
- 3. Faceţi dublu clic pe **Administrative Tools**.
- 4. Faceţi dublu clic pe**Computer Management**.
- 5. Expandaţi **Local Users and Groups**.
- 6. Apăsaţi directorul **Users** pentru a afişa lista de utilizatori.
- 7. Faceţi dublu clic pe utilizator şi selectaţi tabela **Profile** .
- 8. Specificati calea profilului.
- 9. Selectati OK.

#### **Pentru Windows XP:**

- 1. Apăsaţi **Start** şi selectaţi **Control Panel**.
- 2. Faceţi dublu clic pe **Performance and Maintenance**.
- 3.
- 4. Faceţi dublu clic pe **Administrative Tools**.
- 5. Faceţi dublu clic pe**Computer Management**.
- 6. Faceţi dublu clic pe utilizator şi selectaţi tabela **Profile** .
- 7. Specificaţi calea profilului .
- 8. Selectaţi **OK**.

Calea Profilului este specificată de obicei în forma următoare: \\logonserver\profilesShare\profileDirectory

### **Profile obligatorii**

| | | | | Profilele obligatorii sunt profile mobile care nu sunt actualizate când utilizatorul se deloghează. Chiar dacă utilizatorul face modificări în setările desktop când are deschisă o sesiune, aceste modificări nu vor fi salvate şi acesta va vedea aceleaşi setări la următoarea deschidere de sesiune. Clienţii Windows 98, NT, 2000 şi XP suportă încărcarea profilelor Obligatorii .

Pentru a modifica un profil Windows 98 să fie Obligatoriu, deschideti directorul pe Serverul de logare unde profilul este memorat şi modificaţi extensia fişierului user.dat în .man (ex. user.man).

Pentru a modifica profilul Windows NT, 2000 sau XP să fie Obligatoriu, deschideti directorul de pe Serverul de logare unde este memorat profilul şi modificaţi extensia Ntuser.dat de la .dat la .man.

Pentru a preveni utilizatorul de la modificarea profilului său în orice mod, va trebui să vă asigurați că partajarea este configurată ca numai-citire și/sau permisiunile corespunzătoare ale directorului IFS sunt setate.

## **Probleme legate de profile mobile**

Există câteva probleme sau conflicte care pot apare într-un mediu cu profile mobile şi care se reduc la întrebări de ordin administrativ.

Majoritatea elementelor memorate pe desktop sau în folderul Start sunt comenzi rapide (shortcut), deci dacă diferitele PC-uri pe care utilizatorul deschide sesiuni nu sunt configurate exact în acelaşi mod (programe instalate, foldere etc.), atunci căile rapide (shortcut) ar putea să nu fie valide şi aţi putea vedea o serie de erori de shortcut invalid la deschiderea de sesiuni în aceste cazuri.

Din acelaşi motiv, cel mai bine este să nu amestecaţi diferite sisteme de operare pentru acelaşi utilizator. Profilele Windows 98 şi Windows NT pot co-exista în acelaşi director de profil pe server; totuşi, deoarece tipuri diferite de informaţii sunt memorate în fiecare caz, puteţi observa inconsistenţele; particular dacă profilele nu sunt obligatorii .

Dacă același utilizator deschide sesiuni la același Logon Server de la diferiți clienți, informaţiile despre profilul utilizatorului sunt salvate independent la încheierea sesiunii. Astfel, ultima încheiere de sesiune va reflecta schimbările efective salvate pentru profil.

Puteţi vedea mesajul, profilul domneavoastră mobil nue disponibil. Veţi fi înregistrat cu profilul domneavoastră local . Aceasta înseamnă că profilul mobil nu poate fi găsit în locul așteptat . Consultați "Configurarea de la clienții Windows NT, 2000 și XP" pe pagina 48 pentru informaţii despre copierea unui profil utilizator pe server.

Eroarea poate de asemenea indica că fie directorul profilului mobil configurat nu este partajat sau permisiunile directorului IFS nu permit accesul.

Utilizatorii pot, oportun sau nu, să memoreze pe desktop şi alte fişiere care nu sunt shortcut. Dacă aceste fişiere sunt foarte mari, aceasta poate încetini semnificativ procesul de deschidere de sesiune. Se poate specifica ca anumite subfoldere cu profile să nu fie incluse în transferul dintre Logon Server şi client. Windows 98 furnizează doar două categorii generale dar Windows NT cu pachetul service 4 vă dă mai multă more granularitate cu setările de registru .

### **Scripturi pentru deschidere de sesiune**

<span id="page-55-0"></span>| | | |

| | | | |

> Scripturile de logare sunt fişiere batch DOS pe care clientul de descarcă şi le rulează în timpul procesului de logare. Scripturile de logare sunt plasate în partajarea NETLOGON (implicit, partajarea NETLOGON este /QIBM/UserData/OS400/NetServer/NetLogon pentru iSeries NetServer) pe Serverul de logare. Conventiile speciale de numire trebuiesc urmate de un iSeries Server de logare pentru a raporta fişierele script de logare la client. Următorii paşi sunt folosiţi de iSeries NetServer pentru a determina numele scriptului de logare . Asumarea unui nume de utilizator KRISTY, care este un membru al iSeries Grupului primar PCGROUP.

- 1. Dacă fişierul KRISTY.BAT (nu contează dacă sunt litere mari sau mici pentru sistemele cu fişiere insensibile la majuscule) există în partiţia NETLOGON, acel fişier va fi folosit ca script pentru deschiderea de sesiune.
- 2. Altfel, dacă există PCGROUP.BAT în partiţia NETLOGON, va fi folosit acesta.
- 3. Altfel, este folosit numele de fişier QZLSDEFT.BAT. Dacă acest fişier nu există sau nu poate fi accesat, nu va fi procesat nici un script de deschidere de sesiune.

#### **Note:**

- 1. Plasarea unui utilizator nou sau script grup de logare în prtajarea NETLOGON nu este gurantată pentru a fi ridicată de utilizator la următoarea logare fără restartarea iSeries NetServer deoarece acest element este cached. Totuşi, realizarea unei comenzi CHGUSRPRF pentru un utilizator (cu sau fără opțiuni) va duce la actualizarea cache-ului la următorul acces şi noul script pentru deschidere de sesiune ar trebui să fie găsit.
- 2. Specificarea unui nume script de logare în profilul local utilizator în User Manager pe WinNT nu înlocuieste criteriul de selectie a scriptului de logare dat mai sus.

<span id="page-56-0"></span>Dacă utilizatorul deschide o sesiune de la un PC cu IPLC, acel client este limitat la nume de fişier cu script de deschidere de sesiune DOS 8.3. De exemplu, dacă utilizatorul se loghează ca Administrator, şi se potriveşte cu profilul de pe iSeries numit ADMINISTRA (10 caractere maxim), atunci primul fişier script de logare verificat va fi ADMINIST.BAT.

Deoarece mult mai multe variabile mediu sunt definite pentru WinNT/2000/XP, aceste platforme sunt capabile de rularea mai flexibilă a scripturilor de logare decât clientul Windows 98 . De exemplu, de la Windows NT cu pachetul service 4, următoarele variabile de mediu sunt înţelese: %Homedrive%, %Homepath%, %Homeshare%, %OS%, %Userdomain%, %Username%, %Logonserver%, and %Processor\_level%.

Urmează un exemplu de script pentru deschiderea de sesiuni scris pentru utilizatori care deschid sesiuni de la clienti NT:

echo Logged into domain: %Userdomain%

echo Mapping X drive to personal share... net use x: %logonserver%\%username% echo Mapping Y drive to operating system specific share... net use y: %logonserver%\%OS% echo Synchronizing PC time with the server net time %logonserver% /SET pause

### **Gestionarea politicilor de acces**

| | | | | |

| | | | Servirea polițelor într-un domeniu iSeries funcționează bazal la fel ca într-un domeniu NT. Dacă clientul are configurat Automatic Remote Update (actualizare automată la distanţă), atunci va trebui să caute fişierul de politici din partajarea NETLOGON a Logon Server şi să aplice în timpul deschiderii de sesiune politicile relevante. Aceasta ar trebui să fie implicită. Altfel, Manual Remote Update poate fi folosit pentru a încărca poliţa de la o altă partajare. Această setare poate verificată în următoarea cheie regiştri:

HKLM\System\CurrentControlSet\Control\Update, nume valoare UpdateMode. O valoare de date de 1 înseamnă automat.

Politicile sunt un set de modificări aplicate regiştrilor PC care controlează şi restricţionează un număr de fapte, incluzând ceea ce se afişează în meniul Start, dacă utilizatorul poate instala software, modul în care arată desktop-ul, comenzile restricţionate etc. La editarea unui fişier de politici, faceţi modificări pe baza unui şablon selectat. Şablonurile specifice Windows care sunt furnizate includ common.adm, winnt.adm şi windows.adm. Alte aplicaţii pot oferi propriile şabloane care permit restricţionarea anumitor funcţii ale aplicaţiei. De exemplu, iSeries Accesul furnizeayă mai multe .

Fişierele cu politici sistem sunt create cu SPE (System Policy Editor), de obicei găsit ca poledit.exe. Acelaşi editor poate rula pe diferite nivele OS dar este important de înţeles că fişierele poliţă create pe Windows 98 şi Me pot fi folosite de maşinile Windows 98 şi Me (nu Windows NT, 2000 sau XP) şi fişierul ar trebui să aibă numele CONFIG.POL. Fişierele poliţă create pe Windows NT, 2000 şi XP nu pot fi create de Windows 98 sau Me şi trebuie să aibă numele NTCONFIG.POL.

Atenție la implementarea politicilor sistemului. Puteți bloca cu ușurință o funcție pe care nu o vroiaţi pe PC, şi odată ce poliţele sunt aplicate la registrul local, va rămâne blocat până când îl întoarceţi la fişierul poliţă aşa încât schimbarea poate fi ridicată în timpul înregistrării următoare.

### <span id="page-57-0"></span>**Suport răsfoire**

Când iSeries NetServer este configurat ca un Server de logare , încearcă să devină Primary Domain Controller (PDC) pentru domeniou. O parte a acestei responsibilități este rolul MB (Master Browser). Aceasta include faptul că este DMB (Domain Master Browser) pentru domeniu şi LMB (Local Master Browser) pentru subreţea.

Programele de răsfoire (browser) menţin lista de calculatoare pentru domeniul lor şi o listă a domeniilor care pot fi atinse. Calculatoarele care au resurse SMB pentru partajare, se anunță unei subreţele locale (de obicei la fiecare 12 minute). LMB pentru acel domeniu şi subreţea preiau aceste anunţuri şi adaugă aceste calculatoare în lista lor de răsfoire. Programele de răsfoire de siguranţă (Backup Browsers) din subreţea contactează periodic LMB pentru cea mai recentă listă. Dacă LMB ştie cine este DMB, se va anunţa periodic la DMB, care, la rândul lui, consultă LMB pentru cea mai recentă listă locală (aceeaşi subreţea) pentru a o uni cu cea a proprie. LMB va consulta periodic DMB pentru lista completă master. În acest mod, fiecare browser va avea o listă completă a calculatoarelor care partajează resurse pentru propriul domeniu, iar lista va fi veche de cel mult 45 de minute.

Notă: Pentru ca acest suport să funcționeze corect, proprietatea de configurare a intervalului de răsfoire (Browsing Interval) ar trebui menţinută la valoarea implicită de 720 de secunde.

### **Sugestii şi tehnici**

| | | | | | |

| |

|

Următoarele sugestii şi tehnici vă ajută să folosiţi iSeries NetServer un Server de logare.

#### **Verificarea Logon Server care a validat deschiderea de sesiune**

Pentru a configura un sistem Windows 98 sau Windows Me să afişeze un mesaj la timpul logării care vă spune exact la care server şi domeniu s-a logat :

- 1. Deschideti regedit pe masina Windows si mergeti la HKEY\_LOCAL\_MACHINE\Network\Logon.
- 2. Alegeţi valoarea **Edit >New >DWORD** .
- 3. Numiti noua valoare DomainLogonMessage.
- 4. Setaţi valoarea datei pentru DomainLogonMessage la 1.
	- **Notă:** Variabilele mediu sunt disponibile pentru Windows NT, 2000 şi XP pentru a interoga acest tip de informaţii.

#### **Eliminarea mesajelor de întrebare suplimentare pentru utilizatorii mobili logaţi pe NT, 2000 şi XP**

Puteţi vedea un mesaj similar cu unul din următoarele în timpul logării:

- Your locally stored profile is newer than the one stored on the server.
- A slow network connection to the Logon Server has been detected.

Apoi sunteţi întrebat dacă ar trebui folosit în schimb profilul din cache-ul local. Dacă doriţi să eliminaţi aceste tipuri de întrebări şi să descărcaţi întotdeauna profilul mobil de pe server pentru acest PC, faceţi următoarele pentru ca profilul din cache să fie şters după încheierea sesiunilor:

- 1. Deschideţi registrul şi treceţi la HKLM\Software\Microsoft\Windows NT\CurrentVersion\Winlogon
- 2. Creaţi un nou obiect REG\_DWORD numit DeleteRoamingCache.
- 3. Daţi noului obiect valoarea 1.

Reţineţi că dacă Logon Server nu este disponibil, acest utilizator nu va putea deschide sesiuni decât local cu profilul de utilizator implicit, sau nu va putea deloc.

#### **Backup Logon Servers**

<span id="page-58-0"></span>| | | | |

iSeries NetServer nu oferă curent conceptul unui Backup Logon Server care poate automat lua în evenimentul nedorit când serverul principal cade. Totuşi, planificarea cu grijă şi din timp a unei strategii de replicare poate face acest proces relativ simplu.

- 1. Alegeţi un server iSeries ca server de copii de siguranţă care nu este configurat ca Server de logare pentru domeniu.
- 2. Faceti copii de siguranță ale directoarelor de deschidere de sesiune critice folosite pentru acest server: NETLOGON, home, users etc.
- 3. Mentineti profilele de utilizator sincronizate între Logon Server și Backup. Pentru aceasta poate fi folosit Administrare centrală.
- 4. Când Serverul de logare este jos sau o modificare trebuie făcută, selectați opțiunea rolul Serverului de logare din proprietățile NetServer ale Copiei de siguranță și restartați iSeries NetServer.
- 5. Dacă nu folosiţi WINS, actualizaţi fişierul administrat central LMHOSTS dacă este necesar.

#### **Folosiţi Browstat.exe pentru a verifica starea domeniului**

Pe lângă nbtstat, Browstat este de asemenea un utilitar de ajutor Microsoft care vine cu NT Resource Kit şi subscripţiile Developer Studio . Are anumite funcţii care iSeries NetServer pot suporta STATUS, ELECT, GETBLIST, GETMASTER, GETPDC, and VIEW.

### **Depanarea serverului de logare**

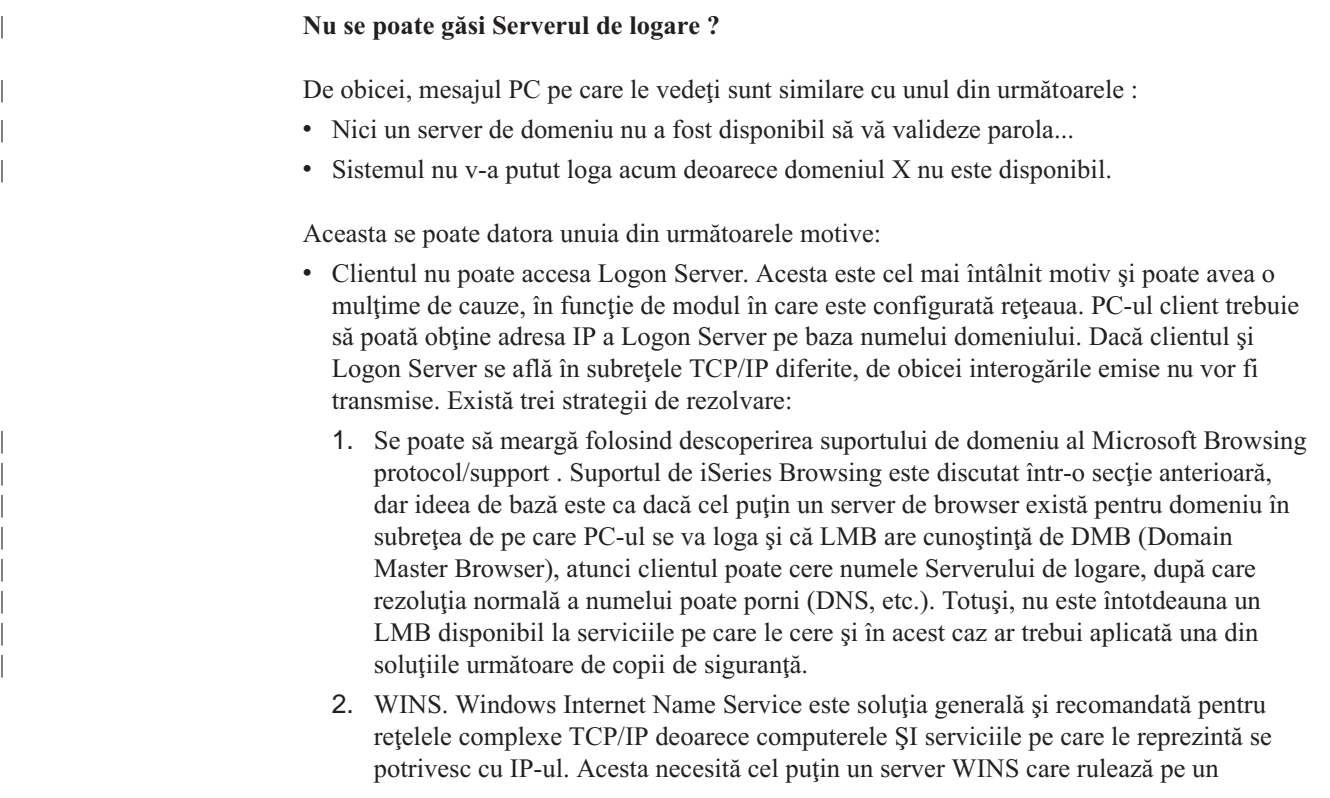

calculator cu acea capacitate undeva în reţea. Apoi, fiecare calculator care are nevoie de serviciu ar trebui configurat cu adresa IP a serverului WINS. Această configurare nu este discutată aici.

- 3. Fişierul de configurare statică LMHOSTS de pe PC. Liniilor gazdă li se pot adăuga la sfârşit directivele #PRE şi #DOM:domain pentru preîncărcarea de controllere domeniu în cache-ul pentru nume. Vedeţi fişierele exemplu livrate cu Windows pentru mai multe informaţii. Reţineţi că fişierele LMHOSTS pot include fişiere de pe servere pentru ca această soluţie să poată fi administrată central.
	- Notă: Suportul de Logare furnizat de iSeries NetServer este pentru clienti din acelasi segment de reţea TCP/IP ca şi serverul. Dacă clientul dumneavoastră este într-un segment diferit sau subreţea, atunci aceste rezoluţii strategice nu sunt garantate că vor functiona. Totusi, un pont ce functionează adesea pentru clienți Windows NT, 2000 sau XP este de a schimba workgroup-ul maşinii client la una care este **diferită** decât numele domeniului asignat la iSeries NetServer.
- v iSeries NetServer nu este pornit sau nu porneşte ca Server de logare pentru domeniul în cauză. Verificaţi dacă este configurat ca Logon Server şi dacă există mesaje de conflict în QSYSOPR. Dacă vedeţi un CPIB687, citiţi descrierea detaliată pentru informaţii suplimentare despre natura exactă a conflictului.

#### **Numele de utilizator nu a putut fi găsit**

Acest mesaj, în mod normal, indică că utilizatorul care încearcă să se logheze nu are un profil utilizator pe iSeries Serverul de logare . Un utilizator musafir nu trebuie să se logheze la un iSeries domeniu. În cazuri extreme unde Serverul de logare este foarte ocupat sau încet, utilizatorul s-ar putea să nu reuşească să ajungă în iSeries NetServer cache suficient de repede pentru a răspunde . În acest caz, următoarea încercare de deschidere de sesiune ar trebui să reuşească.

#### **Parolă incorectă**

Se poate să vedeţi următoarele mesaje când încercaţi să vă logaţi în această situaţie :

- v Parola domeniului care aţi suplinit-o este incorectă sau accesul la Serverul de logare a fost refuzat.
- v Încercarea de logare a fost fără succes. Selectaţi Help pentru cauze posibile şi şi acţiuni sugerate .

Acestea sunt cauzele posibile ale acestor mesaje și soluțiile lor:

- v Parola cu care v-aţi logat pe domeniu nu se potriveşte cu parola din iSeries profilul domneavoastră de utilizator. Folositi-vă iSeries parola și încercati din nou.
- v Parola din profilul domneavoastră iSeries a expirat. Din nefericire, nu puteţi vă modifica iSeries parola prin Windows, aşa încât aceasta trebuie făcută direct din profilul domneavoastră.
- v Profilul iSeries domneavoastră de utilizator este dezactivat. Administratorul trebuie să îl activeze.
- v Sunteţi dezactivat pentru iSeries NetServer acces. iSeries NetServer Administratorul poate verifica condiţia şi să vă reactiveze de la iSeries Navigator.
- v Deşi tastaţi parola corectă, Windows 98 foloseşte o parolă veche din cache . Unitatea de boot de pe PC-ul client trebuie verificată dacă are un fişier utilizator.pwl şi apoi acest fişier trebuie eliminat.

| | | v Pentru Windows NT, 2000 şi XP este posibil ca maşina greşită să fie rezolvarea. Încercaţi să precedaţi numele de utilizator cu numele domeniului în promptul de deschidere de sesiune astfel: domeniu\utilizator, unde utilizator este numele de utilizator şi domeniu este numele domeniului.

Pentru Windows NT, 2000 şi XP parola domneavoastră trebuie să se potrivească cu parola memorată în profilul local dacă aveţi unul . Dacă nu se potriveşte, veţi vedea un mesaj de genul, Sistemul nu v-a putut loga. Your network account and password are correct, but your local account password is out of sync. Contactaţi-vă administratorul...

#### **Nu se poate găsi iSeries NetServer domeniul prin Network Neighborhood.**

Aţi configurat iSeries NetServer ca Server de logare pentru domeniul X dar X nu figurează în Microsoft Windows Network de domenii. Unele cauze sunt:

- v iSeries NetServer a eşuat să apară ca DMB deoarece este un conflict cu alt computer. Verificaţi mesajele CPIB687 (RC=2) din QSYSOPR.
- v iSeries NetServer nu este configurat pentru WINS dacă WINS este în uz.
- v PC-ul client nu este configurat corect pentru WINS.

| | | |

|

|  $\overline{1}$ |

v Nu există un Browser (program de navigare) în subreţeaua locală a PC-ului care să fie membru al domeniului X.

#### **Poate loga nu se vede unitatea mea home mapată pentru clienţii NT, 2000 sau XP chiar dacă numele de partajare există**

Problema tipică aici este că deşi partajarea a fost creată cu succes de la client, numele căii nu există pe server. Când creaţi un profil utilizator pe iSeries, o cale de director home implicită este pusă în profil (/home/user), totuşi, directorul actual al utilizatorului în home nu este creat automat . Trebuie să faceţi aceasta manual. De exemplu: ===> CRTDIR '/home/UTILIZATOR1'

#### **Vreau să folosesc un profil mobil de la Windows NT, 2000 sau XP dar opţiunea de modificare de la 'Local' la 'Roaming' este dezactivată**

Reţineţi că trebuie să deschideţi o sesiune pe domeniul destinaţie cu un profil de administrare (nu profilul pe care doriţi să îl schimbaţi în mobil) pentru ca opţiunea să fie disponibilă. În V5R1, iSeries NetServer este capabil să mapeze nume de utilizatori Windows mai lungi în numele profilelor truncate iSeries . Astfel, puteţi face următoarele:

- 1. Creaţi profilul utilizator ADMINISTRA pe iSeries
- 2. Daţi lui ADMINISTRA o parolă care se potriveşte cu parola pentru Administrator pe clientul Windows NT
- 3. Acum logati-vă pe domeniul iSeries cu profilul Administrator.
- 4. Deschideti Control Panel și apoi System.
- 5. Selectaţi fişa **User Profiles** şi faceţi modificările necesare

#### **Profilul meu este listat ca 'Mobil', dar modificările setărilor mele (sau desktop, etc.) nu sunt salvate**

Setările sunt salvate în copia profilului din cache-ul local, dar acestea nu sunt actualizate pe server. Aceasta se vede foarte uşor dacă încercaţi să deschideţi o sesiune de pe o altă staţie de lucru şi nu vedeţi actualizările. Această problemă poate apărea când clientul Windows nu poate accesa directorul profilului unde acesta va fi memorat. Câteva lucruri pe care le puteţi verifica:

- v Verificaţi dacă sunt setate drepturile de acces corespunzătoare pentru fiecare parte a căii pe Logon Server.
- v Asiguraţi-vă că, calea este scrisă corect dacă a fost specificată în setările User Profile de pe staţia de lucru.
- v Verificaţi şi dacă nu sunt utilizate variabile de mediu neacceptate. Unele variabile de mediu nu sunt active/utilizabile decât după deschiderea de sesiune. De exemplu, dacă specificaţi %logonserver%\profiles\%username% ca şi cale pentru Profile în User Manager pe o staţie Win NT cu service pack mai mic decât 3, atunci clientul nu va putea accesa variabila de mediu %logonserver%. Încercaţi să folosiţi în schimb \\servername\profiles\username.
- v Întotdeauna este o idee bună să porniţi cu un profil din cache-ul local care este copiat pe Logon Server.

#### **Profilul memorat local este mai nou decât cel de pe server**

Acest dialog apare la deschiderea unei sesiuni și vă întreabă dacă doriti să folositi în schimb o copie locală. În mod normal, acesta este un mesaj valid la care puteţi răspune Da, aşa încât traficul reţelei este redus sau acest mesaj este primit repetat după delogare de pe aceeaşi staţie de lucru. Privind la ştampilele de timp de pe două profile, cel e la distanţă este cu 2 mai bătrân (de exemplu) decât cel local ceea ce indică că Windows a făcut o actualizare finală la profilul local după ce a copiat pe Serverul de logare. Asigurați-vă că timpul clientului este sincronizat cu timpul serverului.

#### **Metodă incorectă de autentificare folosită**

Următorul mesaj este primit în general când un utilizator încearcă să se logheze folosind o metodă diferită de autentificare decât cu cea cu care serverul este configurat să o folosească.

Nu sunt server de logare disponibile pentru a servi cererea de logare.

iSeries NetServer nu poate fi un Server de logare şi are autentificarea Kerberos activată. Acest mesaj est primit când un utilizator încearcă să se înregistreze pe un iSeries server folosind o parolă tradiţională, când iSeries NetServer are autentificarea Kerberos activată.

# **Capitol 9. iSeries NetServer securitate**

Folosind iSeries NetServer în siguranţă vă asiguraţi că utilizatorii neautorizaţi nu au acces la reursele iSeries NetServer, configuraţia sau datele partajate. Când faceţi paşi în asigurarea iSeries NetServer securităţiă, doar utilizatorii autorizaţi pot accesa resursele iSeries NetServer şi modifica iSeries NetServer proprietăţile de configurare.

Ar trebui să vă familiarizaţi cu următoarele subiecte pentru a vă asigura de folosirea în siguranță iSeries NetServer a rețelei domneavoastră:

**"iSeries NetServer cerinţe autoritate profil utilizator"**

Aflaţi ce iSeries authorităţi de profil utilizator sunt folosite în securizarea iSeries NetServer.

**["iSeries NetServer profile de utilizatori oaspeţi" pe pagina 58](#page-63-0)** Învăţaţi cum să folosiţi profilele utilizatorului musafir cu iSeries NetServer.

**["Ascundere iSeries NetServer de la reţea" pe pagina 58](#page-63-0)** Să ştiţi cum se escund iSeries NetServer de Windows Network Neighborhood vă poate ajuta lo securizare mai bună iSeries NetServer .

### **iSeries NetServer cerinţe autoritate profil utilizator**

iSeries NetServer autentifică fişierul şi tipăreşte cereri care sunt bazate pe identitatea utilizatorului (ID) şi parola care sunt folosite în logarea desktop Windows . Dacă un iSeries profil utilizator se potriveşte cu ID-ul utilizator al clientului desktop Windows, atunci parolele vor fi verificate. Dacă parolele nu se potrivesc, iSeries NetServer va prompta clientul să o introducă pe cea corectă.

**Notă:** Dacă ID-ul utilizator Windows este mai lung de 10 caractere (de asemenea lungimea maximă al numelui profilului utilizator de pe iSeries server), atunci iSeries NetServer trunchiază ID-ul utilizator Windows la 10 caractere şi încearcă să-l potrivească cu un iSeries profil utilizator . De exemplu , un iSeries profil utilizator numit ADMINISTRA poate fi creat pentru a se potrivi cu utilizatorul Windows Administrator fără a necesita suport de oaspeţi.

Pentru a accesa iSeries NetServer resursele partajate, clienţii s-ar putea să aibă nevoie de iSeries un profil de utilizator care să se potrivească cu profilul lor de utilizator desktop Windows . iSeries NetServer poate furniza suport de oaspeti pentru acei clienti ce au nevoie doar de serviciile elementarede fişiere şi tipărire. Acest suport nu este activat automat. Îl puteţi configura astfel:

- 1. Faceţi clic dreapta pe iconul iSeries NetServer şi selectaţi **Properties**
- 2. Selectati fisa **Advanced**
- 3. Selectaţi butonul **Next Start**
- 4. Specificaţi numele profilului de utilizator oaspete în câmpul corespunzător
- **Notă:** Aveţi nevoia de autoritatea specială \*IOSYSCFG şi \*SECADM pentru a modifica profilul de musafir iSeries NetServer . Schimbările iau efect data următoare când iSeries NetServer este pornit. În plus, profil utilizator musafir nu ar trebui să aibă autorităţi speciale şi ar trebui să aibă acces doar la acele iSeries directoare cu sistem de fişere inregrat şi cozi de ieşire care sunt folosite pentru serviciile elementare asupra fişierelor şi tipăririi.

| | | | |

| | | | | |

## <span id="page-63-0"></span>**iSeries NetServer profile de utilizatori oaspeţi**

iSeries NetServer suportă profile de utilizatori oaspeți (este cunoscut de asemenea un profile de utilizatori anonim ). iSeries Serverul poate mapa automat un utilizator necunoscut în profilul de utilizatori oaspeți dacă specificați un profil de utilizator oaspete. Administratorul domneavoastră de reţea poate specifica şi modifica profilul utilizatorului oaspete iSeries NetServer foloseşte, dacă e necesar, la pagina iSeries NetServer **Advanced - Next start** în iSeries Navigator. În general, profilul utilizatorului oaspete trebuie să aibă puţine drepturi deoarece utilizatorul oaspete nu este considerat un utilizator de încredere.

## **Ascundere iSeries NetServer de la reţea**

| | | | | | |

> Pentru o măsură adăugată de securitate puteţi ascunde iSeries NetServer de la Windows Network Neighborhood.

Pentru a ascunde iSeries NetServer de la rețea urmați acești pași :

- 1. Deschideţi iSeries Navigator şi conectaţi la sistemul cu care vreţi să lucraţi .
- 2. Expandaţi **Reţea**.
- 3. Expandaţi **Servere**.
- 4. Apăsaţi **TCP/IP** pentru a obţine o listă cu serverele TCP/IP disponibile.
- 5. Faceţi clic dreapta **iSeries NetServer** şi selectaţi **Properties**.
- 6. Apăsaţi tabelul **Advanced** şi apăsaţi butonul **Next Start** button.
- 7. Selectaţi **None** în câmpul **Browsing announcement interval** .
	- **Notă:** Setarea intervalului de anunţ browsing la **None** opreşte anunţarea gazdă la reţea . opreşte ded asemenea anunţurile pe domeniu dacă iSeries NetServer este configurat ca un Logon Server şi poate cauza probleme pentru serviciile de logare pentru unele reţele. În general, intervalul de anunţ browsing implicit ar trebui lăsat dacă iSeries NetServer este un Logon Server. Intervalul de anunt browsing implicit este de 720 secunde sau 12 minute.

# **Capitol 10. Folosirea mesajelorWindows-style cu iSeries NetServer**

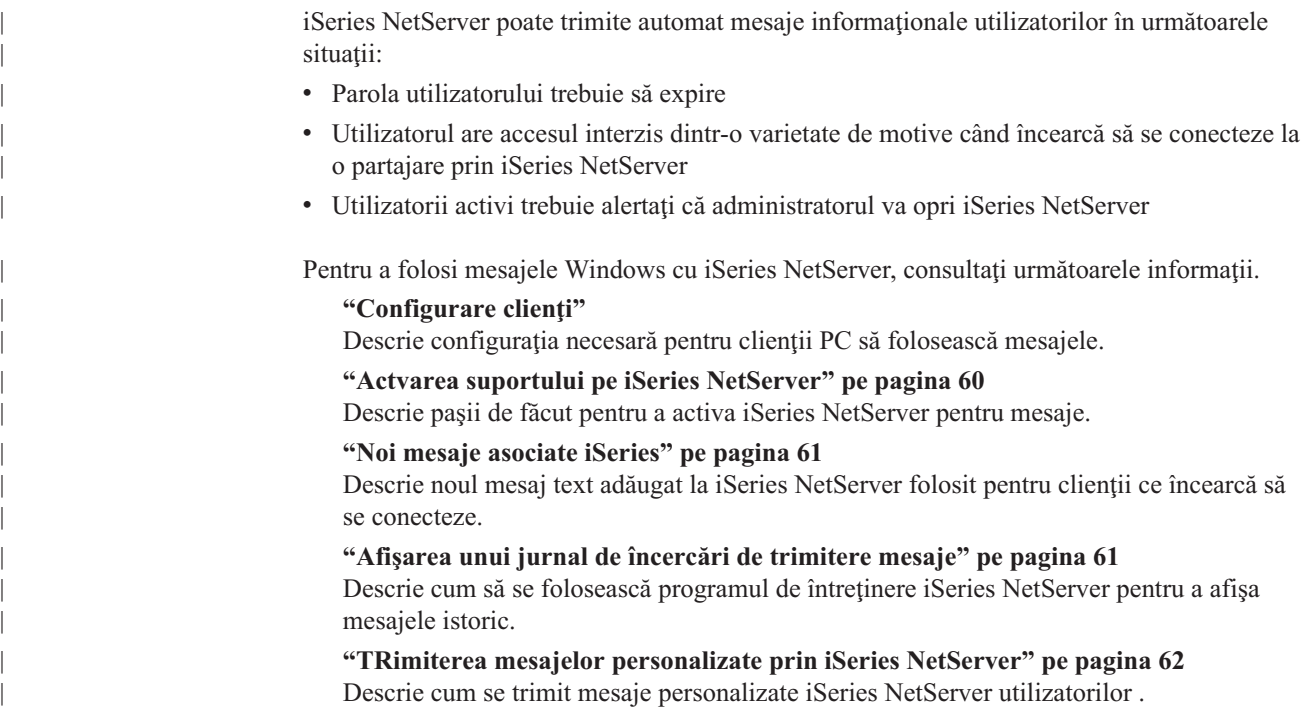

# **Configurare clienţi**

| |

 $\overline{\phantom{a}}$ 

| | | | |

|

Pentru ca o stație de lucru client să primească aceste mesaje, serviciul de mesagerie trebuie să fie activ. Pentru a activa acest serviciu, urmaţi aceşti paşi .

#### **Pentru Windows NT, 2000 şi XP:**

- 1. Apăsaţi **Start** > **Settings...** > **Control Panel**.
- 2. Deschideţi **Services** from **Administrative Tools**.
- 3. Derulaţi pentru a găsi Messenger. Asiguraţi-vă că starea este **Started** şi tipul **Startup** este **Automatic**.

#### **Pentru Windows 98 şi Me:**

Trebuie să aveţi programul Winpopup.exe instalat. Dacă este instalat, săriţi paşii următori de instalare şi mergeţi la paşii Start WinPopup.exe . Dacă Winpopup.exe nu este instalat, urmaţi aceşti paşi :

- 1. Apăsaţi **Start** > **Settings...** > **Control Panel**.
- 2. Selectaţi **Add/Remove Programs**.
- 3. Apăsaţi tabela **Windows Setup** .
- 4. Apăsaţi **Accessories**.
- 5. Apăsaţi **Details**.
- 6. Selectaţi **WinPopup**.
- 7. Selectaţi **OK**.

#### **Porniţi WinPopup.exe**

- 1. Apăsaţi **Start** > **Run...**
- 2. Tastaţi *winpopup.exe* din câmpul **Open:** .
- 3. Selectaţi **OK**.

#### **Pentru Linux:**

<span id="page-65-0"></span>| |

| | | | | |

| | | | | | | | | | | | | |

| | | |

| | | | |

|

| | | | | | 1. trebuie să activaţi suportul de mesagerie al Samba . Edtitaţi fişierul smb.conf ca să conţină o directivă comandă de mesaj . Următoarea este o linie exemplu :

message command = /bin/bash -c 'echo -e WinPopup Message from %f on  $$(date): \n\in >$  /tmp/msg.txt; cat  $%s >$  /tmp/msg.txt; echo -e  $\ln n$  >> /tmp/msg.txt; rm %s'

- 2. Restartaţi serverul Samba . De exemplu, (on Red Hat): /etc/rc.d/init.d/samba restart.
- 3. Creati un script shell care poate citi fisierul /tmp/msg.txt file si pune mesajele într-o fereastră din fundal. Ce urmează este un exemplu de bash script:

#!/bin/bash

- # Se rulează acest script în fundal pentru a afişa să afişeze o fereastră de mesaj unde
- # Mesajel WinPopup sunt afișate în secvență. Samba trebuie pornit
- # şi smb.conf trebuie configurat pentru a ataşa mesaje la /tmp/msg.txt

# înlăturare mesaje vechi rm /tmp/msg.txt touch /tmp/msg.txt chmod 666 /tmp/msg.txt

rxvt -fb -sb -fn lucidasanstypewriter-bold-14 -sl 2048 -bg red -fg white -title SMB Network Messages -geometry 80x10+150+280 -e tail -f /tmp/msg.txt

- **Notă:** Acest script crează o fereastră rxvt . Dacă nu aveţi rxvt instalat sau mai degrabă aţi folosi o fereastră xterm , substituiţi xterm .
- 4. Salvați scriptul ca tailmsg.sh și fiți sigur că faceți aceasta un fișier executabil.
- 5. Rulaţi acest fişier în fundal: ./tailmsg.sh &.

### **Actvarea suportului pe iSeries NetServer**

Împlicit, suportul automatic de mesagerie este dezactivat. Pentru a activa această funcţie în V5R2, severitatea de logare a Mesajului pentru jobul QZLSSERVER trebuie modificată de la valoarea implicită 0. O dată ce valoarea trebuie setată când iSeries NetServer porneşte, modificaţi descripţia de job pentru jobul iSeries NetServer (tipic, această valoare este modificată la 20):

CHGJOBD JOBD(QZLSSERVER) LOG(4 20 \*NOLIST)

Când iSeries NetServer este restartat, conditiile predefinite pot fi detectate și iSeries NetServer poate încerca să trimită un mesaj de rețea utilizatorului care care încearcă să se conecteze . iSeries NetServer încearcă să trimită mesajul doar dacă severitatea descrierii mesajului asociată cu iSeries este mai mare sau egală cu severitatea de logare non-zero Message al jobului QZLSSERVER . Consultaţi secţi aurmătoare pentru noile mesaje adăugate.

## <span id="page-66-0"></span>**Noi mesaje asociate iSeries**

| | |

 $\overline{\phantom{a}}$ 

| | | | | | | |

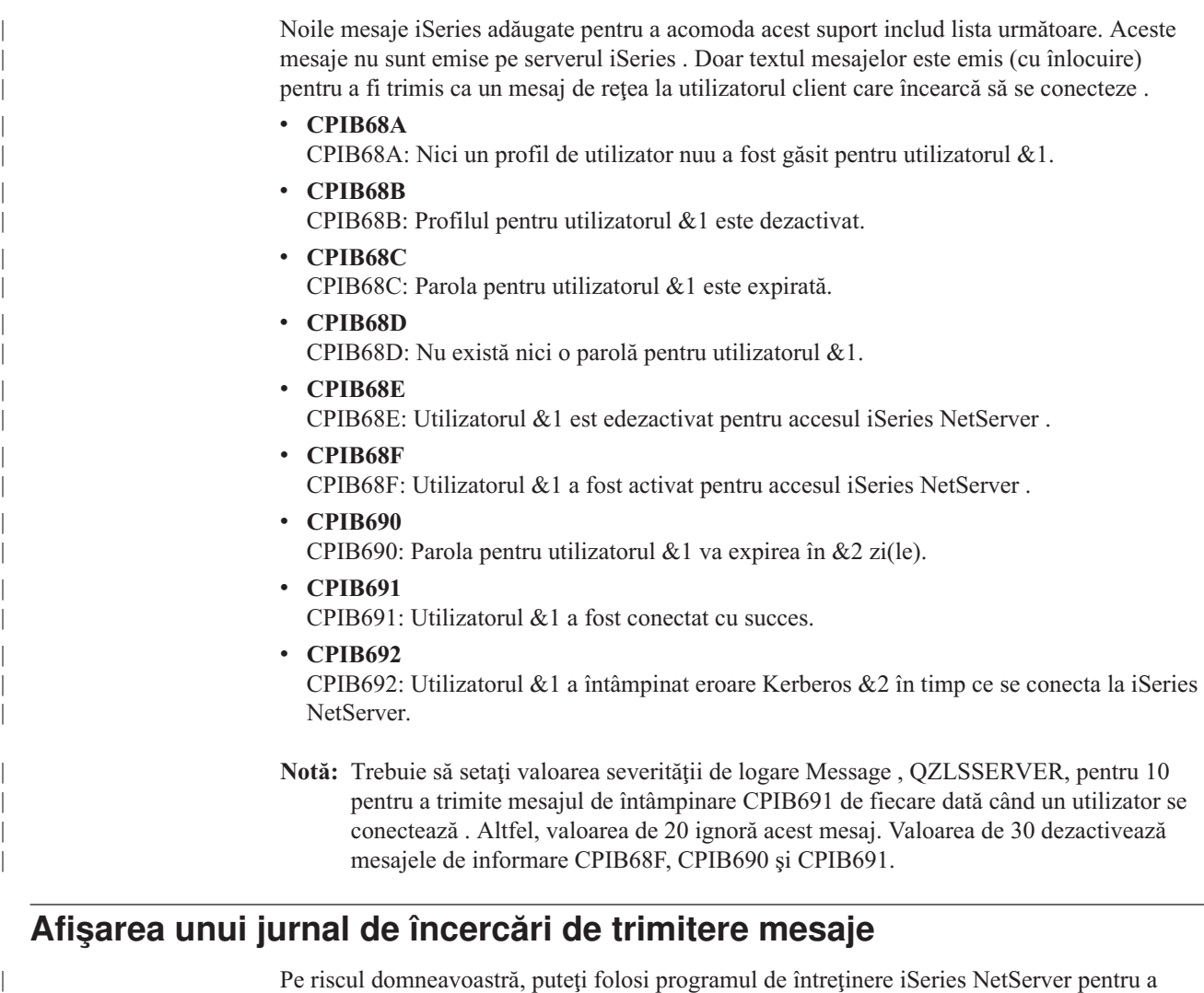

Pe riscul domneavoastră, puteţi folosi programul de întreţinere iSeries NetServer pentru a afişa un istoric de mesaje reţea pe care serverul a îmcercat să le trimită. Istoricul conţine un maximum de 500 din ultimele mesaje, implicit. Aceste mesaje sunt purificate când istoricul este golit. Puteţi vedea mesajele de reţea înregistrate de la ultima dată de când au fost golite.

Pentru a apela utilitarul de întreţinere, folosiţi următoarea comandă.

CALL PGM(QZLSMAINT) PARM('32')

Istoricul este golit într-un fişier din spool în coada de ieşire QSECOFR . Folosiţi comanda Work with Spooled Files (WRKSPLF QSECOFR) pentu a afişa coada.

Exemplu: Goliorea fişierului din spool de mesaje logate

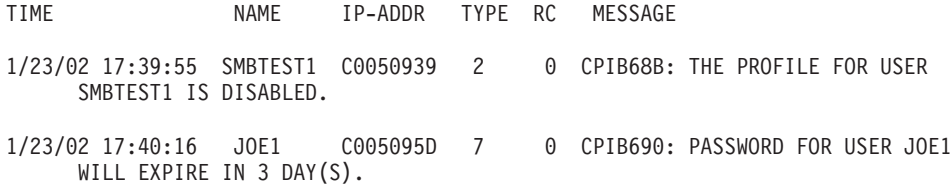

**Notă:** Dacă coloana RC nu este 0, ori a fost o eroare la livrarea mesajului la utilizator ori serviciul de mesagerie al clientului a reportat o eroare .

### **TRimiterea mesajelor personalizate prin iSeries NetServer**

<span id="page-67-0"></span>| | | | | | | |

| |

| |

| | | |

| | | | | | | | | | | | | | | |

| | | |

|

| | | Dacă aţi construit uneltele GO NETS pentru iSeries NetServer folosind suportul bibliotecii QUSRTOOL, puteţi folosi comanda Send NetServer Message (SNDNSVMSG) pentru a trimite mesaje personalizate utilizatorilor înregistraţi pe reţea. Comanda este disponibilă prin opţiunea 14 din meniul GO NETS şi funcţionează ca şi comanda NET SEND pe Windows.

Exemplu: Trimiterea mesajului Windows la numele de utilizator JOE1 pe reţea şi la utilizatorul KRISTY pe maşina client WORKSTATION1:

SNDNSVMSG MSG('Reminder: Memo is due today.') TONETID((JOE1) (KRISTY WORKSTATION1))

Când numele unei staţii de lucru nu este furnizat pentru primul utilizator, mesajul este trimis la PC-ul care ţine numele NetBIOS . În mod normal, Când o staţie de lucru Windows NT, 2000 sau XP este pornită, staţia de lucru îşi înregistrează numele NetBIOS pe subreţeaua locală şi WINS (când WINS este configurat).

Când un utilizator se loghează, numele utilizatorului este înregistrat cu serviciul de mesagerie. Pentru a vedea care nume sunt înregistrate cu serviciul de mesagerie specificați NBTSTAT -a workstation de la un prompter de comandă. Următorul exemplu afişează patru nume de mesaje înregistrate pe staţia de lucru HORSE:

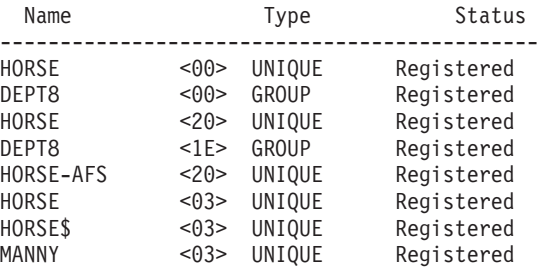

NetBIOS Remote Machine Name Table

**Exemplu:** Trimiterea mesajului Windows la toţi utilizatorii cu conexiuni sesiuni active la iSeries NetServer:

SNDNSVMSG MSG('&1, serverul Hawthorne va fi da jos pentru un disc înlocuit la 1pm') TONETID((\*ALLNSVCNN))

&1 poate fi folosit pentru a indica numele utilizatorului pentru textul de înlocuire din mesaj.

**Exemplu:** Trimiterea mesajului Windows la toţi utilizatorii care au făcutconexiune în trecut la iSeries NetServer (de când a fost repornit): SNDNSVMSG MSG('Bună dimineața, utilizatori dedicaţi !') TONETID((\*ALLUSERS))

Mesajele nu pot fi mai lungi de 126 de caractere.

# **Capitol 11. Sugestii şi tehnici**

Puteţi folosi următoarele iSeries NetServer Sugestii şi Tehnici pentru a rezolva probleme sau pentu a vă face iSeries NetServer munca mai eficientă :

- v "iSeries NetServer nu apare în Windows Network Neighborhood"
- v "iSeries NetServer nu porneşte"
- v ["PorniţiiSeries NetServer la IPL" pe pagina 64](#page-69-0)
- v ["iSeries NetServer securitate: Musafir versus non-Musafir" pe pagina 64](#page-69-0)

### **iSeries NetServer nu apare în Windows Network Neighborhood**

iSeries NetServer ia avantajele protocolului de răsfoire Microsoft care-i permite să apară în Windows Network Neighborhood. Protocolul de răsfoire generează o listă separată de calculatoare pentru fiecare protocol de la fiecare adaptor. Ca rezultat, şi deoarece iSeries NetServer nusuportă NetBIOS, transferul acestor liste poate rezulta în pierderea computerelor non-NetBIOS din listă.

Este o idee bună de a face ca toate calculatoarele din aceeaşi subreţea să fie membri ai aceluiaşi domeniu (grup de lucru). Aceasta asigură că anunţurile de răsfoire de la iSeries NetServer sunt primite de un computer capabil să extragă informaţii pentru Windows Network Neighborhood.

**Notă:** Dacă iSeries NetServer este un Server de logare, atunci va fi Master Browser pentru domeniu şi menţine lista de computere. Din nou, lista de calculatoare s-ar putea să nu fie completă dacă există servere dintr-o altă subreţea şi dacă acea subreţea nu are propriul Master Browser care ştie să contacteze Domain Master Browser cu propria listă.

iSeries NetServer poate de asemenea fi ascuns de la reţea din cauza setarea intervalului de browse . Consultaţi ["Ascundere iSeries NetServer de la reţea" pe pagina 58](#page-63-0) pentru informaţii despre cum să corectaţi această problem, dacă este cazul.

### **iSeries NetServer nu porneşte**

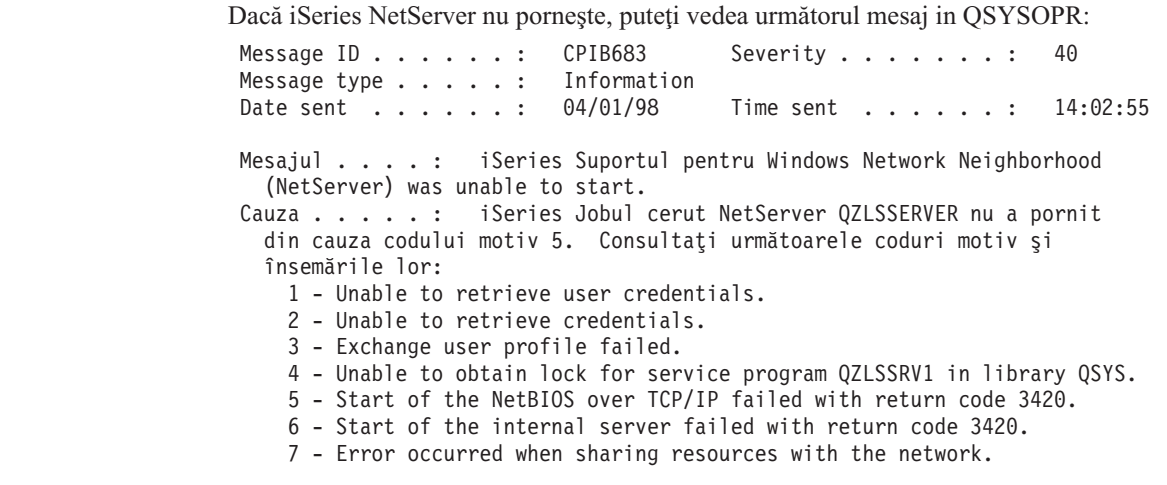

Folosiţi informaţiile de ajutor despre acest mesaj pentru a vă ajuta să găsiţi cauza problemei.

| | | | | | | | | | | | | | | | |

|

## <span id="page-69-0"></span>**PorniţiiSeries NetServer la IPL**

| | | | |

| | | | | | | | | |

| | | | |

| | | | | | | |

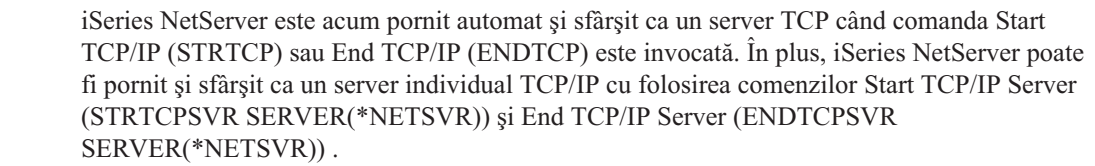

Puteți specifica dacă iSeries NetServer pornește automat când TCP/IP este pornit prin selectarea opţiunii *Start când TCP/IP este pornită* în dialogul **iSeries NetServer General Next Start** . Această valoare afectează comportamentul la pornire a TCP/IP (nu este o proprietate iSeries NetServer ), aşa încât modificăriel nu vor lua efect imediat. Când se foloseşte iSeries Navigator în iSeries Access pentru Windows, puteţi găsi acest dialog prin :

- 1. În iSeries Navigator, expandaţi **Network**> **Servers**> **TCP/IP**> **iSeries NetServer**.
- 2. Faceţi clic dreapta pe iconul iSeries NetServer
- 3. Selectaţi **Proprietăţi**
- 4. Selectaţi fişa **General**.
- 5. Selectaţi butonul **Next Start**

Jobul QZLSSERVER se află în subsistemul QSERVER. API-urile Pornire server (Start Server - QZSLSTRS) şi Oprire server (End Server - QZLSENDS) încă pornesc şi opresc serverul. Din această cauză, nu sunt necesare modificări în programul de start-up dacă subsistemul QSERVER este pornit înainte de TCP/IP.

### **iSeries NetServer securitate: Musafir versus non-Musafir**

Cân se foloseşteiSeries NetServer, normal iSeries profilele şi parolele utilizatorilor normali se aplică . Împlicit, doar utilizatorii cu profile şi parole de utilizaotri valide iSeries pot accesa resursele pe iSeries. Windows NT, 2000 şi XP oferă opţiunea de a selecta un userid diferit . Dacă parolele nu corespund, va apărea o fereastră pentru parolă. Windows opțional vă va aminti parola.

Un iSeries profil de utilizator este dezactivat folosind iSeries NetServer când utilizatorul a încercat să aceeseze iSeries NetServer de un număr de ori cu o parolă incorectă . Un nume de iSeries valoare sistem, QMAXSIGN, specifică cât de multe încercări nepermise dezactivează un profil utilizator. Sistemul de operare Windows va reîncerca accesul când e respins. Astfel, se pare că limita QMAXSIGN este atinsă mai repede decât în cazul în care încercările de acces ar fi fost efectuate însuşi de client. Dacă profilul utilizator devine dezactivat pentru iSeries NetServer, puteţi folosi una din mai multe metode pentru a reactiva profilul utilizator. Consultaţi [Activarea unui profil de utilizator dezactivat](#page-33-0) pentru mai multe informaţii.

Dacă un profil utilizator nu este găsit care să se potrivească cu userid care este folosit pentru a accesa iSeries NetServer, puteţi folosi un profil opţional configurabil de utilizator musafir. Acest musafir, creat de iSeries administrator care are autoritatea specială \*SECADM, ar trebui să aibă o parolă dacă este folosită partajarea de imprimantă şi nu trebuie să aibă vreo autoritate specială. Profilul de utilizator musafir permite iSeries partajarea de fişiere şi de imprimantă de utilizatori care altfel nu ar necesita un iSeries profil de utilizator.

**Notă:** Profilul de utilizator oaspete trebuie să aibă o parolă dacă va fi folosit la accesarea partajărilor de imprimante deoarece Network Print Server necesită o parolă.

# **Capitol 12. iSeries NetServer Ghid API**

Puteți accesa toate funcțiile administrative care sunt disponibile prin Operations Navigator folosind iSeries Application Program Interfaces (APIs) . Aceasta înseamnă că puteţi administra iSeries NetServer prin programele CL, COBOL, RPG,C şi C++ .

Ce urmează este o listă de API-uri ce sunt disponibile curent pentru a administra iSeries NetServer:

- Add File Server Share (QZLSADFS)
- Add Print Server Share (QZLSADPS)
- Change File Server Share (QZLSCHFS)
- Change Print Server Share (QZLSCHPS)
- Change Server Guest (QZLSCHSG)
- Change Server Information (QZLSSCHSI)
- Change Server Name (QZLSCHSN)
- End Server (QZLSENDS)
- End Server Session (QZLSENSS)
- List Server Information (QZLSLSTI)
- Open List of Server Information (QZLSOLST)
- Remove Server Share (QZLSRMS)
- Start Server (QZLSSTRS)

Pentru informaţii suplimentare despre administrarea iSeries NetServer cu API-uri, consultaţi OS/400 APIs.
# **Capitol 13. Salvarea de siguranţă şi recuperarea informaţiilor de configurare şi partajare**

iSeries NetServer foloseşte fişiere în sistemul de fişiere integrat pentru a memora valori de configuraţie şi intrări de partajare. Ar trebui să faceţi copii de siguranţă a acestor fişiere de fiecare dată când salvaţi întregul iSeries sistem şi de fiecare dată când schimbaţi administrarea iSeries NetServer. În plus, planificaţi cu grijă frecvenţa operaţiilor de salvare pentru a vă asigura că aveti întotdeauna la dispoziție o copie utilizabilă în caz de esec al sistemului.

Locatia fisierelor de iSeries NetServer configurare si de partajare pe iSeries sistem este: /QIBM/UserData/OS400/NetServer. Fişierele specifice necesare includ:

- v **Qazlscfg**: Conţine informaţii de configurare.
- **Qazlsshr**: Contine informatii de partajare.
- **· Qazlsextxxx**: Conțien informații de conversie text pentru un fișier partajat, unde xxx este un nume de fişier partajat.
- **Notă:** Următorului director ar trebui să-i fie făcută copie de siguranţă dacă iSeries NetServer este configurat ca un server Logon Server:

/QIBM/UserData/OS400/NetServer/NetLogon.

Pentru informații ulterioare despre aceste comenzi și alte opțiuni utile de salvare și restaurare, consultaţi Salvare de siguranţă, recuperare şi disponibilitate.

## **Capitol 14. Depanare iSeries NetServer**

Depanarea iSeries NetServer vă permite să rezolvaţi probleme specifice care sunt înrudite cu folosirea iSeries NetServer. Puteţi întâlni dificultăţi variate când încercaţi să localizaţi iSeries NetServer pe iSeries reţea sau să folosiţi resursele iSeries NetServer . Aceste dificultăţi pot relata starea iSeries NetServer pe iSeries, conexiunile clientului PC, profilul utilizator pe care-l folosiţi pentru a opera iSeries NetServer, sau alte motive .

Următoarele subiecte vă oferă informaţii despre cum să depanaţi problemele diferite pe care le puteţi întâlni când folosiţi iSeries NetServer:

**"Depanarea iSeries NetServer conexiunilor profilului utilizator"**

Aflaţi ce trebuie să faceţi dacă întâlniţi un cod de eroare la încercarea de accesare a unei partiţii de fişiere.

**["Depanarea iSeries NetServer căilor de directoare de fişiere partajate" pe pagina 70](#page-75-0)** Conține informații despre problemele legate de căile de directoare.

**["DepanareaiSeries NetServer eşuărilor partajărilor de fişiere" pe pagina 70](#page-75-0)** Aflaţi ce puteţi face pentru rezolvarea problemelor legate de partajările de imprimante.

**["Depanarea problemelor de depanare când se foloseşte iSeries NetServer suportul de](#page-76-0) [musafir" pe pagina 71](#page-76-0)**

Conţine informaţii despre problemele care pot apare cu utilizatorii oaspeţi.

**["Depanarea problemelor de conexiune ale clientului PC" pe pagina 71](#page-76-0)** Aflaţi cum puteţi depana problemele de conectare PC.

**["Depanarea iSeries NetServer problemelor de partajare fişiere" pe pagina 71](#page-76-0)** Aflaţi ce puteţi face pentru rezolvarea problemelor legate de partajările de fişiere.

**["Depanarea problemelor legate de driver-ul de tipărire" pe pagina 72](#page-77-0)** Aflati ce trebuie făcut dacă aveti un text care nu poate fi citit.

**["Depanarea iSeries NetServer folosind coada de mesaje QSYSOPR" pe pagina 72](#page-77-0)** Folositi avantajele cozii de mesaje OSYSOPR pentru a vă rezolva iSeries NetServer problemele.

**["Depanarea iSeries NetServer locaţia pe reţea" pe pagina 73](#page-78-0)** iSeries NetServer poate fi dificil de găsit pe reţea. Aflaţi despre tehnicile de depanare disponibile pentru rezolvarea acestei probleme.

**["Depanarea iSeries NetServer folosind mesajele Windows-style" pe pagina 73](#page-78-0)** Aflaţi cum mesajele Windows-style pot fi folosite pentru a depana probleme cu iSeries NetServer.

### **Depanarea iSeries NetServer conexiunilor profilului utilizator**

Când încercati sa accesati o partajare de fişiere, poate apărea un cod de eroare având una din următoarele cauze:

- v Profilele de utilizator pot să nu fie autorizate pentru un anumit director partajat. Dacă apare aceasta, asiguraţi-vă că utilizatorul poate accesa directorul folosind comenzi OS/400 CL , cum ar fi Work with Object Links (WRKLNK).
- v Utilizatorii nu pot folosi iSeries NetServer dacă încearcă să se conecteze la iSeries cu o parolă incorectă de pra multe ori . Dacă se întâmplă asta, iSeries trimite un mesaj (CPIB682) la coada de mesaje QSYSOPR . Acest mesaj indică faptul că profilul utilizator a fost dezactivat pentru accesul iSeries NetServer . Aceasta nu dezactivează profilul de utilizator pentru iSeries sau iSeries Access pentru Windows, dar opreşte profilul utilizator de la accesg iSeries NetServer.
- **Notă:** În V5R1, Administrare centrală are o facilitate specială pentru monitorizarea mesajelor din QSYSOPR. Un administrator poate folosi această nouă facilitate pentru a fi alertat la profilele ce au fost dezactivate de la folosirea iSeries NetServer . De asemenea, în V5R1 administratorul poate folosi iSeries Navigator pentru a verifica periodic lista de utilizatori dezactivaţi şi să-i reactiveze din panou. Pentru a găsi toate profilele de utilizatori dezactivate, faceţi clic dreapta pe **iSeries NetServer** şi selectaţi **Disabled Profiles...**
- v Clienţii ar trebui să se conecteze la iSeries NetServer folosindu-şi profilele valide de utilizatori şi nuu profilul de utilizator musafir. Job-ul QZLSFILE poate fi în subsistemul QSERVER pentru fiecare client activ [utilizator] care se conectează la o iSeries NetServer [partajare de fişier]. Totuşi, joburile QZLSFILE pot rula în alt subsistem dacă utilizatorul a configurat alte subsisteme să ruleze iSeries NetServer joburi.
- v Utilizatorii activi de tipărire vor avea un job în QUSRWRK care se conectează la iSeries NetServer. Un mesaj din istoricul job indică utilizatorul căruia îi aparţine jobul QZLSFILE. Acesta mai conţine şi numele clientului şi adresa sa IP. De asemenea, folosind iSeries Navigator sub **Work Management** > **Server Jobs** puteţi găsi joburi QZLSFILE şi obţine proprietăţi pentru a vedea care utilizator rulează în job şi adresa IP a clientului.

### **Depanarea iSeries NetServer căilor de directoare de fişiere partajate**

Puteți primi erori când accesați o iSeries NetServer partajare de fișier dacă calea directorului care l-ati specificat nu există în iSeries sistemul de fisiere integrat.

Dacă ați specificat o cale de director pentru o partajare de fișier, dar calea directorului nu există pe iSeries serverul domneavoastră, atunci clienţii vor întâmpina o eroare. Calea directorului care o specificaţi în dialogul **File Share General-Properties** trebuie să existe pe server iSeries pentru ca clienții să evite o eroare.

### **DepanareaiSeries NetServer eşuărilor partajărilor de fişiere**

<span id="page-75-0"></span>| | | | |

> Puteți avea necazuri când folosiți o iSeries NetServer imprimantă de rețea online din oricare motive:

- Imprimanta de retea s-ar putea sa nu functioneze online deoarece utilizatorul nu are autoritate la iSeries coada de iesire. Dacă se întâmplă asta, ar trebui să vă asigurati că itilizatorul poate accesa coada de obiecte folosind comenzi OS/400 CL , cum ar fi Edit Object Authority (EDTOBJAUT) .
- v Puteţi întâmpina dificultăţi cu joburile de tipărire din spool la o iSeries coadă de ieşire când se foloseşte iSeries NetServer o partajare de imprimantă . Pentru ca iSeries NetServer partajare de imprimantă să funcţioneze corespunzător, Network Print Server (NPS) trebuie să fie pornit şi să ruleze. Dacă porniţi NPS, atunci iSeries NetServer partajare de de imprimantă nu vor funcționa.
- v Clienţii ar trebui să se conecteez la iSeries NetServer folosindu-şi profilele valide utilizatori şi nu profilul de utilizator musafir . Este o intrare de job QNPSERVS în subsistemul QUSRWRK pentru fiecare client activ care se conectează la o iSeries NetServer partajare de imprimantă . Jobul QNPSERVS porneşte când un client se conectează la o resursă partajare de de imprimantă .
- v Profilul de utilizator oaspete trebuie să aibă o parolă şi să fie activată.
- v Vor fi afişate maxim 350 fişiere spool într-o fereastră imprimantă reţea.

## <span id="page-76-0"></span>**Depanarea problemelor de depanare când se foloseşte iSeries NetServer suportul de musafir**

Când folosiţi iSeries NetServer suportul de musafir pentru a accesa iSeries coada de ieşire, puteţi întâmpina greutăţi când încercaţi să accesaţi serverul. În plus, imprimanta specificată de dumneavoastră s-ar putea să nu funcționeze online. Dacă acesta este cazul, trebuie să adăugați o parolă la iSeries NetServer profilul de utilizator musafir, SMBGUEST, de exemplu. Trebuie să vă asiguraţi şi că profilul de utilizator este disponibil. Network Print Server (NPS) necesită o parolă pentru autentificare deşi nu va prompta utilizatorul să introducă o parolă .

Adăugarea unei parole în profilul SMBGUEST nu afectează utilizatorii care accesează iSeries NetServer partajările de fişiere şi imprimantă. Când un utilizator necesită suport de musafir pentru serviciile fişierelor şi imprimantei, iSeries NetServer nu promptează utilizatorul pentru parola SMBGUEST . Deoarece profilul de utilizator SMBGUEST are o parolă activată, setaţi parametrul meniu iniţial în \*SIGNOFF, INLMNU(\*SIGNOFF), pentru a interzice accesul prin deschidere de sesiune.

### **Depanarea problemelor de conexiune ale clientului PC**

Puteti testa dacă metoda domneavoastră de conectare la iSeries NetServer (de exemplu, DNS) rulează dacă aveti probleme de conexine. Pentru aceasta, urmați pașii:

- 1. Deschideţi o fereastră DOS de la clientul PC.
- 2. Introduceti comanda PING pentru a vă testa conexiunea clientului domneavoastră la iSeries. De exemplu, puteţi da PING iSeries la NetServer prin introducerea acestei comenzi:

ping QSYSTEM1

**Notă:** QSYSTEM1 este numele serverului iSeries NetServer iSeries.

Dacă primiţi o valoare pozitivă, atunci conexiunea clientului la iSeries NetServer operează normal. Asta înseamnă că metoda pe care clientul o foloseşte pentu a se conecta la iSeries NetServer şi iSeries funcţionează.

#### **Sugestie:**

Rulaţi **nbtstat -A ip-address-of-server** de la linia de comandă de la client pentru a verifiva connectivitatea: C:\WINDOWS>nbtstat -a qnetserver. Folosirea nbtstat poate fi de ajutor cu informaţii despre connectivitatea în cazul în care numele serverului este necunoscut şi nu poate fi aflat.

Altă metodă de a verifica connectivitatea clientului la iSeries este de a vă asigura că toti clientii activi connectati au o intrare job QZLSFILE în subsistemul QSERVER. Acest job poate rula în alt subsistem dacă ati configurat iSeries NetServer joburile să ruleze în alte subsisteme. Jobul QZLSFILE porneşte când un client se conectează la o resursă fişier parrtajat .

### **Depanarea iSeries NetServer problemelor de partajare fişiere**

Dacă aveţi probleme cu iSeries NetServer citirea fişierelor partajate pe iSeries, ar trebui să verificaţi starea iSeries NetServer pe iSeries. Pentru aceasta, faceţi următoarele:

- 1. Verificati dacă iSeries a pornit subsistemul QSERVER. Dacă iSeries nu a pornit deja subsistemul QSERVER, porniți-l folosind comanda Start Subsystem (STRSBS) CL.
- 2. Verificaţi dacă iSeries a pornit jobul QZLSSERVER în QSERVER. Dacă iSeries nu a pornit deja jobul QZLSSERVER, porniti-l folosind comanda STRTCPSVR \*NETSVR CL .
- <span id="page-77-0"></span>3. Verificaţi că jobul de prestart QZLSFILE aşteaptă o cerere de pornire a programului (stare PSRW în ecranul Gestionare job activ (Work with Active Jobs)). Dacă jobul prestartat QZLSFILE nu este în aşteptarea unei cereri de pornire program, atunci folosiţi comanda CL STRPJ (Start Prestart Jobs). Aceasta porneşte jobul prestartat.
	- **Notă:** iSeries NetServer ar trebui să pornească automat un job QZLSFILE pe iSeries când un client acceseaz un fişier partajat pentru prima dată . Fiecare job QZLSFILE suportă un client şi toate partajările de fişiere ce sunt accesate de clientul Windows când se foloseşte iSeries NetServer. Totuşi , Linux se conectează la joburi separate QZLSFILE pentru fiecare montare a unei iSeries NetServer partajări.
- 4. Adăugaţi jobul prestartat QZLSFILE la descrierea subsistemului QSERVER (sau o altă descriere diferită de subsistem dacă ati configurat altele ) dar nu este eja prezentă. Puteti folosi comanda CL ADDPJE (Add Prestarted Job Entry) pentru adăugarea intrării jobului prestartat.

### **Depanarea problemelor legate de driver-ul de tipărire**

Puteți observa text tipărit necitibil când folosiți driverele de tipărire Funcția avansată de tipărire (AFP) pe care le-aţi descărcat de pe site-ul IBM Printing Systems Company . Textul necitibil apare deoarece driverul de imprimantă AFP substituie fonturile când se foloseşte informaţia care est inclusă direct în şirul de tipărire al job-ului de tipăriere. Există două optiuni posibile pentru a rezolva problema:

- 1. Dezactivaţi **Substituţie font** şi activaţi **Creare definiţie formular inline** din proprietăţile imprimantei de pe PC-ul dumneavoastră.
- 2. Instalaţi License Program AFP Fonts 5769FN1 şi AFP Fonturile DBCS 5769FNT pe iSeries.

Pentru mai multe informații despre instalarea License Programs, consultați cartea Software

Installation  $\rightarrow$ 

### **Depanarea iSeries NetServer folosind coada de mesaje QSYSOPR**

Coada de mesaje a operatorului sistem, QSYSOPR, este un loc bun de căutare a informaţiilor despre iSeries NetServer. Mesajele sunt logate la coada de mesaje QSYSOPR de fiecare dată când iSeries NetServer porneşte şi se opreşte şi când sunt erori specifice de reportat.

Primul mesaj indică dacă iSeries NetServer s-a iniţializat complet în timpul pornirii. Acest mesaj este important deoarece nu numai specifică dacă iSeries NetServer a pornit corespunzător dar listează de asemenea numele serverului iSeries NetServer .

Dacă iSeries NetServer nu porneşte cu succes, coada de mesaje QSYSOPR înregistrează un mesaj de eroare care indică motivul eşuării.

#### **Folosirea Display Log (DSPLOG) pentru a găsiiSeries NetServer**

Comanda Display Log (DSPLOG) CL cu parametrul MSGID(CPIB680) afişează un mesaj care indică când iSeries NetServer a pornit. Mesajul specifică de asemenea iSeries NetServer numele serverului . S-ar putea să fie necesar să modificaţi data de început a căutării folosind parametrul PERIOD. Mesajul trebuie citit după cum urmează:

iSeries Suportul pentru Windows Network Neighborhood (iSeries NetServer) Iniţializarea SERVER\_NAME este completă

## <span id="page-78-0"></span>**Depanarea iSeries NetServer locaţia pe reţea**

Dacă aveţi probleme când încercaţi să găsiţi iSeries NetServer pe reţea, puteţi face câţiva paşi pentru a rezolva problemele:

- 1. Faceţi Ping la iSeries NetServer numele serverului . Când daţi ping la iSeries NetServer numele serverului se reîncarcă adresa iSeries NetServer IP în fişierul cache a PC-ului .
- 2. Verificaţi dacă folosiţi numele corect al sistemului pentru iSeries NetServer. Coada de mesaje QSYSOPR specifică numele corect al iSeries NetServer serverului .
- 3. Verificaţi că v-aţi configurat clientul PC pentru a rezolva corespuzător numele iSeries NetServer serverului la o adresă Internet Protocol (IP) . Configuraţi-vă clientul PC pentru a rezolva iSeries NetServer numele serverului la o adresă IP în una din metodele următoarele:
	- v Mapaţi iSeries NetServer numele serverului la adresa IP a dumneavoastră prin folosirea Domain Name System (DNS).
	- v Mapaţi iSeries NetServer numele serverului la adresa sa IP prin folosirea Windows Internet Naming Service (WINS).
	- v Mapaţi iSeries NetServer numele serverului la aresa sa IP prin adăugarea unei intrări la fişierul LMHOSTS .

### **Depanarea iSeries NetServer folosind mesajele Windows-style**

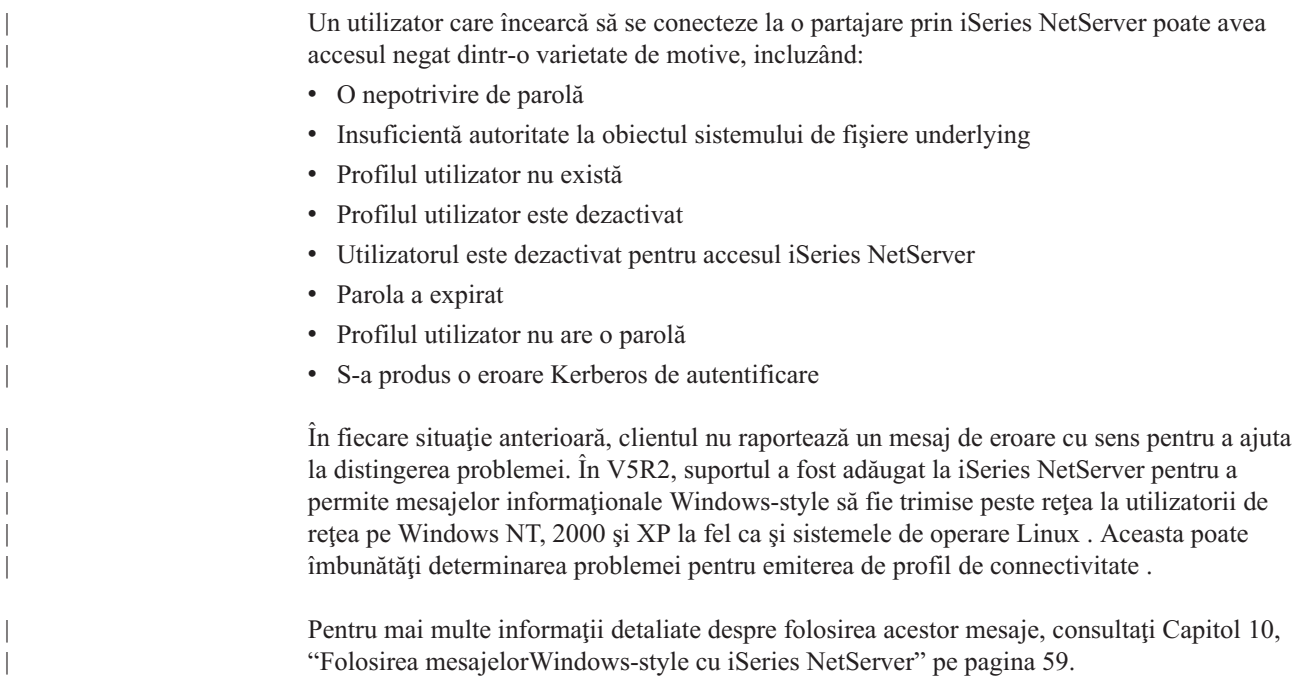

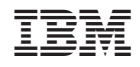

Tipărit în S.U.A.